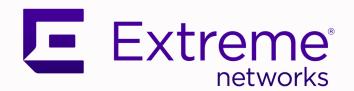

Extreme SLX-OS Monitoring Configuration Guide, 20.5.1

Supporting ExtremeRouting and ExtremeSwitching SLX 9740, SLX 9640, SLX 9540, SLX 9250, SLX 9150, Extreme 8820, Extreme 8720, and Extreme 8520

9037797-00 Rev AA April 2023

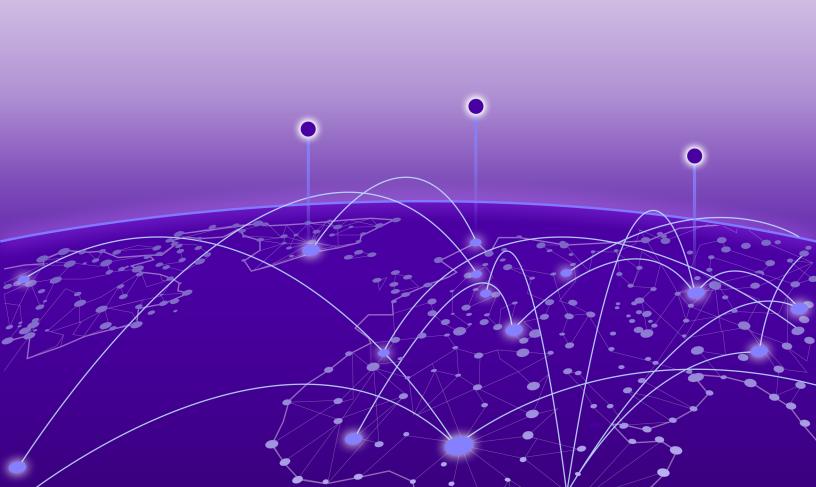

Copyright © 2023 Extreme Networks, Inc. All rights reserved.

### **Legal Notice**

Extreme Networks, Inc. reserves the right to make changes in specifications and other information contained in this document and its website without prior notice. The reader should in all cases consult representatives of Extreme Networks to determine whether any such changes have been made.

The hardware, firmware, software or any specifications described or referred to in this document are subject to change without notice.

#### **Trademarks**

Extreme Networks and the Extreme Networks logo are trademarks or registered trademarks of Extreme Networks, Inc. in the United States and/or other countries.

All other names (including any product names) mentioned in this document are the property of their respective owners and may be trademarks or registered trademarks of their respective companies/owners.

For additional information on Extreme Networks trademarks, see: www.extremenetworks.com/company/legal/trademarks

#### **Open Source Declarations**

Some software files have been licensed under certain open source or third-party licenses. End-user license agreements and open source declarations can be found at: https://www.extremenetworks.com/support/policies/open-source-declaration/

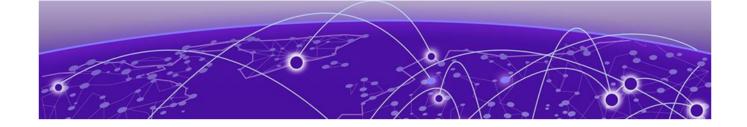

# **Table of Contents**

| Preface                                                                        | 6  |
|--------------------------------------------------------------------------------|----|
| Text Conventions                                                               | 6  |
| Documentation and Training                                                     | 7  |
| Help and Support                                                               | 8  |
| Subscribe to Product Announcements                                             | 8  |
| Send Feedback                                                                  | 9  |
| About This Document                                                            |    |
| What's New in this Document                                                    |    |
| Supported Hardware                                                             |    |
| Regarding Ethernet interfaces and chassis devices                              | 11 |
| Operation, Administration, and Maintenance (OAM)                               |    |
| IEEE 802.1ag Connectivity Fault Management                                     |    |
| Y.1731 feature set support over VLL                                            |    |
| Ethernet OAM capabilities                                                      |    |
| IEEE 802.1ag purpose                                                           |    |
| IEEE 802.1ag hierarchical network management                                   |    |
| Mechanisms of Ethernet IEEE 802.1ag OAM                                        | 15 |
| 802.1ag Connectivity Fault Management                                          |    |
| CFM over double tagged end-points                                              |    |
| Monitoring the status of devices in a VPLS network in a Provider's Maintenance |    |
| Domain                                                                         |    |
| Y.1731 Performance Monitoring                                                  | 28 |
| About Y.1731 Performance Monitoring                                            |    |
| Two-way ETH-SLM and Two-way ETH-DM                                             | 29 |
| Configuration considerations                                                   | 35 |
| Scalability considerations                                                     | 36 |
| Configuring Y.1731 Performance Monitoring                                      | 37 |
| IEEE 802.3ah Ethernet in First Mile                                            | 43 |
| 802.3ah protocol in Ethernet                                                   | 43 |
| Feature support and limitations                                                | 44 |
| How discovery works                                                            | 44 |
| How remote loopback works                                                      | 45 |
| Configuring Link OAM                                                           | 45 |
| Mirroring                                                                      | 48 |
| Switched Port Analyzer (SPAN)                                                  | 48 |
| Remote SPAN (RSPAN)                                                            |    |
| Encapsulated Remote SPAN (ERSPAN)                                              |    |
| General Considerations when configuring SPAN/RSPAN/ERSPAN                      |    |
| Considerations for SLX 9150, SLX 9250, Extreme 8520, and Extreme 8720          |    |
| Considerations for SLX 9540 and SLX 9640 devices                               | 51 |

| Considerations for SLX 9740/Extreme 8820 devices        |     |
|---------------------------------------------------------|-----|
| Flow Based Mirroring                                    |     |
| Legacy Flow Based Mirroring Configuration               | 51  |
| New Flow Based Mirroring Configuration                  |     |
| Configure SPAN Mirroring                                |     |
| Configuring Flow based SPAN                             |     |
| Configuring RSPAN Mirroring                             | 55  |
| Configuring Flow based RSPAN                            |     |
| Configuring ERSPAN Mirroring                            | 56  |
| Network-Elements Telemetry                              |     |
| Network-elements telemetry overview                     |     |
| Telemetry profiles                                      |     |
| interface                                               |     |
| system-utilization                                      |     |
| Queue profiles                                          |     |
| Configuring telemetry profiles                          |     |
| Configuring queue telemetry profiles                    |     |
| External-collector streaming                            |     |
| Configuring telemetry collectors                        |     |
| gRPC-server streaming                                   |     |
| Configuring the gRPC telemetry server                   |     |
| Configuring SSL on the gRPC telemetry server            | 68  |
| Hardware Monitoring                                     |     |
| Hardware monitoring overview                            |     |
| System Resource Monitoring (SRM)                        |     |
| CPU, memory, and buffer monitoring                      |     |
| Optical monitoring                                      |     |
| Cyclic redundancy check (CRC)                           |     |
| High and Low watermarks for port utilization            | 100 |
| Remote Monitoring                                       |     |
| RMON overview                                           |     |
| Configuring and managing RMON                           |     |
| Configuring RMON events                                 |     |
| Configuring RMON Ethernet group statistics collection   |     |
| Configuring RMON alarm settings                         |     |
| Monitoring CRC errors                                   | 105 |
| System Monitoring                                       | 106 |
| System Monitor overview                                 | 106 |
| Monitored components                                    | 106 |
| Configuring System Monitor                              | 109 |
| Setting system thresholds                               | 109 |
| Setting state alerts and actions                        |     |
| Configuring e-mail alerts                               |     |
| Viewing system optical monitoring defaults              |     |
| Viewing the area-wise optical monitoring current status |     |
| Displaying the device health status                     | 111 |
| Logging and tracing                                     | 117 |

|    | Overview                                          | 113 |
|----|---------------------------------------------------|-----|
|    | RASLog                                            | 113 |
|    | AuditLog                                          | 114 |
|    | Syslog                                            | 115 |
|    | Importing a syslog CA certificate                 | 116 |
|    | Viewing the syslog CA certificate                 | 116 |
|    | Verifying syslog CA certificates                  | 116 |
|    | Deleting a syslog CA certificate                  | 116 |
|    | LOGS over RELP                                    | 117 |
| ۶F | low                                               | 119 |
| •  | sFlow overviews                                   |     |
|    | BGP AS-Path                                       |     |
|    | BGP Community                                     |     |
|    | sFlow Datagram FlowsFlow Datagram Flow            |     |
|    | Configure sFlow forwarding on MPLS interfaces     |     |
|    | Feature support matrix for sFlow                  | 122 |
|    | Configuring sFlow                                 | 123 |
|    | Configuring sFlow globally                        | 123 |
|    | Enabling flow-based sFlow                         | 124 |
|    | Disabling flow-based sFlow on specific interfaces | 125 |
|    | Configuring sFlow for interfaces                  | 125 |
|    | sFlow agent address                               | 127 |
|    | Configuration example                             | 127 |

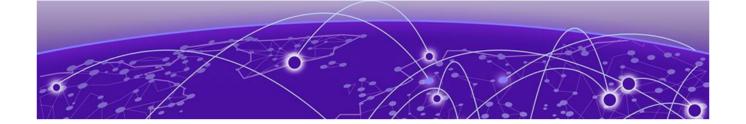

# **Preface**

Read the following topics to learn about:

- The meanings of text formats used in this document.
- · Where you can find additional information and help.
- · How to reach us with questions and comments.

# **Text Conventions**

Unless otherwise noted, information in this document applies to all supported environments for the products in question. Exceptions, like command keywords associated with a specific software version, are identified in the text.

When a feature, function, or operation pertains to a specific hardware product, the product name is used. When features, functions, and operations are the same across an entire product family, such as ExtremeSwitching switches or SLX routers, the product is referred to as *the switch* or *the router*.

Table 1: Notes and warnings

| Icon       | Notice type | Alerts you to                                           |
|------------|-------------|---------------------------------------------------------|
|            | Tip         | Helpful tips and notices for using the product          |
| <b>600</b> | Note        | Useful information or instructions                      |
| <b>→</b>   | Important   | Important features or instructions                      |
| 1          | Caution     | Risk of personal injury, system damage, or loss of data |
| <b>A</b>   | Warning     | Risk of severe personal injury                          |

**Table 2: Text** 

| Convention                             | Description                                                                                                    |
|----------------------------------------|----------------------------------------------------------------------------------------------------|
| screen displays                        | This typeface indicates command syntax, or represents information as it is displayed on the screen.                                                                                                    |
| The words <i>enter</i> and <i>type</i> | When you see the word <i>enter</i> in this guide, you must type something, and then press the Return or Enter key. Do not press the Return or Enter key when an instruction simply says <i>type</i> .           |
| Key names                              | Key names are written in boldface, for example <b>Ctrl</b> or <b>Esc</b> . If you must press two or more keys simultaneously, the key names are linked with a plus sign (+). Example: Press <b>Ctrl+Alt+Del</b> |
| Words in italicized type               | Italics emphasize a point or denote new terms at the place where they are defined in the text. Italics are also used when referring to publication titles.                                                      |
| NEW!                                   | New information. In a PDF, this is searchable text.                                                                                                    |

# **Table 3: Command syntax**

| Convention         | Description                                                                                                    |
|--------------------|----------------------------------------------------------------------------------------------------|
| bold text          | Bold text indicates command names, keywords, and command options.                                                                                                    |
| <i>italic</i> text | Italic text indicates variable content.                                                                                                    |
| [ ]                | Syntax components displayed within square brackets are optional. Default responses to system prompts are enclosed in square brackets.                                                    |
| { x   y   z }      | A choice of required parameters is enclosed in curly brackets separated by vertical bars. You must select one of the options.                                                            |
| ж   у              | A vertical bar separates mutually exclusive elements.                                                                                                    |
| < >                | Nonprinting characters, such as passwords, are enclosed in angle brackets.                                                                                                    |
|                    | Repeat the previous element, for example, member[member].                                                                                                    |
| \                  | In command examples, the backslash indicates a "soft" line break. When a backslash separates two lines of a command input, enter the entire command at the prompt without the backslash. |

# **Documentation and Training**

Find Extreme Networks product information at the following locations:

Current Product Documentation Release Notes

Help and Support Preface

Hardware and software compatibility for Extreme Networks products Extreme Optics Compatibility

Other resources such as white papers, data sheets, and case studies

Extreme Networks offers product training courses, both online and in person, as well as specialized certifications. For details, visit www.extremenetworks.com/education/.

# Help and Support

If you require assistance, contact Extreme Networks using one of the following methods:

#### Extreme Portal

Search the GTAC (Global Technical Assistance Center) knowledge base; manage support cases and service contracts; download software; and obtain product licensing, training, and certifications.

#### The Hub

A forum for Extreme Networks customers to connect with one another, answer questions, and share ideas and feedback. This community is monitored by Extreme Networks employees, but is not intended to replace specific guidance from GTAC.

#### Call GTAC

For immediate support: (800) 998 2408 (toll-free in U.S. and Canada) or 1 (408) 579 2826. For the support phone number in your country, visit: www.extremenetworks.com/support/contact

Before contacting Extreme Networks for technical support, have the following information ready:

- Your Extreme Networks service contract number, or serial numbers for all involved Extreme Networks products
- · A description of the failure
- · A description of any actions already taken to resolve the problem
- A description of your network environment (such as layout, cable type, other relevant environmental information)
- Network load at the time of trouble (if known)
- The device history (for example, if you have returned the device before, or if this is a recurring problem)
- Any related RMA (Return Material Authorization) numbers

#### Subscribe to Product Announcements

You can subscribe to email notifications for product and software release announcements, Field Notices, and Vulnerability Notices.

- 1. Go to The Hub.
- 2. In the list of categories, expand the **Product Announcements** list.
- 3. Select a product for which you would like to receive notifications.

Preface Send Feedback

- 4. Select Subscribe.
- 5. To select additional products, return to the **Product Announcements** list and repeat steps 3 and 4.

You can modify your product selections or unsubscribe at any time.

# Send Feedback

The Information Development team at Extreme Networks has made every effort to ensure that this document is accurate, complete, and easy to use. We strive to improve our documentation to help you in your work, so we want to hear from you. We welcome all feedback, but we especially want to know about:

- · Content errors, or confusing or conflicting information.
- · Improvements that would help you find relevant information.
- · Broken links or usability issues.

To send feedback, do either of the following:

- Access the feedback form at https://www.extremenetworks.com/documentationfeedback/.
- Email us at documentation@extremenetworks.com.

Provide the publication title, part number, and as much detail as possible, including the topic heading and page number if applicable, as well as your suggestions for improvement.

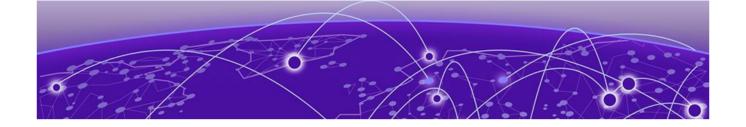

# **About This Document**

What's New in this Document on page 10 Supported Hardware on page 10 Regarding Ethernet interfaces and chassis devices on page 11

# What's New in this Document

The following table includes descriptions of new information added to this document for the SLX-OS 20.5.1 software release.

**Table 4: Summary of changes** 

| Feature | Description                                                            | Described in      |
|---------|------------------------------------------------------------------------|-------------------|
| sFlow   | Topic updated to indicate support for 100k rates for specific devices. | sFlow on page 119 |

For additional information, refer to the Extreme SLX-OS Release Notes for this version.

# Supported Hardware

SLX-OS 20.5.1 supports the following hardware platforms.

- Extreme 8820
- Extreme 8720
- Extreme 8520
- ExtremeSwitching SLX 9540
- ExtremeSwitching SLX 9250
- ExtremeSwitching SLX 9150

- ExtremeRouting SLX 9740
- ExtremeRouting SLX 9640

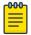

#### Note

All configurations and software features that are applicable to SLX 9150 and SLX 9250 devices are also applicable for the Extreme 8520 and Extreme 8720 devices respectively.

All configurations and software features that are applicable to SLX 9740 devices are also applicable for the Extreme 8820 devices.

The "Measured Boot with Remote Attestation" feature is only applicable to the Extreme 8520, Extreme 8720, and Extreme 8820 devices. It is not supported on the SLX 9150 and SLX 9250 devices.

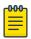

#### Note

Although many software and hardware configurations are tested and supported for this release, documenting all possible configurations and scenarios is beyond this document's scope.

For information about other releases, see the documentation for those releases.

# Regarding Ethernet interfaces and chassis devices

However, the Ethernet interface configuration and output *slot/port* examples in this document may appear as either 0/x or n/x, where "n" and "x" are integers greater than 0.

For all currently supported devices, specify **0** for the slot number.

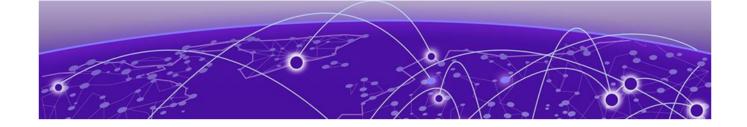

# Operation, Administration, and Maintenance (OAM)

IEEE 802.1ag Connectivity Fault Management on page 12 Y.1731 Performance Monitoring on page 28 IEEE 802.3ah Ethernet in First Mile on page 43

# IEEE 802.1ag Connectivity Fault Management

IEEE 802.1ag Connectivity Fault Management (CFM) refers to the ability of a network to monitor the health of a service delivered to customers as opposed to just links or individual bridges.

The IEEE 802.1ag CFM standard specifies protocols, procedures, and managed objects to support transport fault management. This allows for the discovery and verification of the path, through bridges and LANs, taken by frames addressed to and from specified network users and the detection, and isolation of a connectivity fault to a specific bridge or LAN.

Ethernet CFM defines proactive and diagnostic fault localization procedures for point-to-point and multipoint Ethernet Virtual Connections that span one or more links. It operates end-to-end within an Ethernet network.

Starting from SLX-OS 17r.2.00 release, CFM is supported over the virtual leased lines (VLL).

# Y.1731 feature set support over VLL

Starting with the SLX-OS 17r.2.00 release, the Y.1731 feature set is supported over VLL. As shown in following figure, CFM or Y.1731 with UP MEPs can be configured for VLL.

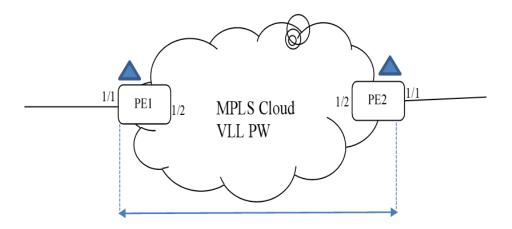

Figure 1: CFM UP MEP over VLL

The following figures show that CFM DOWM MEPs can be configured at the VLL Endpoint.

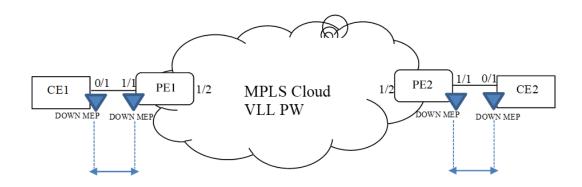

CFM session between CE1 and PE1

CFM session between PE2 and CE2

Figure 2: CFM DOWM MEP on VLL Endpoint

# Ethernet OAM capabilities

Ethernet OAM is able to:

- Monitor the health of links (because providers and customers might not have access to the management layer)
- Check connectivity of ports
- · Detect fabric failures
- · Provide the building blocks for error localization tools
- Give appropriate scope to customers, providers and operators (hierarchical layering of OAM)
- Avoid security breaches

#### IEEE 802.1ag purpose

Bridges are increasingly used in networks operated by multiple independent organizations, each with restricted management access to each other's equipment. CFM provides capabilities for detecting, verifying and isolating connectivity failures in such networks.

There are multiple organizations involved in a Metro Ethernet Service: Customers, Service Providers and Operators.

Customers purchase Ethernet Service from Service Providers. Service Providers may utilize their own networks, or the networks of other Operators to provide connectivity for the requested service. Customers themselves may be Service Providers, for example a Customer may be an Internet Service Provider which sells Internet connectivity.

Operators will need minimal Ethernet OAM. Providers will need more comprehensive Ethernet OAM for themselves and to allow customers better monitoring functionality.

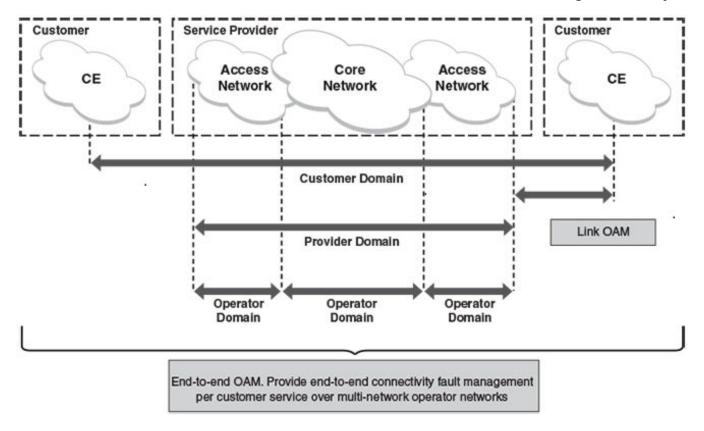

Figure 3: OAM Ethernet tools

# IEEE 802.1ag hierarchical network management

Maintenance Domain

A Maintenance Domain (MD) is part of a network controlled by a single operator. Figure 3 on page 14, shows the customer domain, provider domain and operator domain.

#### Maintenance Domain level

The Maintenance Domain levels (MD level) are carried on all CFM frames to identify different domains. For example, in Figure 3 on page 14, some bridges belong to multiple domains. Each domain associates a MD level.

Customer Level: 5-7Provider Level: 3-4Operator Level: 0-2

#### Maintenance Association

Every MD can be further divided into smaller networks having multiple Maintenance End Points (MEP). Usually a Maintenance Association (MA) is associated with service instances (for example a VLAN or a VPLS).

#### Maintenance End Point (MEP)

Maintenance End Point (MEP) is located on the edge of a Maintenance Association (MA). It defines the endpoint of the MA. Each MEP has unique ID (MEPID) within MA. The connectivity in a MA is defined as connectivity between MEPs. MEP generates Continuity Check Message and multicasts to all other MEPs in same MA to verify the connectivity.

#### Maintenance Intermediate Point

Maintenance Intermediate Point (MIP) is located within a Maintenance Association (MA). It responds to Loopback and Linktrace messages for Fault isolation.

# Mechanisms of Ethernet IEEE 802.1ag OAM

Mechanisms supported by IEEE 802.1ag include Connectivity Check (CC), Loopback, and Link trace. Connectivity Fault Management allows end-to-end fault management that is generally reactive (through Loopback and Link trace messages) and connectivity verification that is proactive (through Connectivity Check messages).

#### Fault detection (Continuity Check Message)

The Continuity Check Message (CCM) provides a means to detect hard and soft faults such as software failure, memory corruption, or misconfiguration. The failure detection is achieved by each Maintenance End Point (MEP) transmitting a CCM periodically within its associated Service Instance.

As a result, MEPs also receive CCMs periodically from other MEPs. If a MEP on local Bridge stops receiving the periodic CCMs from peer MEP on a remote Bridge, it can assume that either the remote Bridge has failed or failure in the continuity of the path has occurred. The Bridge can subsequently notify the network management application about the failure and initiate the fault verification and fault isolation steps either automatically or through operator command.

A CCM requires only N transmissions within its member group, where N is the number of members within the member group. In other words, if a Virtual Bridge LAN Service has N members, only N CCMs need to be transmitted periodically, one from each.

Each MEP transmits periodic multicast CCM towards other MEPs. For each MEP, there is 1 transmission and N-1 receptions per time period. Each MEP has remote MEP database. It records the Mac address of remote MEPs.

Continuity Check (CC) messages are periodic hello messages multicast by a MEP within the maintenance domain, at the rate of X; X can be 3 milliseconds (ms), 10ms, 100ms, 1 second or 10 seconds. All Maintenance association Intermediate Points (MIPs) and MEPs in that domain will receive it but will not respond to it. The receiving MEPs will build a MEP database that has entities of the format. MEPs receiving this CC message will catalog it and know that the various maintenance associations (MAs) are functional, including all intermediate MIPs.

CCMs are not directed towards any specific; rather they are multicast across the entire point-to-point or multipoint service on a regular basis. Accordingly, one or more service flows, including the determination of MAC address reachability across a multipoint network, are monitored for connectivity status with IEEE 802.1ag.

#### Fault verification (Loopback messages)

A unicast Loopback Message is used for fault verification. To verify the connectivity between MEP and its peer MEP or a MIP, the Loopback Message is initiated by a MEP with a destination MAC address set to the MAC address of either a Maintenance association Intermediate Point (MIP) or the peer MEP. The receiving MIP or MEP responds to the Loopback Message with a Loopback Reply.

A Loopback message helps a MEP identify the precise fault location along a given MA. A Loopback message is issued by a MEP to a given MIP along an MA. The appropriate MIP in front of the fault will respond with a Loopback reply. The MIP behind the fault will not respond. For Loopback to work, the MEP must know the MAC address of the MIP to ping.

#### Fault isolation (Linktrace messages)

Linktrace mechanism is used to isolate faults at Ethernet MAC layer. Linktrace can be used to isolate a fault associated with a given Virtual Bridge LAN Service. It should be noted that fault isolation in a connectionless (multi-point) environment is more challenging than a connection oriented (point-to-point) environment. In case of Ethernet, fault isolation can be even more challenging since a MAC address can age out when a fault isolates the MAC address. Consequently a network-isolating fault results in erasure of information needed for locating the fault.

A Linktrace Message uses a set of reserved multicast MAC address. The Linktrace Message gets initiated by a MEP and traverses hop-by-hop and each Maintenance Point (a MEP or MIP) along the path intercepts this Linktrace Message and forwards it onto the next hop after processing it until it reaches the destination MEP. The processing includes looking at the destination MAC address contained in the Linktrace Message.

Each MP along the path returns a unicast Linktrace Reply back to the originating MEP. The MEP sends a single LTM to the next hop along the trace path; however, it can receive many Linktrace Responses from different MPs along the trace path and the destination MEP as the result of the message traversing hop by hop. As mentioned

previously, the age-out of MAC addresses can lead to erasure of information at MIPs, where this information is used for the Linktrace mechanism. Possible ways to address this behavior include:

- Carrying out Linktrace following fault detection or verification such that it gets exercised within the window of age-out.
- Maintaining information about the destination MEP at the MIPs along the path using CCMs.
- Maintaining visibility of path at the source MEPs through periodic LTMs.

Linktrace may also be used when no faults are apparent in order to discover the routes normally taken by data through the network. In the rare instances during network malfunctions where Linktrace cannot provide the information needed to isolate a fault, issuing Loopback Messages to MPs along the normal data path may provide additional useful information.

The Linktrace message is used by one MEP to trace the path to another MEP or MIP in the same domain. It is needed for Loopback (Ping). All intermediate MIPs respond back with a Link trace reply to the originating MEP. After decreasing the TTL by one, intermediate MIPs forward the Link trace message until the destination MIP or MEP is reached. If the destination is a MEP, every MIP along a given MA responds to the originating MEP. The originating MEP can then determine the MAC address of all MIPs along the MA and their precise location with respect to the originating MEP.

# 802.1ag Connectivity Fault Management

Bridges are increasingly used in networks operated by multiple independent organizations, each with restricted management access to each other's equipment. CFM provides capabilities for detecting, verifying and isolating connectivity failures in such networks.

There are multiple organizations involved in a Metro Ethernet Service: Customers, Service Providers and Operators.

Customers purchase Ethernet Service from Service Providers. Service Providers may utilize their own networks, or the networks of other Operators to provide connectivity for the requested service. Customers themselves may be Service Providers, for example a Customer may be an Internet Service Provider which sells Internet connectivity.

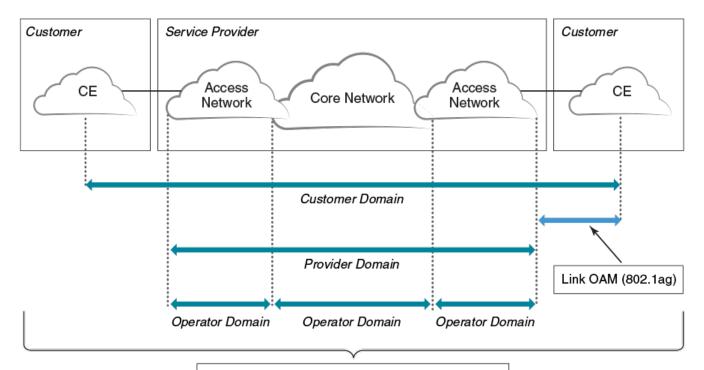

End-to-End OAM (802.1ag). Provide end-to-end connectivity fault management per customer service instance even in multi-operator networks.

#### Figure 4: OAM Ethernet tools

Maintenance Domain (MD)

A Maintenance Domain is part of a network controlled by a single operator. In the following figure, a customer domain, provider domain and operator domain are described.

The Maintenance Domain (MD) levels are carried on all CFM frames to identify different domains. For example, in the following figure, some bridges belong to multiple domains. Each domain associates to an MD level.

· Customer Level: 5-7

· Provider Level: 3-4

· Operator Level: 0-2

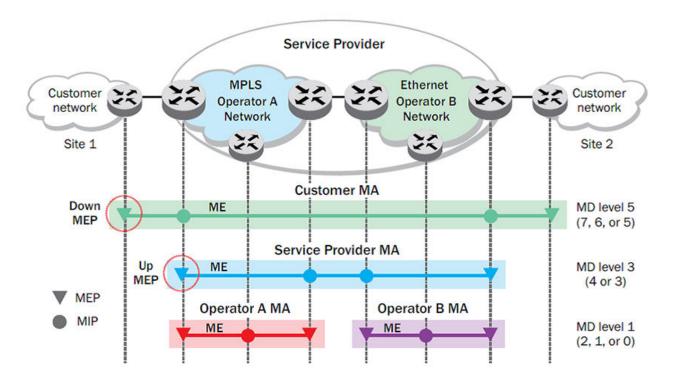

Figure 5: CFM deployment

Maintenance Association (MA)

Every MD can be further divided into smaller networks having multiple Maintenance End Points (MEP). Usually an MA is associated with a service instance (for example, a VLAN or a VPLS).

#### Maintenance End Point (MEP)

An MEP is located on the edge of an MA and defines the endpoint of the MA. Each MEP has unique ID (MEPID) within the MA. The connectivity in a MA is defined as connectivity between MEPs. MEPs generate a Continuity Check Messages that are multicast to all other MEPs in same MA to verify the connectivity.

Each MEP has a direction, down or up. Down MEPs receive CFM PDUs from the LAN and sends CFM PDUs towards the LAN. Up MEPs receive CFM PDUs from a bridge relay entity and sends CFM PDUs towards the bridge relay entity on a bridge. End stations support down MEPs only, as they have no bridge relay entities.

#### Maintenance Intermediate Point (MIP)

An MIP is located within a MA. It responds to Loopback and Linktrace messages for Fault isolation.

#### CFM Hierarchy

MD levels create a hierarchy in which 802.1ag messages sent by customer, service provider, and operators are processed by MIPs and MEPs at the respective level of the message. A common practice is for the service provider to set up a MIP at the

customer MD level at the edge of the network, as shown in the figure above, to allow the customer to check continuity of the Ethernet service to the edge of the network. Similarly, operators set up MIPs at the service provider level at the edge of their respective networks, as shown in the figure above, to allow service providers to check the continuity of the Ethernet service to the edge of the operators' networks. Inside an operator network, all MIPs are at the respective operator level, also shown in the figure above.

#### Mechanisms of Ethernet IEEE 802.1ag OAM

Mechanisms supported by IEEE 802.1ag include Connectivity Check (CC), Loopback, and Link trace. Connectivity Fault Management allows for end-to-end fault management that is generally reactive (through Loopback and Link trace messages) and connectivity verification that is proactive (through Connectivity Check messages).

#### Fault detection (continuity check message)

Each MEP transmits periodic multicast CCMs towards other MEPs. For each MEP, there is 1 transmission and n-1 receptions per time period. Each MEP has a remote MEP database. It records the MAC address of remote MEPs.

#### Fault verification (Loopback messages)

A unicast Loopback Message is used for fault verification. A Loopback message helps a MEP identify the precise fault location along a given MA. A Loopback message is issued by a MEP to a given MIP along an MA. The appropriate MIP in front of the fault responds with a Loopback reply. The MIP behind the fault do not respond. For Loopback to work, the MEP must know the MAC address of the MIP to ping.

#### Fault isolation (Linktrace messages)

Linktrace mechanism is used to isolate faults at Ethernet MAC layer. Linktrace can be used to isolate a fault associated with a given Virtual Bridge LAN Service. Note that fault isolation in a connectionless (multi-point) environment is more challenging than a connection oriented (point-to-point) environment. In case of Ethernet, fault isolation can be even more challenging since a MAC address can age out when a fault isolates the MAC address. Consequently a network-isolating fault results in erasure of information needed for locating the fault.

#### Enabling or disabling CFM

To enable or disable the Connectivity Fault Management (CFM) protocol globally on the devices and enter into the CFM protocol configuration mode, enter the following command.

```
device# configure terminal
device(config)# protocol cfm
device(config-cfm)#
```

The no form of the command disables the CFM protocol.

#### Creating a Maintenance Domain

A Maintenance Domain (MD) is the network or the part of the network for which faults in connectivity are to be managed. A Maintenance Domain consists of a set of Domain Service Access Points.

An MD is fully connected internally. A Domain Service Access Point associated with an MD has connectivity to every other Domain Service Access Point in the MD, in the absence of faults.

Each MD can be separately administered.

The domain-name command in Connectivity Fault Management (CFM) protocol configuration mode creates a maintenance domain with a specified level, name, and ID and enters the specific MD mode specified in the command argument.

```
device# configure terminal
device(config)# protocol cfm
device(config-cfm)# domain-name mdl id 1 level 4
device(config-cfm-md-mdl)#
```

The **no** form of the command removes the specified domain from the CFM protocol configuration mode.

Creating and configuring a Maintenance Association

1. Create a MA within a specific domain, use the **ma-name** command.

```
device# configure terminal
device(config)# protocol cfm
device(config-cfm)# domain name md1 id 1 level 4
device(config-cfm-md-md1)# ma-name ma1 id 1 vlan-id 30 priority 4
device(config-cfm-md-ma-ma1)#
```

This command changes the Maintenance Domain (MD) mode to the specific MA mode.

2. Set the time interval between two successive Continuity Check Messages (CCMs) that are sent by Maintenance End Points (MEP) in the specified MA, use the **ccm-interval** command.

```
device# configure terminal
device(config)# protocol cfm
device(config-cfm)# domain name md1 id 1 level 4
device(config-cfm-md-md1)# ma-name ma1 id 1 vlan-id 30 priority 3
device(config-cfm-md-ma-ma1)# ccm-interval 10-second
device(config-cfm-md-ma-ma1)#
```

The id field specifies the short MAID format that is carried in the CCM frame. The default time interval is 10 seconds.

3. Add local ports as MEP to a specific maintenance association using the **mep** command in MA mode.

```
device# configure terminal
device(config)# protocol cfm
device(config-cfm)# domain name md1 id 1 level 4
device(config-cfm-md-md1)# ma-name ma1 id 1 vlan-id 30 priority 3
device(config-cfm-md-ma-ma1)# mep 1 down ethernet 1/2
device(config-cfm-md-ma-mep-1)#
```

To configure a CFM packet to a **Down MEP**, you must sent it out on the port on which it was configured. To configure a Connectivity Fault Management (CFM) packet to an **Up MEP**, you must sent it to the entire VLAN for multicast traffic and the unicast traffic must be sent to a particular port as per the MAC table.

4. Configure the remote MEPs using the remote-mep command.

```
device# configure terminal
device(config)# protocol cfm
device(config-cfm)# domain name md1 id 1clevel 4
device(config-cfm-md-md1)# ma-name ma1 id 1 vlan-id 30 priority 3
device(config-cfm-md-ma-ma1)# mep 1 down ethernet 1/2
device(config-cfm-md-ma-mep-1)# remote-mep 2
device(config-cfm-md-ma-mep-1)#
```

If a remote MEP is not specified, the remote MEP database is built based on the CCM. If one remote MEP never sends CCM, the failure cannot be detected.

5. Configure the conditions to automatically create MIPs on ports using the **mip-policy** command, in Maintenance Association mode.

```
device# configure terminal
device(config)# protocol cfm
device(config-cfm)# domain name md1 id 1 level 4
device(config-cfm-md-md1)#ma-name ma1 id 1 vlan-id 30 pri 7
device(config-cfm-md-ma-ma1)#mip-policy explicit
device(config-cfm-md-ma-ma1)#
```

A MIP can be created on a port and VLAN, only when explicit or default policy is defined for them. For a specific port and VLAN, a MIP is created at the lowest level. Additionally, the level created should be the immediate higher level than the MEP level defined for this port and VLAN.

# Displaying CFM configurations

The following commands are used to display the CFM configurations and connectivity status.

#### show cfm

Use the **show cfm** command to display the Connectivity Fault Management (CFM) configuration.

```
device# show cfm
Domain: md1
Index: 1
Level: 7
 Maintenance association: ma5
 MA Index: 5
 CCM interval: 100 ms
 Bridge-Domain ID: 50
 Priority: 7
 MAID Format: Short
                                      VLAN
     Direction MAC
                               PORT
                                                   INNER-VLAN PORT-STATUS-TLV
                                ====
                                          ====
            609c.9f5f.700d Eth 1/9 50
      UP
```

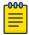

#### Note

For the **show cfm** command to generate output, you must first enable CFM in protocol configuration mode.

#### show cfm connectivity

Use the **show cfm connectivity** command to display the Connectivity Fault Management (CFM) configuration.

The following commands display the received port status tlv state at RMEP.

```
device# show cfm connectivity
Domain: md1
Index: 1
Level: 7
 Maintenance association: ma5
 MA Index: 5
 CCM interval: 100 ms
 Bridge-Domain ID: 50
 Priority: 7
 MAID Format: Short
   MEP Id: 1
   MEP Port: Eth 1/9
     RMEP MAC
                      VLAN/PEER INNER-VLAN PORT
                                                           STATE
                        _____
                                        _____
                                                    ====
                                                             ____
          609c.9f5e.4809 19.1.1.1
                                                             OK
```

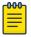

#### Note

For the **show cfm** command to generate output, you must first enable CFM in protocol configuration mode.

#### show cfm brief

Use the **show cfm brief** command to display the Connectivity Fault Management (CFM) brief output.

```
device# show cfm brief

Domain: mdl

Index: 1

Level: 7 Num of MA: 1

Maintenance association: ma5

MA Index: 5

CCM interval: 100 ms

Bridge-Domain ID: 50

Priority: 7

MAID Format: Short

Num of MEP: 1 Num of RMEP: 1

rmepfail: 0 rmepok: 1
```

## CFM over double tagged end-points

Domain double-tagged support for CFM enables up and down MEP at a double-tagged provider edge. For a Bridge Domain double tagged port to advertise CFM, the CLI command must specify the inner VLAN while configuring the MEP using the **mep** command as follows.

For more information on the command, please refer the SLX-OS Command Reference guide.

The **show cfm** command displays the inner vlan-id for MEP as follows.

The **show cfm connectivity** command displays the inner vlan-id for the remote MEP as follows.

```
SLX# show cfm connectivity
Domain: dom1
Level: 5
 Maintenance association: mal
 MA Index: 4
 CCM interval: 10000
 Bridge-Domain ID: 100
 Priority: 4
 MAID Format: Short
   MEP Id: 2
   MEP Port: Eth 1/5
    RMEP MAC
                                VLAN/PEER
                                                 PORT STATE
           ===
                                                            ----
                                                   ====
    ____
                                 =======
     3 0010.9400.0002
                                 100,200
                                                   Eth 1/5
                                                                OK
```

# Monitoring the status of devices in a VPLS network in a Provider's Maintenance Domain

CFM provides capabilities to detect, verify, and isolate connectivity failures.

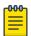

#### Note

When configuring 802.1ag over VPLS, if the VPLS endpoint is deleted from the configuration, the MEP configuration is deleted under CFM without warning.

In the following figure, CFM is applied over a VPLS network; ports 1/2 and 1/3 are customer facing networks; and port 1/1 is an uplink to a VPLS cloud.

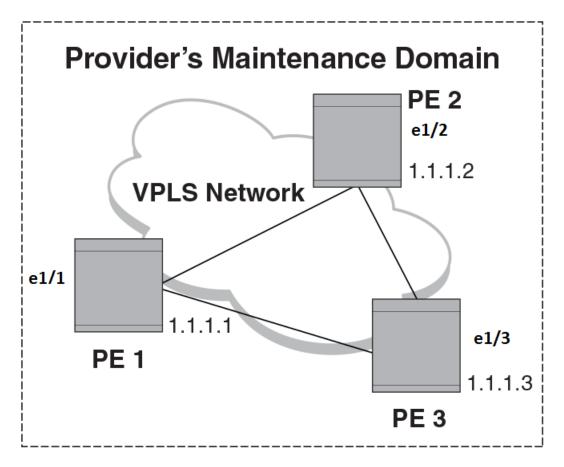

Figure 6: VPLS cloud with CFM enabled

#### Configuring PE

1. To enable CFM for VPLS, enter the following command.

```
device(config)# protocol cfm
device(config-cfm)#
```

2. Create a maintenance domain with a specified name and level.

```
device(config-cfm)# domain-name md1 id 1 level 7
device (config-cfm-md-md1)#
```

3. Create a maintenance association for the VPLS service.

```
device (config-cfm-md-md1)# ma ma1 id 5 bridge-domain 20 priority 7
device (config-cfm-md-ma-ma1)#
```

4. Create an MEP for the VPLS service.

```
device(config-cfm-md-ma-ma1) # mep 101 down vlan 100 ethernet 1/2
device(config-cfm-md-ma-mep-101) #
```

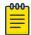

#### Note

Follow the same steps to configure PE2 and PE3, to complete the configuration shown in Figure 2. All CFM configuration is same in PE2 and PE3 except the mep-id, which is configured with a different values on PE2 and PE3.

#### VPLS configurations

Enter the following commands to configure VPLS peers from PE 2 to PE3.

1. From the configuration mode, configure virtual ethernet interface in **trunk** mode using the **switchport mode** command.

```
device(config)# interface ethernet 1/1
device(conf-if-eth-1/1)# no ip address
device(conf-if-eth-1/1)# switch port mode trunk
```

2. Configure a logical interface using the logical-interface command.

```
device(conf-if-eth-1/1) # logical-interface eth 1/1.20
device(conf-if-eth-lif-1/1.20)
```

3. Configure VLAN on the logical interface.

```
device(conf-if-eth-lif-1/1.20)# vlan 100
```

4. Turn on the interface using the no shutdown command.

```
device(conf-if-eth-lif-1/1.20) # exit
device(conf-if-eth-1/1) # no shutdown
```

5. From the global configuration mode, create a bridge domain using the **bridge**-domain command and configure peers.

```
device(conf-if-eth-1/1)# exit
device(config)# bridge-domain 100
device(config-bridge-domain-100)# vc-id 20
device(config-bridge-domain-100)# peer 1.1.1.2
device(config-bridge-domain-100)# peer 1.1.1.3
```

6. Enter no bpdu-drop-enable command to disable BPDU drop.

```
device(config-bridge-domain-100)# no bpdu-drop-enable
```

7. Verify the running configuration.

```
device(config-bridge-domain-100) # do show run br

bridge-domain 100 p2mp
vc-id 20
peer 1.1.1.2
peer 1.1.1.3
logical-interface ethernet 1/1.20
pw-profile default
local-switching
```

```
! device(config-bridge-domain-100)#
```

#### Tracing the network path using IEEE 802.1ag Linktrace

You can manually monitor the status of peers using IEEE 802.lag **CFM Linktrace** commands. LTM message is generated when link trace is performed.

```
device# cfm linktrace domain mdl ma mal src-mep 101 target-mep 200
```

Following are the parameters which you can configure for the **CFM Linktrace** command.

- The **domain** name parameter specifies the maintenance domain to be used for a linktrace message. The name attribute is case-sensitive.
- The ma ma-name parameter specifies the maintenance association to be used for a linktrace message. The name attribute is case-sensitive.
- The src-mep mep-id parameter specifies the Source ID in the range 1-8191.
- The target-mip HHHH. HHHH. HHHH parameter specifies the MAC-address of the MIP linktrace destination.
- The target-mep mepid parameter specifies the ID of the linktrace destination.
- The **timeout** timeout parameter specifies the timeout used to wait for linktrace reply and the value range from 1-30 seconds.
- The **ttl** *TTL* parameter specifies the initial TTL field value in the range 1-64. The default value is 8.

#### Verifying connectivity using IEEE 802.1ag Loopback

```
\label{eq:devicedef} \texttt{device\# cfm loopback domain md1 ma ma1 src-mep 101 target-mep 200}
```

Following are the parameters which you can configure for the **CFM loopback domain** command.

- The **domain** name parameter specifies the maintenance domain to be used for a loopback message. The name attribute is case-sensitive.
- The ma ma-name parameter specifies the maintenance association to be used for a loopback message. The ma-name attribute is case-sensitive.
- The **src-mep** mep-id parameter specifies the Source ID in the range 1-8191.
- The target- mip HHHH: HHHH parameter specifies the MAC address of the MIP loopback destination.
- The target-mep mep-id parameter specifies the Destination ID in the range 1-8191.
- The **number** number parameter specifies the number of loopback messages to be sent.
- The timeout timeout parameter specifies the timeout used to wait for loopback reply.

#### Syslog message

If CFM is configured, a syslog message will be generated when remote MEPs change their states or if there are service cross connections.

#### Sample Syslog Messages

```
device#
SYSLOG: 2016/08/11-21:46:15,[EOAM-1002], 3217, M1 | Active | DCE, INFO, SLX, DOT1AG:
Remote MEP 2 in Domain md1, MA mal become UP state.
SYSLOG: 2016/08/11-21:46:50, [EOAM-1003], 3218, M1 | Active | DCE, INFO, SLX, DOT1AG:
Remote MEP 2 in Domain md1, MA mal aged out.
```

#### Scale

A total of 4000 MEP sessions and 8000 RMEP sessions can be configured in the system. Note that this scale is applicable overall for the system. You can configure all of the above-mentioned MEP session and RMEP sessions on a single port.

# Y.1731 Performance Monitoring

# About Y.1731 Performance Monitoring

The Y.1731 feature provides the following performance monitoring capability for point-to-point links as defined in ITU-T Rec Y.1731. The following Y.1731 features are supported in the current release.

- Two-Way ETH-SLM
- Two-Way ETH-DM

Y.1731 defines the following parameters and functions for performance monitoring.

Frame Loss Ratio—The Frame loss ratio is defined as a ratio, expressed as a percentage, of the number of service frames not delivered divided by the total number of service frames during time interval T, where the number of service frames not delivered is the difference between the number of service frames arriving at the ingress ETH flow point and the number of service frames delivered at the egress ETH flow point in a point-to-point ETH connection.

Frame Delay— Frame delay can be specified as round-trip delay for a frame, where Frame Delay is defined as the time elapsed since the start of transmission of the first bit of the frame by a source node until the reception of the last bit of the loop backed frame by the same source node, when the loopback is performed at the frame's destination node.

Frame Delay Variation— Frame delay variation is a measure of the variations in the Frame Delay between a pair of service frames, where the service frames belong to the same CoS instance on a point-to-point ETH connection.

Y.1731 features not supported in SLX-OS

Extreme SLX-OS software does not support the following Y.1731 features:

- Frame Loss Measurement (ETH-LMM)
- One Way Delay Measurement (One-way ETH-DM)
- One Way Synthetic Loss Measurement (One-way ETH-SLM)
- Throughput measurement
- AIS and RDI
- Y.1731 over point to multi-point (P2MP) and multi-point to multi-point (MP2MP) ETH connections

Y.1731 support in SLX-OS Hardware

Y.1731 is supported in the following SLX-OS devices:

- SLX 9540
- SLX 9640

Limitations and Restrictions

- Maximum value of frame\_delay can be 4 seconds. If a frame delay response packet is received after the delay, the packet is discarded and frame\_delay calculation for that packet cannot be performed.
- Only one action profile can be attached to a source MEP and remote MEP (RMEP) pair.

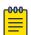

#### Note

We recommend that you issue the **linktrace** command before configuring on-demand Two-way ETH-DM or Two-way ETH-SLM to know the forwarding path.

#### Two-way ETH-SLM and Two-way ETH-DM

Synthetic loss measurement (SLM) is part of the ITU-T Y.1731 standard. It can be used to periodically measure Frame Loss and Forward Loss Ratio (FLR) between a pair of point to point MEPs. Measurements are made between two MEPs belonging to the same domain and MA.

Synthetic loss measurement is a mechanism to measure frame loss using synthetic frames, rather than data traffic. A number of synthetic frames are sent and received, and the number of those that are lost is hence calculated to measure the loss.

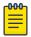

#### Note

A MIP is transparent to the frames with ETH-SLM information and therefore does not require any information to support the ETH-SLM functionality.

#### Two-Way ETH-SLM

In a Two-Way ETH-SLM, Initiator (the source MEP) sends burst of Synthetic Loss Message (SLM) frames to Responder (the Remote MEP) and in turn receives Synthetic Loss Reply (SLR) frames to carry out synthetic loss measurements.

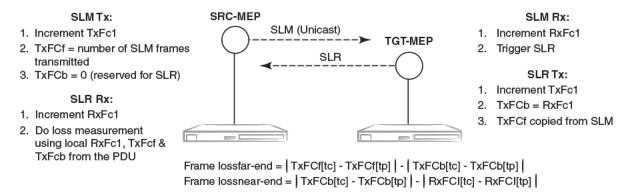

#### Figure 7: Two-Way ETH-SLM

A MEP transmits burst of SLM frames once for every Tx-interval time period. Whenever a valid SLM frame is received by a MEP, an SLR frame is generated and transmitted to the initiating MEP. With the information contained in SLR frames, a MEP determines frame loss for given measurement periods.

Loss measurement calculation

For each MA where Two-Way ETH-SLM is configured, an MEP maintains two local counters for each peer MEP for each CoS instance which plays a role in calculating Loss Measurement.

**TxFC1**: Counter for synthetic frames transmitted towards the peer MEP. A source MEP increments this counter with transmission of SLM frames while a responder MEP increments it with transmission of SLR frames.

**RxFC1**: Counter for synthetic frames received from the peer MEP. A source MEP increments this counter with reception of SLR frames while a responder MEP increments it with reception of SLM frames.

A MEP uses the following values to determine near-end and far-end frame loss in the measurement period:

- Last received SLR frame's TxFCf and TxFCb values and local counter RxFCl at the end of the measurement period. These values are represented as TxFCf[tc], TxFCb[tc] and RxFCl[tc], where tc is the end time of the measurement period.
- SLR frame's TxFCf and TxFCb values of the first received SLR frame after the test starts and local counter RxFCl at the beginning of the measurement period. These values are represented as TxFCf[tp], TxFCb[tp] and RxFCl[tp], where tp is the start time of the measurement period.

Frame lossfar-end = | TxFCf[tc] - TxFCf[tp] | - | TxFCb[tc] - TxFCb[tp] |

Frame lossnear-end = | TxFCb[tc] - TxFCb[tp] | - | RxFCl[tc] - RxFCl[tp] |

#### On-demand SLM

The following points applies to On-demand SLM.

- · SLR frames received after the timeout interval are discarded.
- · SLM frames are sent in a burst.
- The maximum tx-frame-count per session is 300.
- If an on-demand session is initiated with a profile having tx-frame-count greater than 300, the device sends only 300 packets.

#### Delay Measurement

The ETH-DM is used for on-demand OAM to measure frame delay and frame delay variation.

Frame delay and frame delay variation measurements are performed by sending frames with ETH-DM information to the peer MEP and receiving frames with ETH-DM information during the diagnostic interval. Each MEP performs the frame delay and frame delay variation measurement.

For the MEP to support ETH-DM, you must configure the following.

- MEG (or MA) Level— MEG (or MA) Level at which the MEP exists.
- Priority— Identifies the priority of the frames with ETH-DM information.

#### Two-way ETH-DM

In a Two-way ETH-DM, an Initiator or a Source MEP sends frames with ETH-DM request information (DMM) to the Responder or a Remote MEP and in turn receives frames with ETH-DM reply information (DMR) to carry out two-way frame delay and two-way frame delay variation measurements.

#### Delay measurement calculation

When delay measurement is issued, a MEP transmits DMM frames with the 'TxTimeStampf' value.

When a valid DMM frame is received by a MEP, a DMR frame is generated and transmitted to the requesting MEP. A DMM frame with a valid domain level and a destination MAC address equal to the receiving MEP's MAC address is considered as a valid DMM frame. There are two additional timestamps which are used in the DMR frame to take into account the processing time at the remote MEP: 'RxTimeStampf' (Timestamp at the time of receiving the DMM frame) and 'TxTimeStampb' (Timestamp at the time of transmitting the DMR frame).

After receiving a DMR frame, a MEP tags the incoming frame with another timestamp 'RxTimeStampb' and uses the following values to calculate two-way frame delay.

Frame Delay = (RxTimeStampb - TxTimeStampf) - (TxTimeStampb - RxTimeStampf)

The MEP can also make two-way frame delay variation measurements based on its capability to calculate the difference between two subsequent two-way frame delay measurements.

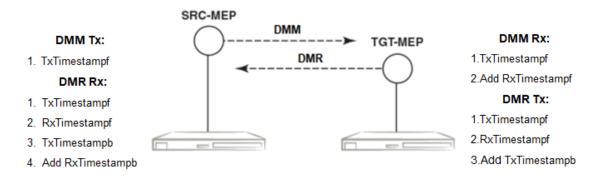

Frame Delay = (RxTimeStampb - TxTimeStampf) - (TxTimeStampb - RxTimeStampf)

#### Figure 8: Two-Way ETH-DM

Test Profile

SLX-OS provides the default test profile, configurable test profile and configurable action profile that can be associated to a source and target MEP pair at the initiator or responder side which establishes a session. This facilitates the user to apply all the parameters which are configured within the profile at once for a measurement session instead of specifying each parameter through the command-line interface (CLI).

The following table provides information on the two important counters used for loss measurement.

|       | Initiator    | Responder    |
|-------|--------------|--------------|
| TxFC1 | SLM Tx count | SLR Tx count |
| RxFC1 | SLR Rx count | SLM Rx count |

• Default test profile: A default test profile for either Two-way ETH-DM or Two-way ETH-SLM session can be directly associated to a source and target MEP pair with default values of the required parameters to start the measurement.

**Table 5: Default Two-way ETH-DM Test Profile** 

| Parameter            | Default value       |
|----------------------|---------------------|
| Name                 | 2dm-default-profile |
| CoS                  | 7                   |
| tx Interval          | 1 second            |
| Measurement Interval | 15 minutes          |
| Threshold average    | 4294967295 uSec     |
| Threshold Max        | 4294967295 uSec     |
| Start Time           | 00:05:00 (After)    |
| Stop Time            | 01:05:00 (After)    |

Table 5: Default Two-way ETH-DM Test Profile (continued)

| Parameter         | Default value |
|-------------------|---------------|
| Number of packets | 10            |
| Timeout           | 1 second      |

#### **Table 6: Default Two-way ETH-SLM Test Profile**

| Parameter                  | Default Value           |
|----------------------------|-------------------------|
| Name                       | 2slm-default-profile    |
| CoS                        | 7                       |
| tx Interval                | 1 second                |
| Measurement Interval       | 15 minutes              |
| Threshold Backward Average | 4294967295 milliPercent |
| Threshold Backward Max     | 4294967295 milliPercent |
| Threshold Forward Average  | 4294967295 milliPercent |
| Threshold Forward Max      | 4294967295 milliPercent |
| Start Time                 | 00:05:00 (After)        |
| Stop Time                  | 01:05:00 (After)        |
| Number of packets          | 10                      |
| Timeout                    | 1 second                |

The default test profile can be associated with an on-demand session or a scheduled (or periodic) session.

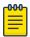

#### Note

Default profiles can neither be updated nor be deleted.

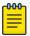

#### Note

For a scheduled session associated with a default profile, the start time can be 5 minutes and the stop time can be 1 hr 5 minutes from the time a session is configured that is for a total duration of one hour with measurement interval of 15 minutes.

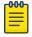

#### Note

Note: The threshold values in the default profile are set to MAX value and hence this cannot trigger Syslogs, SNMP Traps or any action if configured in action profile for the threshold parameter.

• Test profile: You can configure a test profile with custom values for each parameter either for an on-demand or scheduled (or periodic) Two-way ETH-DM or Two-way

ETH-SLM session. You can specify if the measurement type is a Two-way ETH-DM or Two-way ETH-SLM session while configuring the test profile.

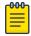

#### Note

Tx-interval, measurement interval and threshold are applicable for only initiator and not for responder.

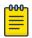

#### Note

Start time, stop time and Tx-interval parameter default values are not applicable for an on-demand session.

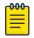

#### Note

For Two-way ETH-SLM sessions, the noumber of packets specified are sent in a burst at once for On Demand sessions and for every Tx-interval for Scheduled sessions. The timeout is applicable for the entire burst of frames for On-demand sessions.

For Two-way ETH-DM sessions, the packets are sent sequentially after every reply message received for On-demand for a total number of packets specified and for every Tx-interval for scheduled (or periodic) sessions. The timeout is applicable per packet only for On-demand sessions.

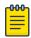

#### Note

The configured test profile determines the type of Y.1731 measurement feature and the CLI used for initiating the measurement session is generic for both ETH-DM and ETH-SLM.

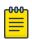

#### Note

If a profile is updated which is already associated to an active Two-way ETH-DM or Two-way ETH-SLM session, the current active session(s) will be implicitly stopped before the profile is updated. The updated profile would be applicable for the next scheduled (or periodic) session(s). However as an exception, if the stop time in the profile associated with an active session is updated to a later time than the current time, the session(s) will not be stopped and the new configured stop time in the profile will be applied immediately.

For an on-demand active session, there will be no impact of such updating of the associated profile.

• Action profile: You can configure an action profile with options to specify which action has to be taken when a configured event is encountered.

The configurable events are as follows:

- Average Threshold
- Max Threshold
- CCM Down
- CCM Up

The configurable actions are as follows:

- Interface Down
- Event Handler
- Al

For all these events, syslog is the default action.

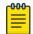

#### Note

One action profile can have multiple event-action associations contained in it. The threshold values in the default profile are set to MAX value and hence this cannot trigger Syslog or any action, if configured in action profile for the threshold parameter.

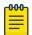

#### Note

The threshold events configured in an action profile can be triggered during an on-demand or a scheduled (or periodic) Two-way ETH-DM or Two-way ETH-SLM sessions.

## Configuration considerations

An MEP instance must be configured before configuring ETH-SLM or ETH-DM.

- An MEP instance must be configured before configuring ETH-SLM or ETH-DM.
- The configured test profile determines the type of Y.1731 measurement feature and the command line interface (CLI) used for initiating the measurement session is generic for all supported Y.1731 measurement features.
- A ETH-DM or ETH-SLM scheduled session cannot be started if the Remote MEP is not learnt. However, the session can start if the remote MEP is known but in a failed state.
- Link Down or/and RMEP age out will not stop any active Two-way ETH-SLM or Twoway ETH-DM session but will be considered as frame loss.
- Before initiating a Scheduled Two-Way ETH-DM or Two-Way ETH-SLM session, the responder need to be configured prior to the initiator.
- A session run with CoS value of 8 specifies that a random CoS value between 0 and 7 would be applied to the session and hence no other session with other CoS values can be started for that RMEP and vice-versa in this scenario, i.e. If a session is already running with CoS value of (0 to 7) on this RMEP, a session with CoS value of 8 cannot be started and error will be thrown to user in both scenarios.
- History data generated after every measurement cycle for a scheduled ETH-DM or ETH-SLM session overwrites the oldest entry after 32 history entries.
- The 'Tx-interval', 'measurement-interval' and 'Threshold' values in a default or configured test profile are applicable for only initiator and not for responder.
- The 'Start time', 'Stop time' and 'Tx-interval' parameter values in a default or configured test profile are not applicable for an on-demand ETH-DM or ETH-SLM sessions.
- For ETH-SLM sessions, the configured 'tx-frame-count' value specifies the no. of packets that are sent in a burst at once for On Demand sessions and for every

- Tx-interval for Scheduled sessions. The timeout will be applicable for the entire burst of frames for On Demand sessions.
- For Two-way ETH-DM sessions, the configured 'tx-frame-count' value specifies total
  the no. of packets are sent sequentially after every reply message received for
  on-demand and sent one packet per every Tx-interval for Scheduled (or Periodic)
  sessions. The timeout is applicable per packet only for On Demand sessions.
- ETH-DM or ETH-SLM if configured over VLAN untagged ports or VPLS untagged endpoints, CoS as per the applied profile would not be applicable and Random CoS (i.e. CoS 8) would be applied instead.
- When Random CoS (i.e. CoS 8) is configured on a test profile and applied on an initiator and responder, a CoS value is randomly chosen between 0-7 before transmission of an DMM or SLM packet. On the responder side, all ETH-DM or ETH-SLM packets for the target MEP are accounted by ignoring the COS. Similar handling is present for DMR or SLR processing as DMM or SLR packet uses the same CoS which was present in the incoming DMM or SLM packet respectively.
- The initiator and responder for a particular ETH-DM or ETH-SLM session should have the same CoS configured on both ends.
- Configurations done under test profiles are persistent after a reload.
- If a profile is updated which is already associated to an active Scheduled Two-way ETH-DM or Scheduled Two-way ETH-SLM session, the current active session(s) will be implicitly stopped before the profile is updated. The updated profile would be applicable for the next scheduled (or periodic) session(s). However as an exception, if the stop time in the profile associated with an active session is updated to a later time than the current time, the session(s) will not be stopped and the new configured stop time in the profile will be applied immediately.
- DMM/SLM or DMR/SLR packets are not transmitted or received over ports blocked by spanning tree.

#### Scalability considerations

- A maximum of 128 test profiles can be created on a system.
- A maximum of 32 Two-Way ETH-DM or Two-Way ETH-SLM sessions can be created (by associating maximum of 32 test
- profiles) per source MEP and remote MEP that is RMEP) pair.
- Only one Two-Way ETH-DM and one Two-Way ETH-SLM session can be active per source MEP and remote MEP pair per CoS at any point of time.
- A maximum of 128 Two-Way ETH-DM or Two-Way ETH-SLM scheduled sessions can be activated on a node.
- Only one action profile can be attached to a Source MEP and Target MEP that is RMEP pair. However one action profile can have many event to action(s) associations contained in it.

# Configuring Y.1731 Performance Monitoring

To configure the Y.1731 performance monitoring feature on your Extreme device, perform the follow the task.

1. Enter the global configuration mode.

```
device# configure terminal
```

2. Use the protocol cfm command to enter the CFM protocol configuration mode

```
device(config) # protocol cfm
```

3. Use the y1731 command to enter the Y.1731 configuration mode.

```
device(config-cfm) # y1731
```

#### Creating a test profile

To configure the Y.1731 performance monitoring feature on your Extreme device, perform the follow the task.

1. Enter the global configuration mode.

```
device# configure terminal
```

2. Use the **protocol cfm** command to enter the CFM protocol configuration mode

```
device(config)# protocol cfm
```

3. Use the y1731 command to enter the Y.1731 configuration mode.

```
device(config-cfm) # y1731
```

4. Use the **test-profile** command to create a test profile.

```
device(config-cfm-y1731)# test-profile mytest-profile
```

5. Use the **type** command to configure the profile type as ETH-DM or ETH-SLM.

```
device(config-cfm-y1731-mytest-profile)# type delay-management
device(config-cfm-y1731-mytest-profile)# type synthetic-loss-measurement
```

Enter the synthetic-loss-measurement to configure the profile type as ETH-SLM

6. Use the tx-interval command to configure the transmission interval.

```
device(config-cfm-y1731-mytest-profile)# tx-interval 10
```

7. Use the measurement-interval command to configure the measurement interval.

```
\texttt{device} \, (\texttt{config-cfm-y1731-mytest-profile}) \, \# \, \, \texttt{measurement-interval} \, \, 30 \,
```

8. Use the **start** command to configure the start time.

```
device(config-cfm-y1731-mytest-profile)# start daily 09:00:00
```

9. Use the **stop** command to configure the stop time.

```
device(config-cfm-y1731-mytest-profile) # stop 17:00:00
```

10. Use the **cos** command to configure the class of service (CoS).

```
device(config-cfm-y1731-mytest-profile) # cos 7
```

11. Use the threshold command to configure the threshold for the ETH-DM.

```
device(config-cfm-y1731-mytest-profile)# threshold average 4294967295
```

12. Use the tx-frame-count command to configure the tx frame count.

```
{\tt device} \, ({\tt config-cfm-y1731-mytest-profile}) \, \# \, \, {\tt tx-frame-count} \, \, 900 \,
```

13. Use the timeout command to configure the timeout value.

```
device(config-cfm-y1731-mytest-profile) # timeout 3
```

Associating a test profile to an RMEP for scheduled Two-Way ETH-SLM or Two-Way Eth-DM

1. Enter the global configuration mode.

```
device# configure terminal
```

2. Use the protocol cfm command to enter the CFM protocol configuration mode.

```
device(config)# protocol cfm
```

3. Use the domain-name command to configure a maintenance domain.

```
device(config-cfm) # domain-name m11 id 1 level 4
```

4. Use the ma-name command to configure the maintenance association (MA).

```
\label{eq:device} \texttt{device}(\texttt{config-cfm-md-md1}) \ \texttt{\#} \ \texttt{ma-name} \ \texttt{ma1} \ \texttt{id} \ \texttt{1} \ \texttt{vlan-id} \ \texttt{30} \ \texttt{priority} \ \texttt{3}
```

5. Use the mep command to configure the maintenance end point (MEP).

```
device(config-cfm-md-ma-ma1) # mep 1 down Ethernet 1/2
```

6. Use the **remote-mep** command to configure a remote MEP and associate a test profile.

```
device(config-cfm-md-ma-mep-1) # remote-mep 2 test-profile my_test_profile mode
initiator
```

Configuring an event and actions for an action profile

To configure the Y.1731 performance monitoring feature on your Extreme device, perform the follow the task.

1. Enter the global configuration mode.

```
device# configure terminal
```

2. Use the protocol cfm command to enter the CFM protocol configuration mode

```
device(config) # protocol cfm
```

3. Use the y1731 command to enter the Y.1731 configuration mode.

```
device(config-cfm) # y1731
```

4. Use the action-profile command to create an action profile.

```
device(config-cfm-y1731)# action-profile myaction-profile
```

Use the event command to configure an action profile event and associate actions.

```
\texttt{device} \, (\texttt{config-cfm-y1731-myaction-profile}) \, \# \, \, \texttt{event avg-threshold actions all} \,
```

Associating an action profile to an RMEP for scheduled Two-Way ETH-SLM or Two-Way Eth-DM

1. Enter the global configuration mode.

```
device# configure terminal
```

2. Use the **protocol cfm** command to enter the CFM protocol configuration mode

```
device(config)# protocol cfm
```

3. Use the domain-name command to configure a maintenance domain.

```
device(config-cfm) # domain-name m11 id 1 level 4
```

4. Use the ma-name command to configure the maintenance association (MA).

```
device(config-cfm-md-md1)# ma-name ma1 id 1 vlan-id 30 priority 3
```

5. Use the mep command to configure the maintenance end point (MEP).

```
device(config-cfm-md-ma-ma1) # mep 1 down Ethernet 1/2
```

6. Use the remote-mep command to configure a remote MEP and associate an action.

```
device(config-cfm-md-ma-mep-1)# remote-mep 2 action-profile my_action_profile
```

### Configuring a scheduled Two-Way ETH-DM or Two-Way ETH-SLM

1. Enter the global configuration mode.

```
device# configure terminal
```

2. Use the protocol cfm command to enter the CFM protocol configuration mode.

```
device(config) # protocol cfm
```

3. Use the domain-name command to configure a maintenance domain.

```
device(config-cfm)# domain-name md1 id 1 level 4
```

4. Use the ma-name command to configure the maintenance association (MA).

```
device(config-cfm-md-md1)# ma-name ma1 id 1 vlan-id 30 priority 3
```

5. Use the mep command to configure the maintenance end point (MEP).

```
device(config-cfm-md-ma-ma1) # mep 1 down Ethernet 1/2
```

6. Use the remote-mep command to configure a scheduled measurement session.

```
\label{lem:device} \mbox{device(config-cfm-md-ma-mep-1)\# remote-mep 2 test-profile 2dm\_default\_profile mode initiator}
```

### Initiating on-demand Two-Way ETH-DM or Two-Way ETH-SLM

Use the **cfm y1731** command to initiate the on-demand Two-Way ETH-DM or Two-Way ETH-SLM feature.

```
device# cfm y1731 domain md1 ma ma1 src-mep 1 target-mep 2 test-profile
2dm_default_profile
```

#### Sample VPLS configurations

#### PEI sample configuration

The following is a sample configuration on PE 1.

```
interface Loopback 1
no shutdown
ip address 18.1.1.1/32
!

ip route 19.1.1.1/32 1.1.1.19

interface Ethernet 1/2
ip proxy-arp
ip address 1.1.1.18/24
no shutdown
!

interface Ethernet 1/1
switchport
```

```
switchport mode trunk
switchport trunk tag native-vlan
logical-interface ethernet 1/1.50
  vlan 50
exit
no shutdown
bridge-domain 50 P2MP
vc-id 5
peer 19.1.1.1
logical-interface ethernet 1/1.50
no bpdu-drop-enable
pw-profile default
local-switching
!
router mpls
ldp
hello-timeout-target 180
 hello-interval-target 60
  ka-interval 100
mpls-interface ethernet 1/2
  ldp-enable
  ldp-params
  hello-interval 60 hello-timeout 180
!
```

#### PE2 sample configuration

The following is a sample configuration on PE 2.

```
interface Loopback 1
no shutdown
ip address 19.1.1.1/32
ip route 18.1.1.1/32 1.1.1.18
interface Ethernet 1/1
switchport
switchport mode trunk
switchport trunk tag native-vlan
logical-interface ethernet 1/1.50
 vlan 50
!
exit
!
no shutdown
!
interface Ethernet 1/2
ip proxy-arp
ip address 1.1.1.19/24
no shutdown
bridge-domain 50 P2MP
vc-id 5
peer 18.1.1.1
logical-interface ethernet 1/1.50
no bpdu-drop-enable
pw-profile default
local-switching
```

```
!
router mpls
ldp
hello-timeout-target 180
hello-interval-target 60
ka-interval 100

mpls-interface ethernet 1/2
ldp-enable
ldp-params
hello-interval 60 hello-timeout 180
!
!
```

Similar configuration is applicable for VLL with one peer and bridge domain type as P2P.

Sample CFM and Y.1731 configurations

#### PEI configuration

The following is a CFM or Y.1731 sample configuration on PE1.

```
protocol cfm
y1731
  test-profile tp1
  type synthetic-loss-measurement
  tx-frame-count 1000
  start at 08:05:00
  stop at 08:08:00
!
!
domain-name md1 id 1 level 5
  ma-name ma1 id 1 bridge-domain 50 priority 5
  mep 1 up vlan 50 ethernet 1/1
    remote-mep 2 test-profile tp1 mode initiator
!
!
!
!
```

### PE2 configuration

The following is a CFM or Y.1731 sample configuration on PE2.

```
protocol cfm
y1731
  test-profile tp1
  type synthetic-loss-measurement
  start after 00:00:01
  stop after 00:03:00
!
!
domain-name md3 id 1 level 5
  ma-name ma1 id 1 bridge-domain 50 priority 5
  mep 2 up vlan 50 ethernet 1/1
   remote-mep 1 test-profile tp1 mode responder
!
!
!
!
```

#### Displaying the Two-Way ETH-DM information

1. Use the **show cfm y1731 delay-measurement** command to display detailed information for all measurement sessions.

device# show cfm y1731 delay-measurement

Use the show cfm y1731 delay-measurement brief command to display all ETH-DM sessions.

device# show cfm y1731 delay-measurement brief

3. Use the **show cfm y1731 delay-measurement session** command to display detailed information for a particular session. displaying brief ETH-SLM statistics for all sessions.

device#: show cfm y1731 delay-measurement session

4. Use the **show show cfm y1731 delay-measurement statistics** command to display detailed information for all history items for all measurement sessions.

device#: show show cfm y1731 delay-measurement statistics

5. Use the **show cfm y1731 delay-measurement statistics brief** command to display brief history table for each session index.

device#: show cfm y1731 delay-measurement statistics brief

### Displaying the Two-Way ETH-SLM Information

1. Use the **show cfm y1731 synthetic-loss-measurement** command to display detailed information for all measurement sessions.

device# show cfm y1731 synthetic-loss-measurement

2. Use the **show cfm y1731 synthetic-loss-measurement brief** command to display all ETH-SLM sessions in table format.

device# show cfm y1731 synthetic-loss-measurement brief

3. Use the **show cfm y1731 synthetic-loss-measurement session** command to display detailed information for a particular session. displaying brief ETH-SLM statistics for all sessions.

device#: show cfm y1731 synthetic-loss-measurement session 1

4. Use the **show cfm y1731 synthetic-loss-measurement statistics brief** command to display brief ETH-SLM statistics for all sessions.

 $\label{eq:device} \texttt{device\#: show cfm y1731 synthetic-loss-measurement statistics brief}$ 

5. Use the **show cfm y1731 synthetic-loss-measurement statistics session history** command to display detailed information for a particular history entry for a particular session.

device#: show cfm y1731 synthetic-loss-measurement statistics session 1 history 2

### Displaying Y.1731 profiles

1. Use the **show cfm y1731 test-profile** command to display all profiles including default test profiles and configured test profiles.

device# show cfm y1731 test-profile

Use the *profile-name* parameter to display information specific to a particular profile.

2. Use the show cfm y1731 action-profile command to display all action profiles.

device# show cfm y1731 action-profile

Use the *profile-name* parameter to display information specific to a particular profile.

### Clearing Y.1731 statistics

1. Use the **clear cfm y1731 statistics** command to clear statistics for all Y1731 entities.

device# clear cfm y1731 statistics

2. Use the **clear cfm y1731 statistics delay-mesurement** command to clear all statistics for Two-Way ETH-DM.

device# clear cfm y1731 statistics delay-mesurement

3. Use the clear cfm y1731 statistics synthetic-loss-measurement command to clear all statistics for Two-Way ETH-SLM.

device# clear cfm y1731 statistics synthetic-loss-measurement

### IEEE 802.3ah Ethernet in First Mile

Using Ethernet in the EFM solution, you gain broadcast Internet access, and access to services such as Layer 2 transparent LAN services, voice services over Ethernet access networks, video, and multicast applications. This access is reinforced by security and quality of service to build a scalable network. The in-band management specified by this standard defines the operations, administration, and maintenance (OAM) mechanism needed for the advanced monitoring and maintenance of Ethernet links in the first mile.

### 802.3ah protocol in Ethernet

The 802.3ah protocol activities are classified into three layers: transport layer, connectivity layer, and service layer. The transport layer 802.3ah protocol provides single-link OAM capabilities, offering an opportunity to create the operations and OAM sub-layer in the data-link layer. The connectivity layer provides utilities for monitoring and troubleshooting Ethernet links.

The data-link layer protocol targets the last-mile applications. Service providers can use it for demarcation point OAM services. The 802.3ah protocol resolves validation and testing problems. Using the Ethernet demarcation, service providers can additionally manage the remote device without using an IP layer.

The functionality of the 802.3ah protocol is as follows:

- **Discovery**: A mechanism to detect the presence of a sublayer on the remote device. During the process, information about OAM entities, capabilities and configuration are exchanged.
- Link monitoring: A process used to detect link faults and to provide information about the number of frame errors and coding symbol errors.

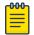

#### Note

Link monitoring functionality is not supported.

- Remote fault detection: Provides a mechanism to convey error conditions to its peer via a flag. The failure conditions are defined as follows:
  - **Link Fault**: This fault condition is detected when the receiver loses the signal. This condition is sent one time per second.
  - **Dying Gasp**: This condition is detected when the receiver goes down. The condition is considered as unrecoverable.
  - Critical Event: When a critical event occurs, the device is unavailable as a result
    of malfunction and must be restarted by the user. The critical events are sent
    immediately and continually.
  - Remote loopback: Provides a mechanism to troubleshoot networks and to isolate problem segments in a large network by sending test segments.

## Feature support and limitations

Link OAM is a link-level protocol and is supported on physical interfaces.

The following functions are not supported:

- Link monitoring functionality
- · Unidirectional support
- SNMP MIB or traps
- · UDLD and Link OAM cannot coexist

On SLX-OS devices, Link OAM configuration is allowed on VPLS and VLL endpoints. Support for VPLS and VLL endpoints is available only when Link OAM is configured on the link between CE (passive) and PE (active).

# How discovery works

When OAM is present, two connected OAM sub-layers exchange OAM Protocol Data Units (OAMPDU). OAMPDUs are standard-size untagged 802.3 frames that can be sent at a maximum rate of 10 frames per second. A combination of the destination MAC address, the Ethernet type, and subtype distinguishes OAM PDU frames from other frames.

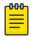

#### Note

Only Information and loopback Control OAMPDUs are supported.

Network devices are identified with their OAM configuration and capabilities in the discovery phase of the EFM-OAM. Remote loopback configuration and OAM mode (active/passive) capability are supported during this phase.

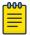

#### Note

There is no prerequisite or support for configuration to consider the discovery status as unsatisfied. Any capability received from the peer is considered to be satisfied and will wait for the peer to become stable before marking the Link OAM status as up.

## How remote loopback works

Remote loopback allows you to estimate if a network segment can satisfy an SLA and helps you to ensure quality of links during installation and troubleshooting. An OAM entity can put its remote entity into loopback mode using a loopback control OAMPDU. The **remote-loop-back** command allows you to start and stop the remote loopback on peer that is connected to the specified local ethernet interface.

```
device# link-oam remote-loop-back ethernet 1/1 start device# link-oam remote-loop-back ethernet 1/1 stop
```

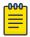

#### Note

As a best practice for loopback mode, you should remove the loopback ports from the active network topology to reduce the impact of protocol flaps. In loopback mode, IP traffic is looped back with the MAC header removed.

For more information about commands, see the *Extreme SLX-OS Command Reference Guide*.

# Configuring Link OAM

1. Execute the link-oam command to enter the link OAM global configuration mode.

```
device# configure terminal
device(config)# protocol link-oam
device(config-link-oam)#
```

2. (Optional) Execute the **shutdown** command to disable the link OAM protocol. The **no** form of the command enables the protocol.

```
device(config-link-oam)# shutdown
```

By default, link OAM protocol is enabled when protocol link-oam is configured.

3. Configure the timeout value using the **timeout** command. This value corresponds to the hold time before restarting the discovery process. By default, the timeout value is 5 seconds.

```
device(config-link-oam)# timeout 4
```

4. Configure the PDU rate using the **pdu-rate** command. This value corresponds to the number of OAMPDUs per second. By default, the PDU rate is 1 per second.

device(config-link-oam)# pdu-rate 10

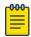

#### Note

It is recommended to configure timeout interval at least three times the PDU interval, to avoid link OAM protocol flaps against loss of one or two PDUs for any latency issues in general and during HA Failover.

5. From the Ethernet interface configuration mode, enable the link OAM on the interface using the link-oam enable command. By default, link OAM is disabled on the interface.

```
device(config) # interface ethernet 1/1
device(config-int-eth1/1) # link-oam enable passive
```

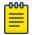

#### Note

The mode can be active or passive. The no form of the command allows you to remove the current configuration, after which you can reconfigure.

6. Enable the remote loopback functionality in the interface using the link-oam allow-loopback command. By default, loopback is disabled on the interface. The no form of the command disables the functionality on the interface.

```
device(config-int-eth1/1) #link-oam allow-loopback
```

7. (Optional) Block the interface on receiving the remote failure message using the link-oam remote-failure command. By default, on receiving a remote failure message, the device only logs the event through syslog.

```
device(config-int-eth1/1) # link-oam remote-failure link-fault action block-interface
device(config-int-eth1/1) # link-oam remote-failure dying-gasp action block-interface
device(config-int-eth1/1) # link-oam remote-failure critical-event action block-
interface
```

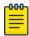

#### Note

The command configures the block-interface action for each of the three events that the protocol supports.

8. (Optional) Verify the link OAM configuration using the **show link-oam info** command.

| device# show link-oam info |             |            |         |              |               |  |
|----------------------------|-------------|------------|---------|--------------|---------------|--|
| Ethernet                   | Link Status | OAM Status | Mode    | Local Stable | Remote Stable |  |
| 1/1                        | up          | up         | active  | satisfied    | satisfied     |  |
| 1/2                        | up          | up         | passive | satisfied    | satisfied     |  |
| 1/3                        | up          | up         | active  | satisfied    | satisfied     |  |
| 1/4                        | up          | init       | passive | unsatisfied  | unsatisfied   |  |
| 1/5                        | down        | down       | passive | unsatisfied  | unsatisfied   |  |
| 1/6                        | down        | down       | passive | unsatisfied  | unsatisfied   |  |
| 1/7                        | down        | down       | passive | unsatisfied  | unsatisfied   |  |

9. (Optional) View the link OAM statistics using the **show link-oam statistics** command.

```
device# show link-oam statistics

Ethernet Tx PDUs Rx PDUs
2/1 93 92
2/2 45 46
```

10. (Optional) From the Exec mode, enable the remote loopback on peer that is connected to local ethernet interface specified, using the link-oam remote-loopback command.

```
device# link-oam remote-loop-back ethernet 1/1 start
device# link-oam remote-loop-back ethernet 1/1 stop
```

11. (Optional) Clear the OAM statistics using the **clear link-oam statistics** command.

device# clear link-oam statistics

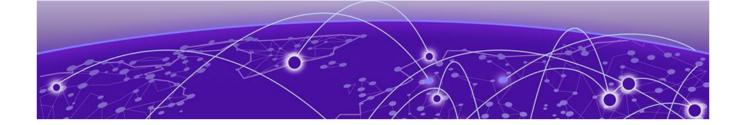

# **Mirroring**

Switched Port Analyzer (SPAN) on page 48

Remote SPAN (RSPAN) on page 48

Encapsulated Remote SPAN (ERSPAN) on page 49

General Considerations when configuring SPAN/RSPAN/ERSPAN on page 49

Flow Based Mirroring on page 51

Configure SPAN Mirroring on page 52

Configuring Flow based SPAN on page 53

Configuring RSPAN Mirroring on page 55

Configuring ERSPAN Mirroring on page 56

# Switched Port Analyzer (SPAN)

The analyzer is locally connected to the SPAN destination interface of the SLX device. Unlike a hub, which broadcasts any incoming traffic to all ports, the SLX device forwards traffic accordingly. If you want to snoop on the traffic that passes through a specific port, use port mirroring to copy the packets to a port connected to the analyzer.

You use the **monitor session** command to enable a SPAN session. With this command, you can set the packet source, the packet destination, and the packet direction (egress, ingress, or both).

# Remote SPAN (RSPAN)

RSPAN enables consolidation of network monitoring at a single location. It works by mirroring target traffic from multiple source ports into a particular VLAN dedicated for monitoring purposes.

The analyzer is connected on the destination switch to the RSPAN VLAN. When this VLAN is trunked to other switches, you can then transport the RSPAN traffic across multiple switches in your network.

You use the **monitor session** command to enable a RSPAN session. With this command, you can set the packet source, the packet destination (using the *rspan-vlan* key of this command), and the packet direction (egress, ingress, or both).

# Encapsulated Remote SPAN (ERSPAN)

ERSPAN enables monitoring of traffic at multiple source ports and then transmitting this traffic over Layer 3 network to a specific destination port. Multiple source ports can be mirrored to a single destination port. However, you cannot mirror a source port to multiple destination ports.

ERSPAN uses *Generic Routing Encapsulation* (GRE) and thus, is routable across the network.

You use the **monitor session** command to enable an ERSPAN session. With this command, you can set the packet source, the packet destination (using the *erspan* key of this command), and the packet direction (egress, ingress, or both).

# General Considerations when configuring SPAN/RSPAN/ERSPAN

Keep the following things in mind when configuring SPAN/RSPAN/ERSPAN.

- Do not configure SPAN destination ports to carry normal traffic.
- Configure only physical interfaces and Port Channels as mirror source for Port based mirroring.
- Flow Based Mirroring additionally support VLAN and VE interfaces as source ports.
- The maximum span session configurable per device is 512.
- The standard limitations of forwarding apply to port mirroring when the SPAN source and destination interfaces have different speeds. For example, when traffic is mirrored from a 40G port to a 10G port, the 10G port drops traffic that exceeds the 10G rate.
- In one monitor session configuration, you can have only one SPAN source and only one SPAN destination. However, you can share the same destination port in another session with different source ports. In other words, you can use the same port as a SPAN destination in another SPAN session, which lets you have more SPAN sessions without consuming more SPAN hardware resources.
- ERSPAN Type 3 is the only supported type.
- When configuring flow based monitoring session, mirroring will be enabled when the ACL with mirror action is applied on the source interface in the same direction as in monitor session.
- VLAN configured as RSPAN VLAN should not be used for switching regular traffic.
- When configuring ERSPAN session, make sure that source IP and destination IP belongs to the same VRF.

### Considerations for SLX 9150, SLX 9250, Extreme 8520, and Extreme 8720

Keep the following things in mind when configuring SPAN/RSPAN/ERSPAN on SLX 9150, SLX 9250, Extreme 8520, and Extreme 8720 devices.

- The devices support four hardware SPAN sessions.
  - One unique SPAN destination in the session configuration consumes one hardware SPAN session.
  - Two hardware SPAN sessions are reserved for ACL logging and SPAN sessions created using the legacy acl-mirror command.
  - Therefore, you can configure two different destinations for port mirroring. If you
    try to configure mirror sessions with more than two different destination ports,
    the configuration fails and generates a RASLog message. You have to manually
    remove the failed configuration.
  - The application telemetry feature consumes one hardware SPAN session. If you
    configure application telemetry, you can configure only one monitor session with
    a unique destination or multiple monitor sessions that share the same SPAN
    destination.
- CPU-generated frames that do not enter the ingress pipeline of the ASIC cannot be mirrored by an egress SPAN session (an egress SPAN session is enabled on the interface from which the CPU-generated frame egresses). Egress SPAN occurs primarily in the ingress pipeline at the Memory Management Unit (MMU) stage of the ASIC pipeline. For example, a ping that is generated from the device and egresses on a physical Layer 3-routed port does not enter the ingress pipeline. The ping cannot be mirrored by an egress SPAN session.
- The platforms do not support true egress mirroring. If incoming packets are modified and sent to egress ports, some fields, such as VLAN and TTL, in the mirrored captured frames are not identical to the egress frame.
- Because egress SPAN occurs primarily at the MMU stage (which is the last stage of the ingress pipeline of the ASIC), mirrored copy is the same as the packet content seen at this stage. Any VLAN modifications that occurred before this stage are reflected in the mirror copy. However, the original packet can have modifications farther in the egress pipeline and those modifications are not reflected in the mirrored copy.
- Because egress SPAN occurs in the ingress pipeline, the mirroring engine may
  replicate the egress packets even though the original egress packets could be
  dropped at later stage. This replication has various causes, such as the source
  suppression of unknown unicast, broadcast traffic. Source suppression drops
  unknown traffic before it is transmitted out of the ingress port. However, the
  replication engine replicates the traffic when the same ingress port is configured
  as a SPAN source with an egress direction. Therefore, there may not be actual egress
  frames on the SPAN source interface.
- Flow based egress mirroring is not supported for SPAN, RSPAN, and ERSPAN.

These are the limitations for ERSPAN Type 3 Mirroring.

 For ingress mirroring, copying of VLAN and COS field from original frame to ERSPAN type3 header of mirrored copy is not supported for flow based ERSPAN. It is not supported for Port based ERSPAN and is a hardware limitation.

- For ingress mirroring, if ERSPAN DST IP is reachable through a router port, ERSPAN mirroring will not work.
- Egress mirroring for ERSPAN is not supported due to hardware limitations.

#### Considerations for SLX 9540 and SLX 9640 devices

Keep the following things in mind when configuring SPAN/RSPAN/ERSPAN on SLX 9540 and SLX 9640 devices.

- SLX 9540 and SLX 9640 do not support RSPAN/ERSPAN. They also do not support the new CLI for configuring flow-based SPAN.
- The devices support fifteen (15) hardware SPAN sessions.
- One unique SPAN destination in the monitor session configuration consumes one hardware SPAN session.
- Twelve sessions are reserved for VxLAN visibility features, snooping applications, and flow-based SPAN sessions.
- Therefore, you can configure three different destinations for port mirroring. If you
  try to configure mirror sessions with more than three different destination ports, the
  configuration fails and generates a RASLog message. You have to manually remove
  the failed configuration.
- The application telemetry feature consumes one hardware SPAN session. If you
  configure application telemetry, you can configure only two monitor sessions, each
  with a unique destination, or multiple monitor sessions that share one of the SPAN
  destination.

### Considerations for SLX 9740/Extreme 8820 devices

IPV6 ACL based Egress Mirroring is not supported due to hardware limitations across all SPAN types. Only four (4) hardware SPAN sessions are supported. Of the four (4) session, one (1) is reserved for the session created by the legacy acl-mirror command.

These are the limitations for ERSPAN mirroring.

- In SLX 9740/Extreme 8820 if ingress and egress ERSPAN mirroring is configured to same ERSPAN destination, then the direction field in ERSPAN type 3 header will not have correct values for the mirrored flow.
- ERSPAN ID cannot be set for port based ERSPAN due to hardware limitations.
- For ingress mirroring, copying of VLAN and COS field from original frame to ERSPAN type3 header of mirrored copy is supported for flow based ERSPAN. It is not supported for Port based ERSPAN and is a hardware limitation.

# Flow Based Mirroring

# Legacy Flow Based Mirroring Configuration

Flow based mirroring enables mirroring of packet flows based on Access Control Lists applied on a port. For Layer 2 ACL Mirroring, see the topic *Layer 2 ACL-based mirroring* in the *Extreme SLX-OS Security Configuration Guide* for this release. Similarly, for Layer

3 ACL Mirroring, see *Layer 3 ACL-based mirroring* in the *Extreme SLX-OS Security Configuration Guide* for this release.

# **New Flow Based Mirroring Configuration**

The new way to configure Flow Based Mirroring is to use the monitor session command with the keyword *flow-based* when defining the command. Flow based mirroring can be configured for ingress ports of the type *Physical Interface*, *Port Channel*, *VE*, and *VLAN*. The following egress port types can be configured, *Physical Interface*, *Port Channel*, *RSPAN*, and *ERSPAN*. The same monitor session command is used to configure any combination of Flow Based Mirroring.

Flow Based Mirroring is configured using Access Control Lists (ACLs) and these ACLs are then applied to the specific interface.

# Configure SPAN Mirroring

All protocols such as LLDP must be disabled on interfaces that you select to be destination interfaces.

1. Access global configuration mode.

```
SLX # configure terminal
```

2. (If necessary) Disable protocols on the destination interface.

This example disables LLDP.

a. Enter interface configuration mode.

```
SLX (config) # interface ethernet 0/2
```

b. Disable LLDP.

```
SLX (conf-if-eth-0/2) # 11dp disable
```

c. Exit interface configuration mode.

```
SLX (conf-if-eth-0/2) # exit
```

3. Create the port mirroring session and assign a number.

```
{\rm SLX} (config)# monitor session 22
```

4. Identify the source Ethernet interface port, the destination interface and port (identify source interface and destination interface) and the direction of the traffic to monitor. Then create the appropriate mirroring configuration.

```
SLX (config-session-22)# source ethernet 0/1 destination ethernet 0/2 direction tx
```

This example enables session 22 for monitoring traffic from source Ethernet 0/1 to destination Ethernet 0/2 in the egress direction.

The following example summarizes the commands in this procedure.

```
SLX# configure terminal
SLX (config)# interface ethernet 0/2
SLX (conf-if-eth-0/2)# lldp disable
SLX (conf-if-eth-0/2)# exit
SLX (config)# monitor session 22
SLX (config-session-22)# source ethernet 0/1 destination ethernet 0/2 direction tx
```

The following example shows the configuration of mirroring from a *Port Channel* interface to an *Ethernet* interface. Traffic from both directions is mirrored.

```
SLX# configure terminal
SLX (config)# interface ethernet 0/2
SLX (conf-if-eth-0/2)# lldp disable
SLX (conf-if-eth-0/2)# exit
SLX (config)# monitor session 23
SLX (config-session-23)# source port-channel 1 destination ethernet 0/1 direction both
```

The following example shows the configuration of mirroring from a *Port Channel* to a destination that is a *Port Channel*. Traffic from both directions is mirrored.

```
SLX# configure terminal
SLX (config)# monitor session 24
SLX (config-session-24)# source port-channel 1 destination port-channel 11 direction both
```

# Configuring Flow based SPAN

Configuring Flow Based Mirroring requires you to create ACLs that define the rules for the actions that will be performed on the targetted traffic. Multiple ACLs can be created and applied on the target interface. The following limitations apply:

- The following are allowed as source ports, *Physical Ethernet*, *Port Channel*, *VLAN*, or *Virtual Ethernet*.
- The following are allowed as destination ports, *Physical Ethernet* or *Port Channel*.
- You must create your ACLs and apply them to the source ports for mirroring.
- Disable protocols on the destination interfaces.
- 1. Access global configuration mode.

```
SLX# configure terminal
```

2. (If necessary) Disable protocols on the destination interface.

This example disables LLDP on the destination interface (eth 0/2).

a. Enter interface configuration mode.

```
SLX (config)# interface ethernet 0/2
```

b. Disable LLDP.

```
SLX (conf-if-eth-0/2) # 11dp disable
```

c. Exit interface configuration mode.

```
SLX (conf-if-eth-0/2) # exit
```

3. Create an ACL to configure the action to be performed on a traffic type.

```
SLX (config) #ip access-list extended mirror-my-port
SLX (config-ipacl-ext) #
```

4. Add the appropriate rules using the **seq** command. Create as many rules as required. This rule configures mirroring of traffic from 10.10.10.1 in any direction.

```
SLX (config-ipacl-ext) #seq 5 permit ip host 10.10.10.1 any count mirror
```

5. Exit out of the ACL configuration.

```
SLX (config-ipacl-ext) # exit
SLX (config) #
```

6. Apply the ACL to the source interface.

```
SLX (config) # interface ethernet 0/1
SLX (config-eth-0/1) # ip access-group mirror-my-port in
SLX (config-eth-0/1) # ip access-group mirror-my-port out
```

7. Enter into the Monitor Session mode to configure the mirroring.

```
SLX (config) # monitor session 25
SLX (config-session-25) # source ethernet 0/1 destination ethernet 0/3 direction both
flow-based
```

This configures the mirroring of the bi-directional traffic from ports 0/1 to 0/3.

This example summarizes the above configuration

```
SLX # configure terminal
SLX (config) # interface ethernet 0/3
SLX (conf-if-eth-0/3) # lldp disable
SLX (conf-if-eth-0/3) # exit
SLX (config) #ip access-list extended mirror-my-port
SLX (config-ipacl-ext) #
SLX (config-ipacl-ext) #seq 5 permit ip host 10.10.10.1 any count mirror
SLX (config-ipacl-ext) # exit
SLX (config) # interface ethernet 0/1
SLX (config-eth-0/1) # ip access-group mirror-my-port in
SLX (config-eth-0/1) # ip access-group mirror-my-port out
SLX (config-eth-0/1) # exit
SLX (config) # monitor session 25
SLX (config-session-25)# source ethernet 0/1 destination ethernet 0/3 direction both flow-
based
SLX (config-session-25) # exit
```

This examples show a configuration for Flow Based Mirroring from a *Port Channel* port to an *Ethernet* port.

```
SLX (config) \# monitor session 26 SLX (config-session-26) \# source port-channel 1 destination ethernet 0/3 direction rx flow-based
```

This example shows a configuration for Flow Based Mirroring from an *Ethernet* port to a *Port Channel* port.

```
SLX (config) \# monitor session 27 SLX (config-session-27) \# source ethernet 0/1 destination port-channel 3 direction tx flow-based
```

This example shows a configuration for Flow Based Mirroring from a VE to an Ethernet port.

```
SLX (config)# monitor session 28
SLX (config-session-28)# source ve 1 destination ethernet 0/3 direction both flow-based
```

This example show a configuration for Flow Based Mirroring from a *VLAN* to an *Ethernet* port.

```
SLX (config) \# monitor session 29 SLX (config-session-29) \# source vlan 100 destination ethernet 0/3 direction tx flow-based
```

# Configuring RSPAN Mirroring

Do the following to configure RSPAN Mirroring where the source port is a *Physical Ethernet* port and the destination ports are a *RSPAN VLAN* and another *Physical Ethernet* port.

1. Access global configuration mode.

```
SLX# configure terminal
```

2. (If necessary) Disable protocols on the destination interface.

This example disables LLDP.

a. Enter interface configuration mode.

```
SLX (config)# interface ethernet 0/2
```

b. Disable LLDP.

```
SLX (conf-if-eth-0/2)# lldp disable
```

c. Exit interface configuration mode.

```
SLX (conf-if-eth-0/2) # exit
```

3. Create the port mirroring session and assign a number.

```
SLX (config) # monitor session 28
SLX (config-session-28) #
```

4. Identify the source Ethernet interface port, the destination RSPAN VLAN, the interface and port (for the ethernet port through which the RSPAN VLAN is reachable), and the direction of the traffic to monitor. Then create the appropriate mirroring configuration.

```
SLX (config-session-28)# source ethernet 0/1 destination rspan-vlan 120 ethernet 0/3 direction rx SLX (config-session-28)#
```

The ingress traffic on ethernet port 0/1 is now mirrored to the destination RSPAN VLAN through the configured ethernet port.

This example summarizes the above configuration

```
SLX# configure terminal
SLX (config)# interface ethernet 0/3
SLX (conf-if-eth-0/3)# lldp disable
SLX (conf-if-eth-0/3)# exit
SLX (config)# monitor session 28
SLX (config-session-28)# source ethernet 0/1 destination rspan-vlan 120 ethernet 0/3
direction rx
```

This example shows the configuration of RSPAN mirroring from a source ethernet port to a destination RSPAN VLAN on a port channel.

```
SLX (config)# monitor session 30 SLX (config-session-30)# source ethernet 0/1 destination rspan-vlan 120 port-channel 2 direction tx
```

# Configuring Flow based RSPAN

The following example shows the configuration of Flow Based Mirroring.

The following example shows the configuration of Flow Based Mirroring of an *ethernet* port to a RSPAN VLAN.

```
SLX # configure terminal
SLX (config)# interface ethernet 0/3
SLX (conf-if-eth-0/3) # 11dp disable
SLX (conf-if-eth-0/3) # exit
SLX (config) #ip access-list extended mirror-my-port
SLX (config-ipacl-std)#
SLX (config-ipacl-std) #seq 5 permit ip host 10.10.10.1 any count mirror
SLX (config-ipacl-std) # exit
SLX (config) # interface ethernet 0/1
SLX (config-eth-0/1) # ip access-group mirror-my-port in
SLX (config-eth-0/1) # ip access-group mirror-my-port out
SLX (config-eth-0/1) # exit
SLX (config) # monitor session 25
SLX (config-session-25)# source ethernet 0/1 destination rspan-vlan 120 ethernet 0/3
direction both flow-based
SLX (config-session-25) # exit
```

The following example shows the configuration of Flow Based Mirroring of a *VLAN* to a RSPAN VLAN accessible on a port channel.

```
SLX # configure terminal
SLX (config) #mac access-list extended mirror-my-port
SLX (config-ipacl-std) #
SLX (config-ipacl-std) #seq 5 permit ip host 10.10.10.1 any count mirror
SLX (config-ipacl-std) # exit
SLX (config) # vlan 100
SLX (config-vlan-100) # ip mac access-group mirror-my-port in
SLX (config-vlan-100) # ip mac access-group mirror-my-port out
SLX (config-vlan-100) # exit
SLX (config-vlan-100) # exit
SLX (config-session-31) # source vlan 100 destination rspan-vlan 120 port-channel 2 direction both flow-based
SLX (config-session-31) # exit
```

# **Configuring ERSPAN Mirroring**

Do the following to configure ERSPAN Mirroring where the source port is a *Physical Ethernet* port and the destination ports are a *RSPAN VLAN* and another *Physical Ethernet* port.

1. Access global configuration mode.

```
SLX# configure terminal
```

2. (If necessary) Disable protocols on the destination interface.

This example disables LLDP.

a. Enter interface configuration mode.

```
SLX (config)# interface ethernet 0/2
```

b. Disable LLDP.

```
SLX (conf-if-eth-0/2)# lldp disable
```

c. Exit interface configuration mode.

```
SLX (conf-if-eth-0/2) # exit
```

3. Create the port mirroring session and assign a number.

```
SLX (config) # monitor session 32
SLX (config-session-32) #
```

4. Identify the source Ethernet interface port, the destination port, and the direction of the traffic to monitor. Then create the appropriate mirroring configuration. The GRE tunnel is automatically created between the source and the destination ports.

The ingress traffic on ethernet port 0/1 will now be mirrored to the IP 10.20.20.1 over GRE tunnel.

This example summarizes the above configuration

```
SLX# configure terminal
SLX (config)# interface ethernet 0/3
SLX (conf-if-eth-0/3)# lldp disable
SLX (conf-if-eth-0/3)# exit
SLX (config)# monitor session 32
SLX (config-session-32)# source ethernet 0/1 destination erspan 1 source-ip 10.10.10.1
destination-ip 10.20.20.1 vrf vrf-for-erspan direction both
```

This example shows the configuration of ERSPAN mirroring from a source port channel port to a destination IP over GRE.

```
SLX (config) # monitor session 33
SLX (config-session-33) # source port-channel 1 destination erspan 1 source-ip 10.10.10.1
destination-ip 10.20.20.1 vrf vrf-for-erspan direction both
```

This example shows the configuration of ERSPAN mirroring from a VE (ve 1) to an specific destination IP(10.20.20.1). This traffic is directed over IP GRE tunnel with a source IP (10.10.10.1).

This example shows the configuration of ERSPAN mirroring from a VLAN (vlan 100) to an specific destination IP(10.20.20.1). This traffic is directed over IP GRE tunnel with a source IP (10.10.10.1).

```
SLX (config)# monitor session 34
SLX (config-session-34)# source vlan 100 destination erspan 1 source-ip 10.10.10.1
```

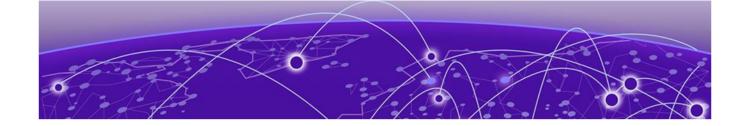

# **Network-Elements Telemetry**

Network-elements telemetry overview on page 59
Telemetry profiles on page 59
External-collector streaming on page 64
gRPC-server streaming on page 66

# Network-elements telemetry overview

Telemetry *profiles* are basic elements of the various SLX-OS telemetry implementations. Each profile is designed to monitor a specific grouping of data, for example, queue or interface statistics. For profile descriptions and implementation, refer to Telemetry profiles on page 59.

Telemetry data collected on the network elements is transmitted using two approaches:

- External-collector streaming on page 64
- gRPC-server streaming on page 66

You can stream telemetry concurrently to no more than six collectors and gRPC clients.

# Telemetry profiles

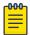

#### Note

For MPLS telemetry-profiles (SLX 9540 and SLX 9640 only), refer to the "MPLS traffic statistics data streaming" section of the *Extreme SLX-OS MPLS Configuration Guide*.

Profiles contain the following elements:

- · Attributes (usually counters), which you can selectively remove from the profile
- · An interval value (how often data are sent), which you can modify
- · (Most profiles) The interfaces that you want the profile to monitor

The following telemetry profile types and profiles are supported:

### interface

Of the interface profile-type, the only profile supported is default interface statistics. This profile tracks data related to the physical

interface. You need to specify monitored interfaces and can modify the default streaming interval.

The fields supported by default for this profile are as follows:

- In/Out packets
- In/Out unicast packets
- · In/Out broadcast packets
- In/Out multicast packets
- In/Out packets per second
- In/Out octets
- In/Out errors
- In/Out CRC errors
- In/Out discards

# system-utilization

Of the **system-utilization** profile-type, the only profile supported is **default\_system\_utilization\_statistics**. This profile tracks system-related data. You can modify the default streaming interval.

The fields supported by default for this profile are as follows:

- Total system memory
- Total used memory
- Total free memory
- Cached memory
- Buffers
- Total swap memory
- Total free swap memory
- Total used swap memory
- · User process
- · System process
- · Niced process
- · In/Out wait
- Hw interrupt
- Sw interrupt
- Idle State
- Steal time
- Uptime

# Queue profiles

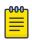

#### Note

Queue profiles are supported only on the SLX 9540 and SLX 9640 devices.

Of the **queue** profile-type, the only profile supported is **default\_queue\_statistics**. This profile tracks data related to the queue. You need to specify monitored interfaces and can modify the default streaming interval.

Of the enhanced-queue-discard-pkts profile-type, the only profile supported is enhanced-queue-discard-pkts. This profile tracks data related to discarded packets. You need to specify monitored interfaces and can modify the default streaming interval.

Of the enhanced-queue-max-queue-depth profile-type, the only profile supported is default\_enhanced\_queue\_max\_queue\_depth\_statistics. This profile tracks data related to maximum queue depth. You need to specify monitored interfaces and can modify the default streaming interval.

Queue profiles

The following table summarizes profile support for queue data.

Table 7: Profile support for queue data

| Profile                                               | Description                                                                                                    |
|-------------------------------------------------------|----------------------------------------------------------------------------------------------------|
| default_enhanced_queue_discard_pkts_st atistics       | Captures summary of 32 queues having the most number of packets discarded, in descending order of packet discards observed. Indexed by interface (slot/port). Data stream contains:  Slot-id Device-id (~Ifindex) Queue-id Discard Packet Counts |
| default_enhanced_queue_max_queue_de<br>pth_statistics | Captures summary of 32 queues reaching maximum max-queue-size, in descending order. Data stream contains:  Slot-id  Device-id (~Ifindex)  Queue-id  Max-Queue-Depth                                                                              |
| default_queue_statistics                              | Captures all queue statistics per specified interface. Data stream contains:  Slot-id  Device-id (~Ifindex)  Queue-id  EnQ Pkt Count  EnQ Byte Count  Discard Pkt Count  Discard Byte Count  Current Queue Size  Max Queue Depth Slze            |

# Configuring telemetry profiles

1. In privileged EXEC mode, enter configure terminal.

device# configure terminal

2. Enter the **telemetry profile** command to configure the profile.

device(config)# telemetry profile interface default interface statistics

3. (For **interface** profile-type) Enter the **interface** command, specifying the interface range to monitor.

device(config-interface-default\_interface\_statistics)# interface 0/1-2,0/7

4. (For other profiles that require specifying interfaces) Enter the **interface-range** command, specifying the interface range to monitor.

device(config-queue-default\_queue\_statistics)# interface-range 0/1-2,0/7

5. To modify the default interval, enter the interval command.

```
device(config-interface-default interface statistics)# interval 30
```

6. To remove a default attribute, enter the no add command.

```
\tt device(config-system-utilization-default\_system\_utilization\_statistics) \# \ no \ add \ buffers
```

7. To restore a default attribute that was previously removed, enter the add command.

```
device(config-system-utilization-default system utilization statistics)# add buffers
```

8. To restore all default attributes, enter the telemetry reset profile command.

```
\label{lem:device} \mbox{device(config-system-utilization-default\_system\_utilization\_statistics) \# do telemetry reset profile interface-profile
```

9. To specify a VRF other than the default mgmt-vrf, enter the use-vrf command.

```
device(config-interface-default interface statistics)# use-vrf blue vrf
```

10. To exit configuration mode—saving the configuration—enter exit.

```
device(config-interface-default_interface_statistics)# exit
```

The following example specifies the monitored interfaces and changes the default interval.

```
device# configure terminal
device(config)# telemetry profile interface default_interface_statistics
device(config-interface-default_interface_statistics)# interval 30
device(config-interface-default_interface_statistics)# interface 0/1-2,0/7
device(config-interface-default_interface_statistics)# exit
```

# Configuring queue telemetry profiles

1. In privileged EXEC mode, enter configure terminal.

```
device# configure terminal
```

2. Enter the **telemetry profile** command to configure the profile.

```
device(config)# telemetry profile enhanced-queue-discard-pkts
default_enhanced_queue_discard_pkts_statistics
```

3. Configure the interface range for the profile.

```
device(enhanced-queue-discard-pkts-default_enhanced_queue_discard_pkts_statistics) #
interface-range 1/2-3,2/1-3
```

4. (If needed) Modify the delay interval for the profile.

```
device(enhanced-queue-discard-pkts-default_enhanced_queue_discard_pkts_statistics)#
interval 2005
```

5. Confirm the profile configuration with the **show running-config telemetry profile** command.

```
device(enhanced-queue-discard-pkts-default_enhanced_queue_discard_pkts_statistics)# do show running-config telemetry profile enhanced-queue-max-queue-depth telemetry profile enhanced-queue-discard-pkts default_enhanced_queue_discard_pkts_statistics interval 2005 interface-range 1/2-3,2/1-3 add discard pkts
```

# External-collector streaming

For each target collector device, you configure a local **telemetry collector** object that specifies the following parameters:

- One or more telemetry profiles
- · IPv4 address/port of the collector device
- Encoding format (Google protocol buffers (GPB) or JavaScript object notation (JSON))
- · (Optional) VRF
- Activation

The following diagram depicts the many-to-many relationships between profiles and collectors:

- · You can specify multiple profiles in a collector.
- · You can specify a profile in multiple collectors.

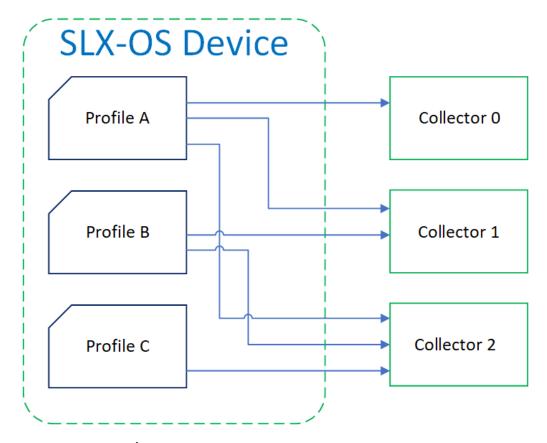

Figure 9: Profile/collector relationships in external-collector streaming

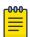

#### Note

The preceding diagram does not depict local telemetry collector objects.

## Configuring telemetry collectors

1. In privileged EXEC mode, enter configure terminal.

```
device# configure terminal
```

2. Enter the telemetry collector command, specifying a collector name.

```
device(config)# telemetry collector collector 1
```

3. Enter the ip port command, specifying the IPv4 address and port of the collector.

```
device(config-collector-collector 1#) ip 10.168.112.10 port 1
```

4. Enter the **profile** command to add one or more telemetry profiles.

```
device(config-collector-collector_1) # profile system-profile
default_system_utilization_statistics
device(config-collector-collector_1) # profile interface-profile
default_interface_statistics
```

- 5. To specify a VRF context other than mgmt-vrf, enter the use-vrf command.
- 6. Enter the encoding command to specify the encoding format.

```
device(config-collector_collector_1) # encoding ?
Possible completions:
   gpb   Google protobuf encoding
   json   JSON encoding
device(config-collector_collector_1) # encoding json
```

7. Enter the activate command to activate the collector.

```
device(config-collector-collector 1) # activate
```

8. To confirm the configuration, enter the **show running-configuration telemetry collector** command.

```
device(config-collector-collector_1)# do show running-configuration telemetry collector
telemetry collector <collector-profile-1>
   ip <ipv4address1> port <portNum>
   profile system-utilization default_system_utilization_statistics
   profile interface default_interface_statistics
   use-vrf mgmt-vrf
   encoding json
   activate
```

9. To display the status of a telemetry collector, enter the **show telemetry collector** command

10. To display the status of active telemetry collector sessions, enter the **show** telemetry collector summary command.

```
device# show telemetry collector summary
Activated Collectors:
-----
Name IP Address:Port Streaming/Connection Status
```

```
coll1 10.24.65.182:9000 connection_failed
```

The following example configures and activates a telemetry collector.

```
device# configure terminal
device(config)# telemetry collector collector_1
device(config-collector-collector_1)# profile system-profile
default_system_utilization_statistics
device(config-collector-collector_1)# profile interface-profile
default_interface_statistics
device(config-collector-collector_1)# ip 10.168.112.10 port 1
device(config-collector-collector_1)# encoding json
device(config-collector-collector_1)# activate
```

# gRPC-server streaming

The telemetry profiles currently configured with interfaces determine the monitored attributes and the streaming intervals. For details, refer to Telemetry profiles on page 59. Client RPCs must be crafted to request streaming per telemetry profile.

The **telemetry server** command offers an option to specify a VRF other than the default **mgmt-vrf**.

From telemetry-server configuration mode, you can modify the following default settings:

- Port: 50051
- Transport protocol: TCP, which can be modified to SSL.

From telemetry-server configuration mode, you also activate and deactivate the gRPC server.

The following diagram illustrates the gRPC-server telemetry implementation:

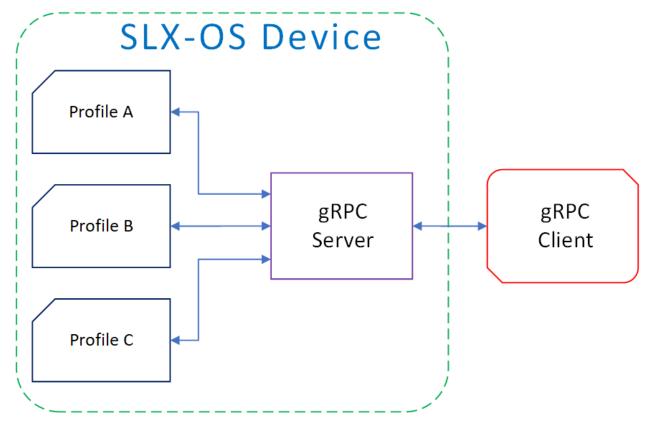

Figure 10: gRPC-server streaming

# Configuring the gRPC telemetry server

1. In privileged EXEC mode, enter configure terminal.

device# configure terminal

- 2. Enter **telemetry server**, with the option of specifying a VRF other than the default mgmt-vrf.
  - (Default) mgmt-vrf device(config) # telemetry server
  - Other VRF
     device (config) # telemetry server use-vrf blue vrf
- 3. To specify a port other than the default 50051, enter the port command.

device(config-server-mgmt-vrf)# port 50000

4. Enter activate.

device(config-server-mgmt-vrf)# activate

5. Verify the telemetry server status with the **do show telemetry server status** command. The active sessions displayed are initiated by gRPC clients with associated telemetry profiles.

device(config-server-mgmt-vrf)# do show telemetry server status

Telemetry Server running on port 50051, with VRF mgmt-vrf and transport as tcp.

```
Active Sessions:

Client Profiles Streamed Interval Uptime Last Streamed

ClientIP1/Host1 default_interface_statistics 120 sec 05/10:23 2017-01-15::05:07:33 default_system_utilization_statistics 300 sec 05/10:23 2017-01-15::05:07:33

ClientIP2/Host2 default_system_utilization_statistics 300 sec 05/10:23 2017-01-15::05:07:33
```

6. Verify the telemetry server configuration with the **do show running-configuration telemetry server** command.

```
device(config-server-mgmt-vrf)# do show running-configuration telemetry server
telemetry server
transport tcp
port 50051
activate
!
```

The following is a complete telemetry server configuration example.

```
device# configure terminal
device(config)# telemetry server
device(config-server-mgmt-vrf)# activate
device(config-server-mgmt-vrf)# do show telemetry server status
Telemetry Server running on port 50051, with VRF mgmt-vrf and transport as tcp.
Active Sessions:
Client Profiles Streamed
                                                   Interval Uptime Last
                _____
                                                    _____
ClientIP1/Host1 default interface statistics 120 sec 05/10:23
2017-01-15: :05:07:33
                default_system_utilization_statistics 300 sec 05/10:23
2017-01-15: :05:07:33
ClientIP2/Host2 default system utilization statistics 300 sec 05/10:23
2017-01-15: :05:07:33
device(config-server-mgmt-vrf)# do how running-configuration telemetry server
telemetry server
 transport tcp
 port 50051
 activate
```

# Configuring SSL on the gRPC telemetry server

1. In privileged EXEC mode, enter configure terminal.

```
device# configure terminal
```

- 2. Enter **telemetry server**, with the option of specifying a VRF other than the default mgmt-vrf.
  - (Default) mgmt-vrf device (config) # telemetry server
  - Other VRF
     device (config) # telemetry server use-vrf blue vrf
- 3. Enter the activate command.

```
device(config-server-mgmt-vrf)# activate
```

4. Enter **do telemetry client-cert generate** to generate SSL certificates for the server and client.

```
device(config-server-mgmt-vrf)# do telemetry client-cert generate
```

5. Verify the certificate is active with the do show telemetry client-cert command.

This output displays the SSL public CA certificate that is used for secure connections on the client side for establishing SSL connections, such as streaming with recipients for gRPC clients or destinations.

```
device(config-server-mgmt-vrf)# do show telemetry client-cert
----BEGIN CERTIFICATE----
MIIC2jCCAcICAQEwDQYJKoZIhvcNAQEFBQAwMzELMAkGA1UEBhMCQ0ExEDAOBgNV
BAOMBOJyb2NhZGUxEjAQBgNVBAMMCWxvY2FsaG9zdDAeFw0xNzAzMjExNzQ1NDNa
Fw0xODAzMjExNzQ1NDNaMDMxCzAJBqNVBAYTAkNBMRAwDqYDVQQKDAdCcm9jYWR1
MRIwEAYDVQQDDAlsb2NhbGhvc3QwggEiMA0GCSqGSIb3DQEBAQUAA4IBDwAwggEK
AoIBAQC+YG/CkiNm/BO+u1mYLKP8cpz/009CE+fusO0spXxjKfjPAvK7kiogxABm
bg9MQeWl4SbFa5x3q5uyZJxApJ+tAnnWZa+cbj5pmNsQFflbFOwSAmFyhh/Nlp7Y
/wApskKjnVsMFkarqX8W2xKxZreapZFMa9DGpOeh8Jo2yvcTAimFfSJ4nyKlCr1C
DuuaTSvAttC8Z9mEqD9TOaSYwQI0pnfVO+ySqY8ndqDXYdRvl+bV1taqhlKOqxMY
J781yZxYf6CIn22BAaz/f9a5ffS13Hh5Cmurj2dUmmqDE49p2KEVtXQ3D6nuopli
V49ok+z93/40Uq40VJZJk5Kx8ZuxAgMBAAEwDQYJKoZIhvcNAQEFBQADggEBAI1d
1 \\ VkMH9 \\ i \\ 3 \\ SorPIHpbVqbeDe \\ 7 \\ LPda \\ FmrT \\ 0 \\ Cor \\ 3 \\ AFUECw \\ 3 \\ gB \\ j \\ 1 \\ Zy \\ 8 \\ 2 \\ Kp \\ 8 \\ XkIJJdV \\ Cu \\ 8 \\
\verb|MNm3wTARqeNBY2c3luw6QeA6l4qRIVM4FqNj6rvtqtNZQ9EEKRRwAm0GSVp+uSvu| \\
E88XSXO+r6N+SXQemRIyhNQ7LJq+cDEaP5WfNtKq+zj085Xd0qiB94BKFt5Q+xAa
B71wuUvT7Yt92aUVXIaZ6aY5oMv4t7+1PBBKjg8cNeywDa9h3yVZYIzSggghu0qu
GZO57qUh5agxqKiEVf9Ya325u5gj73UJsKOSsyVA1HB8RsPEEdz8j8FBAqMNSTQj
8UDtUGpYiYlzyiBUELc=
----END CERTIFICATE-
```

Enter transport ssl.

```
device(config-server-mgmt-vrf)# transport ssl
```

The following example is a complete SSL configuration example.

```
device# configure terminal
device(config)# telemetry server
device(config-server-mgmt-vrf)# activate
device(config-server-mgmt-vrf)# do show telemetry server status
Telemetry Server running on IP 10.128.116.10 and port 1, with transport as tcp.
Active Sessions:
                                                        Interval Uptime
Client
                 Profiles Streamed
                                                                               Last
Streamed
                 default interface statistics
                                                                   05/10:23
ClientIP1/Host1
                                                        120 sec
2017-01-15: :05:07:33
```

```
default system utilization statistics 300 sec 05/10:23
2017-01-15: :05:07:33
ClientIP2/Host2 default system utilization statistics 300 sec 05/10:23
2017-01-15: :05:07:33
device(config-server-mgmt-vrf)# do telemetry client-cert generate
device(config-server-mgmt-vrf)# do show telemetry client-cert
----BEGIN CERTIFICATE----
\verb|MIIC2jCCAcICAQEwDQYJKoZIhvcNAQEFBQAwMzELMAkGA1UEBhMCQ0ExEDAOBgNV| \\
{\tt BAoMB0Jyb2NhZGUxEjAQBgNVBAMMCWxvY2FsaG9zdDAeFw0xNzAzMjExNzQ1NDNa}
Fw0xODAzMjExNzQ1NDNaMDMxCzAJBgNVBAYTAkNBMRAwDgYDVQQKDAdCcm9jYWRl
MRIwEAYDVQQDDAlsb2NhbGhvc3QwqqEiMA0GCSqGSIb3DQEBAQUAA4IBDwAwqqEK
AoIBAQC+YG/CkiNm/BO+u1mYLKP8cpz/009CE+fus00spXxjKfjPAvK7kiogxABm
\verb|bg9MQeW14SbFa5x3q5uyZJxApJ+tAnnWZa+cbj5pmNsQFflbFOwSAmFyhh/Nlp7Y| \\
/wApskKjnVsMFkarqX8W2xKxZreapZFMa9DGpOeh8Jo2yvcTAimFfSJ4nyKlCr1C
\verb|DuuaTSvAttC8Z9mEqD9TOaSYwQI0pnfVO+ySgY8ndqDXYdRvl+bV1taghlK0gxMY| \\
J78lyZxYf6CIn22BAaz/f9a5ffS13Hh5Cmurj2dUmmqDE49p2KEVtXQ3D6nuopli
V49ok+z93/40Uq4OVJZJk5Kx8ZuxAgMBAAEwDQYJKoZIhvcNAQEFBQADggEBAI1d
1VkMH9i3SorPIHpbVqbeDe7LPdaFmrT0C0r3AFUECw3gBj1Zy82Kp8XkIJJdVCu8
\verb|MNm3wTARqeNBY2c3luw6QeA6l4qRIVM4FqNj6rvtqtNZQ9EEKRRwAm0GSVp+uSvu| \\
E88XSXO+r6N+SXQemRIyhNQ7LJq+cDEaP5WfNtKg+zj085Xd0qiB94BKFt5Q+xAa
B71wuUvT7Yt92aUVXIaZ6aY5oMv4t7+1PBBKjg8cNeywDa9h3yVZYIzSggghu0qu
GZO57qUh5agxqKiEVf9Ya325u5gj73UJsKOSsyVA1HB8RsPEEdz8j8FBAqMNSTQj
8UDtUGpYiYlzyiBUELc=
----END CERTIFICATE----
device(config-server-mgmt-vrf) # transport ssl
device(config-server-mgmt-vrf) # do show telemetry server status
Telemetry Server running on IP 10.128.116.10 and port 1, with transport as ssl.
Active Sessions:
Client
                  Profiles Streamed
                                                          Interval Uptime Last
Streamed
ClientIP1/Host1 default interface statistics
                                                         120 sec 05/10:23
2017-01-15: :05:07:33
                  default system utilization statistics 300 sec 05/10:23
2017-01-15: :05:07:33
ClientIP2/Host2 default system utilization statistics 300 sec
                                                                    05/10:23
2017-01-15: :05:07:33
```

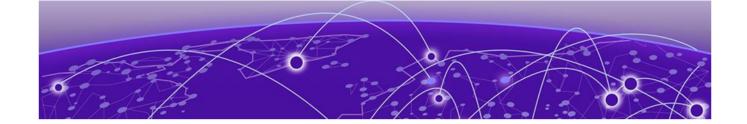

# **Hardware Monitoring**

Hardware monitoring overview on page 71 Cyclic redundancy check (CRC) on page 99 High and Low watermarks for port utilization on page 100

# Hardware monitoring overview

Policies can be created with default options or custom options for non-default thresholds. When the policies are applied, you can toggle between default settings and saved custom configuration settings and apply actions and thresholds separately. For example, you can choose to use default threshold settings together with a customized subset of available actions, or you can modify some of the threshold settings and use the default action settings. You can also pause monitoring and actions.

# System Resource Monitoring (SRM)

This helps you to take adequate actions before the system reaching fatal state. This automated information gathering helps to identify those processes which are involved in high memory usage and assist in debugging memory leakage. Based on this information, you can amend configurations to avoid pushing the resource usage over the limit. SupportSave data is also collected so that the root cause of the issue can be analyzed offline and fixed.

With the per-process memory monitoring service enabled, if the high memory usage threshold is crossed for any of the processes, an **alarm** message is generated. If memory usage still goes up to another threshold, a **critical** message is generated. Based on the information available, the resolution has to be worked out manually.

If the system memory monitoring service is enabled, SRM generates raslog to notify that the system memory usage crossed the set threshold. If the CPU utilization monitoring service is enabled, SRM generate raslog to notify that the CPU usage exceeded threshold of 90%.

This functionality is provided by the **resource-monitor** command.

Configuring system resource monitoring

1. Enter global configuration mode.

device# configure terminal

2. Issue the **resource-monitor cpu enable** command to enable the CPU utilization monitoring service.

device(config) # resource-monitor cpu enable

- 3. Issue the **resource-monitor memory** command to enable the system memory monitoring and generate raslog when the memory usage exceeds threshold value.
- 4. Issue the **resource-monitor process memory** command to enable the perprocess memory monitoring and generate alarm or raslog when the usage exceeds alarms threshold or critical threshold respectively.
- 5. (Optional) Issue the how running-configuration command to view the resource monitoring running configuration.

## CPU, memory, and buffer monitoring

When configuring CPU monitoring, specify a value in the 1-100 range. When the CPU usage exceeds the limit, a threshold monitor alert is triggered. The default CPU limit is 75 percent. With respect to memory, the limit specifies a usage limit as a percentage of available resources.

When used to configure memory or CPU threshold monitoring, the limit value must be greater than the low limit and smaller than the high limit.

Monitoring involves automatic data gathering for low memory and buffer conditions and high CPU conditions. Threshold monitoring tracks the buffer thresholds for each BM buffer queues and the buffer usage on periodic interval and undertake the defined actions whenever the threshold exceeds.

Memory status data collection is invoked by SRMd and is collected every hour. Data collection is triggered upon reaching the limit. The data is available at /var/log/mstatdir and includes historic data.

The histogram feature includes the functionality to collect detailed CPU, memory and buffer utilization by system tasks. This is used to troubleshoot resource allocation and utilization problems. It also includes functionality to monitor line module memory errors. Error messages are logged via Syslog and SNMP traps.

As part of CPU threshold monitoring, some packets that are received by CPU are captured and stored in non-volatile RAM, when CPU hits an abnormal level. This serves and historic reference data for support engineers to troubleshoot network outage.

The alert provided is a RASLog message, with the following options configurable under the raslog option of the threshold-monitor cpu, threshold-monitor buffer or the threshold-monitor memory commands:

**Limit** specifies the baseline memory usage limit as a percentage of available resources. When this value is exceeded, a RASLog WARNING message is sent. When the usage returns below the value set by **limit**, a RASLog INFO message is sent. Valid values range from 0 through 80 percent.

**High-limit** Specifies an upper limit for memory usage as a percentage of available memory. This value must be greater than the value set by **limit**. When memory usage exceeds this limit, a RASLog CRITICAL message is sent. Valid values range from range from 0 through 80 percent.

The **show process cpu top** command collects those CPU usages which crosses the threshold value. This data is logged into a text file so that it can be read offline.

**Low-limit** specifies a lower limit for memory usage as percentage of available memory. This value must be smaller than the value set by **limit**.

The low memory condition is not prevented. When memory usage exceeds or falls below this limit, the **threshold-monitor** command reports in RASLog and a RASLog information message is sent.

Pol1 specifies the polling interval in seconds. Valid values range from 0 through 3600.

**Retry** specifies the number of polling retries before desired action is taken. Valid values range from 1 through 100.

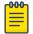

#### Note

For CPU and memory thresholds, the low limit must be the lowest value and the high limit must be the highest value.

The following actions are configurable when the set threshold is violated:

- raslog RASLOG will be sent
- none- No action will be taken
- loginfo- Diagnostic data collection along with RASLOG

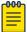

#### Note

The **loginfo** action collects the 'show process cpu top' and iostat information into a file.

The table below lists the factory defaults for CPU, memory, and buffer thresholds.

Table 8: Default values for CPU, memory, and buffer threshold monitoring

| Operand    | Memory      | CPU         | Buffer      |
|------------|-------------|-------------|-------------|
| low-limit  | 40%         | N/A         | N/A         |
| limit      | 60%         | 75%         | 70%         |
| high-limit | 70%         | N/A         | N/A         |
| poll       | 120 seconds | 120 seconds | 120 seconds |
| retry      | 3           | 3           | N/A         |

Configuring hardware monitoring for CPU, memory, and buffer usage

When monitoring is configured, thresholds can be set. When the thresholds are exceeded, actions such as messages can be sent. Logs are saved for periods of time to enable viewing of threshold status.

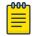

#### Note

Support for the custom policy operand is not provided for CPU and memory threshold monitoring.

1. Enter global configuration mode.

device# configure terminal

2. To set the memory threshold between 40 and 60 and cause no message to be sent when thresholds are exceeded, enter the **threshold-monitor memory** command as follows.

device(config)# threshold-monitor memory actions none high-limit 60 low-limit 40

3. To adjust cpu usage polling and retry attempts and cause a RASLog message to be sent and collect more diagnostic information when thresholds are exceeded, enter the **threshold-monitor** cpu command as follows.

device(config)# threshold-monitor cpu actions loginfo limit 65 poll 60 retry 10

4. To set the buffer utilization threshold at 75% and polling interval as 130 seconds, enter the **threshold-monitor buffer** command as follows.

 $\texttt{device}\,(\texttt{config})\, \#\,\, \texttt{threshold-monitor}\,\, \texttt{Buffer}\,\, \texttt{limit}\,\, 75\,\, \texttt{poll}\,\, 130\,\, \texttt{actions}\,\, \texttt{loginfo}$ 

#### Viewing threshold status

To view the status of currently configured thresholds, enter the **show running-config threshold-monitor** command, as follows:

device(config) # show running-config threshold-monitor

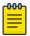

#### Note

Default values are not displayed under the **show running-config threshold-monitor** command. Only custom values are displayed when a user applies a policy.

### Optical monitoring

Once an optic is detected by the software, it reads the erasable programmable read only memory (EPROM) to determine if it is Extreme certified. The data is read periodically to monitor the health. If it is not able to access the EPROM of any optic, that particular optic is put into failed state and the port link will not come up. Optics which are not certified by Extreme are not monitored. However these port links are not prevented form coming up.

The optic parameters that can be monitored are listed and described below.

**Table 9: Optic parameter descriptions** 

| SFP parameter           | Description                                                       | Suggested SFP impact                                                                                       |
|-------------------------|-------------------------------------------------------------------|----------------------------------------------------------------------------------------------------|
| Temperature             | Measures the temperature of the optic, in degrees Celsius.        | High temperature suggests that the optic might be damaged.                                                 |
| Receive power<br>(RXP)  | Measures the amount of incoming laser, in µWatts.                 | Describes the condition of the optic. If this parameter exceeds the threshold, the optic is deteriorating. |
| Transmit power<br>(TXP) | Measures the amount of outgoing laser power, in µWatts.           | Describes the condition of the optic. If this parameter exceeds the threshold, the optic is deteriorating. |
| Current                 | Measures the amount of current supplied to the optic transceiver. | Indicates hardware failures.                                                                               |
| Voltage                 | Measures the amount of voltage supplied to the optic.             | A value higher than the threshold indicates the optic is deteriorating.                                    |

For all Extreme certified optics, optical monitoring is performed using Fabric Watch (FW).

Optical monitoring in Fabric Watch

**Table 10: Optical monitoring thresholds** 

| SFP type | Default threshold                          |  |  |  |  |
|----------|--------------------------------------------|--|--|--|--|
| 1GCWDM   | 1G SFP CWDM                                |  |  |  |  |
| 1GLR     | 1G SFP LR (also used for 1G BXU /BXD SFP ) |  |  |  |  |
| 1GSR     | 1G SFP SR                                  |  |  |  |  |
| 10GDWDMT | 10G SFP+ DWDM Tunable                      |  |  |  |  |
| 10GER    | 10G SFP+ ER                                |  |  |  |  |
| 10GLR    | 10G SFP+ LR                                |  |  |  |  |
| 10GSR    | 10G SFP+ SR                                |  |  |  |  |
| 10GZR    | 10G SFP+ ZR                                |  |  |  |  |
| 10GUSR   | 10G SFP+ USR                               |  |  |  |  |
| 40GESR   | 40G QSFP+ eSR4 INT                         |  |  |  |  |
| 40GLR    | 40G QSFP+ LR4                              |  |  |  |  |
| 40GSR    | 40G QSFP+ SR4                              |  |  |  |  |
| 40GSRINT | 40G QSFP+ SR4 INT                          |  |  |  |  |
| 40GLM    | 40G QSFP+ LM4                              |  |  |  |  |
| 40GER    | 40G QSFP+ ER4                              |  |  |  |  |

Table 10: Optical monitoring thresholds (continued)

| SFP type    | Default threshold                                   |
|-------------|-----------------------------------------------------|
| 100GCLR     | 100G QSFP28 CLR4                                    |
| 100GCWDM    | 100G QSFP28 CWDM4                                   |
| 100GESR     | 100G QSFP28 eSR4                                    |
| 100GLR      | 100G QSFP28 LR4 (For both 4.5W and < 3.5W versions) |
| 100GLRLT    | 100G QSFP28 LR4 Lite                                |
| 100GPSM     | 100G QSFP28 PSM4                                    |
| 100GSR      | 100G QSFP28 SR4                                     |
| 100GAOC     | 100G QSFP28 AOC                                     |
| 1GBIDI10KM  | 1G BX - BiDi SFP 10km                               |
| 1GBIDI40KM  | 1G BX - BiDi SFP 40km                               |
| 1GBIDI120KM | 1G BX - BiDi SFP 120km                              |
| 1GCOP       | 1G SFP Copper                                       |
| 1GELX       | 1G ELX SFP                                          |
| 1GFX        | 1G FX SFP                                           |
| 1GLHA       | 1G SFP LHA                                          |
| 1GLHB       | 1G LHB SFP                                          |
| 1GLX        | 1G LX SFP 10km                                      |
| 1GLX-1      | 1G LX SFP                                           |
| 1GLXDUAL    | 1G LX SFP 10km Dual Rate                            |
| 1GLXTAA     | 1G LX SFP TAA                                       |
| 1GLXTAA-1   | 1G LX SFP TAA                                       |
| 1GSX        | 1G SX SFP                                           |
| 1GSXTAA     | 1G SX SFP TAA                                       |
| 1GZRCWDM    | 1G ZR SFP CWDM                                      |
| 1GZRCWDM-1  | 1G ZR SFP CWDM                                      |
| 1GZRCWDM-2  | 1G ZR SFP CWDM                                      |
| 8GELS       | 8G ELS SFP                                          |
| 8GLR        | 8G LR SFP                                           |
| 8GSR        | 8G SR SFP                                           |
| 8GSR-1      | 8G SR SFP                                           |
| 10GBIDI     | 10G BX - BiDi SFP+ 10km TX                          |
| 10GBIDI40KM | 10G BX - BiDi SFP+ 40km                             |
| 10GBIDITAA  | 10G BX - BiDi SFP+ 10km TX TAA                      |

Table 10: Optical monitoring thresholds (continued)

| SFP type     | Default threshold               |
|--------------|---------------------------------|
| 10GCWDM      | 10G LR SFP+ CWDM                |
| 10GCWDM-1    | 10G LR SFP+ CWDM                |
| 10GCWDM-2    | 10G LR SFP+ CWDM                |
| 10GDWDMT     | 10G SFP+ DWDM Tunable           |
| 10GER        | 10G SFP+ ER                     |
| 10GER40KM    | 10G ER SFP+ 40km                |
| 10GERDWDM    | 10G ER SFP+ DWDM                |
| 10GERDWDM-1  | 10G ER SFP+ DWDM                |
| 10GERX       | 10G ER XFP                      |
| 10GET        | 10GE SFP BaseT                  |
| 10GLR        | 10G SFP+ LR                     |
| 10GLR10KM    | 10G LR SFP+ 10km                |
| 10GLRDUAL    | 10G LR SFP+ 10km Dual Rate      |
| 10GLRDUAL-1  | 10G LR SFP+ 10km Dual Rate      |
| 10GLRMX      | 10G LRM XFP                     |
| 10GLRTAA     | 10G LR SFP+ 10km TAA            |
| 10GSLRM      | 10G LRM SFP+ 220m               |
| 10GSLRM-1    | 10G LRM SFP+                    |
| 10GSR300M    | 10G SR SFP+ 300m                |
| 10GSR300M-1  | 10G LRM SFP+                    |
| 10GSR300M-2  | 10G LRM SFP+                    |
| 10GSR300M-3  | 10G LRM SFP+                    |
| 10GSRDUAL    | 10G SR SFP+ Dual Rate           |
| 10GSRDUAL-1  | 10G SR SFP+ Dual Rate           |
| 10GSRTAA     | 1G LX SFP TAA                   |
| 10GSRTAA-1   | 1G LX SFP TAA                   |
| 10GSRX       | 10G SR XFP                      |
| 10GUSR       | 10G SFP+ USR                    |
| 10GUSR100M   | 10G USR SFP+ 100m Hight Rx Sens |
| 10GUSR100M-1 | 10G USR SFP+ 100m               |
| 10GUSR100MTA | 10G USR SFP+ 100m TAA           |
| 10GZR80KM    | 10GZR80KM                       |
|              | 100 7D CED : CIMIDA             |
| 10GZRCWDM    | 10G ZR SFP+ CWDM                |

Table 10: Optical monitoring thresholds (continued)

| SFP type    | Default threshold          |
|-------------|----------------------------|
| 25GER       | 25G ER SFP28               |
| 25GESR      | 25G ESR SFP28              |
| 25GLR       | 25G LR SFP28 10km          |
| 25GSR       | 25G SR SFP28 100m          |
| 25GSR100M   | 25G SR SFP28 100m Lite-FEC |
| 40GSRBIDI   | 40G SR4 - BiDi QSFP+       |
| 100G4WDM    | 100G 4WDM QSFP28           |
| 100GCWDM2KM | 100G CWDM4 QSFP28 2km      |
| 100GERLT    | 100G ER4-lite QSFP28       |
| 100GLR10KM  | 100G LR4 QSFP28 10km       |
| 100GSR100M  | 100G SR4 QSFP28 100m       |
| 100GSRBIDI  | 100G SR4 - BiDi QSFP28     |
| 100GSWDM    | 100G SWDM4 QSFP28          |
| 100MBIDI    | 100M BX - BiDi SFP         |
| 100MFX      | 100M FX SFP                |
| 100MFX-1    | 100M FX SFP                |
| 100MLX      | 100M LX SFP                |

You can customize thresholds and actions for the SFP component using the following commands:

```
device(config)# threshold-monitor sfp policy custom type <type> area <area> [alert|
threshold]
device(config)# threshold-monitor sfp threshold-monitor sfp apply custom
```

You can configure threshold as below or above and configure alert as generating raslog or sending email.

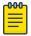

#### Note

The **show default threshold** command works only on SFP type and not on interface. You can only use policy as **custom**, to customize the thresholds and actions.

Viewing system optical monitoring defaults

The following example command will display the defaults for type IGLR SFPs:

| Type: 1GLR     | defaults threshold sfp typ                                       | e 1GLR                           |                       |
|----------------|------------------------------------------------------------------|----------------------------------|-----------------------|
| <br>  Area<br> | High Threshold<br>  Value   Above   Below<br>    Action   Action | Low Threshold<br>  Value   Below | Buffer<br>  Value<br> |
| ·              | 90   raslog   none                                               | ·                                | 0                     |

| RXP uWatts | 501  | raslog | none | 61   | raslog | 0 |
|------------|------|--------|------|------|--------|---|
| TXP uWatts | 794  | raslog | none | 71   |        | 0 |
| Current mA | 45   | raslog | none | 1    |        | 0 |
| Voltage mV | 3700 | raslog | none | 2900 |        | 0 |
| device#    |      | ,      |      | ,    |        | , |

Viewing the area-wise optical monitoring current status

```
device# show threshold monitor sfp all area temperature
Interface Type Area Value Status
Monitoring Status
-------
Eth 0/5 10GSR Temperature 24 Centigrade In Range
Monitoring
```

#### Tunable SFP+ (T-SFP+) optics

You can specify the desired channel number in the port configuration. Software will program the corresponding wavelength into T-SFP+ EEPROM based on the configuration, when a T-SFP+ is detected. The default factory wavelength of a T-SFP+ is in Zero.

When the T-SFP+ optic module is unplugged, its current programming state is not preserved. When the optic module is re-plugged, the T-SFP+ goes to the default zero wavelength state. When a port configuration is applied, the device is programmed into the desired wavelength state.

To configure a port to the desired channel of T-SFP+, **tunable-optics sfpp channel** command is used to configure a port to the desired channel of T-SFP+.

device# tunable-optics sfpp channel <channel number (0-102)>

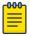

#### Note

Only Extreme recommended channel numbers are accepted. A value of 0 sets the T-SFP+ to the factory default "no wavelength" state.

The **show media tunable-optic-sfpp** command displays the optic wavelengths of all Extreme recommended channel numbers. The **show media tunable-optic-sfpp channel** command displays the corresponding optic wavelength at the specified Extreme recommended channel number.

Configuring optical monitoring thresholds and alerts

The following is an example of configuring SFP monitoring.

1. Enter global configuration mode.

device# configure terminal

2. Enter **threshold-monitor sfp** and create a custom policy.

 $\label{thm:config} \mbox{device} \mbox{(config)\# threshold-monitor sfp policy custom type 1glr area temperature alert above highthresh-action raslog email}$ 

#### 3. Apply the policy.

device(config)# threshold-monitor sfp apply custom

To disable threshold monitoring, enter the threshold-monitorsfp pause command.

To re-enable monitoring, enter the **no** form of the **threshold-monitor** command.

#### Optic thresholds

You can customize Opticthresholds or actions by using the **threshold-monitor sfp** command, which enables you to perform the following tasks.

- Customize Optic configurations or accept Optic defaults.
- Manage the actions and thresholds for the Current, Voltage, RXP, TXP, and Temperature areas of the optic.
- Suspend Optical monitoring.

If you do not provide the Optic type parameters, the default thresholds and actions are used. Optic types, monitoring areas, and default threshold values for the 16-Gbps and QSFP optics are detailed below.

Table 11: Factory thresholds for optic types and monitoring areas

| Optic type | Area              | Unit | Low  | High |
|------------|-------------------|------|------|------|
| 1GSR       | Temperature       | С    | -40  | 100  |
|            | RX power          | uW   | 8    | 1122 |
|            | TX power          | uW   | 60   | 1000 |
|            | Current           | mA   | 2    | 12   |
|            | Supply<br>voltage | mV   | 3000 | 3600 |
|            | Power on hours    | Hrs  | 0    | 0    |
| 1GLR       | Temperature       | С    | -45  | 90   |
|            | RX power          | uW   | 6    | 501  |
|            | TX power          | uW   | 71   | 794  |
|            | Current           | mA   | 1    | 45   |
|            | Supply<br>voltage | mV   | 2900 | 3700 |
|            | Power on hours    | Hrs  | 0    | 0    |

Table 11: Factory thresholds for optic types and monitoring areas (continued)

| Optic type | Area              | Unit | Low  | High |
|------------|-------------------|------|------|------|
| 1GCOP      | Temperature       | С    | -45  | 90   |
|            | RX power          | uW   | 6    | 501  |
|            | TX power          | uW   | 71   | 794  |
|            | Current           | mA   | 1    | 45   |
|            | Supply<br>voltage | mV   | 2900 | 3700 |
|            | Power on hours    | Hrs  | 0    | 0    |
| 10GUSR     | Temperature       | С    | -5   | 100  |
|            | RX power          | uW   | 32   | 2000 |
|            | TX power          | uW   | 126  | 2000 |
|            | Current           | mA   | 3    | וו   |
|            | Supply<br>voltage | mV   | 3000 | 3600 |
|            | Power on hours    | Hrs  | 0    | 0    |
| 10GSR      | Temperature       | С    | -5   | 90   |
|            | RX power          | uW   | 32   | 1000 |
|            | TX power          | uW   | 251  | 794  |
|            | Current           | mA   | 4    | וו   |
|            | Supply<br>voltage | mV   | 3000 | 3600 |
|            | Power on hours    | Hrs  | 0    | 0    |
| 10GLR      | Temperature       | С    | -5   | 88   |
|            | RX power          | uW   | 16   | 1995 |
|            | TX power          | uW   | 158  | 1585 |
|            | Current           | mA   | 15   | 85   |
|            | Supply<br>voltage | mV   | 2970 | 3600 |
|            | Power on hours    | Hrs  | 0    | 0    |

Table 11: Factory thresholds for optic types and monitoring areas (continued)

| Optic type | Area              | Unit | Low  | High |
|------------|-------------------|------|------|------|
| 10GER      | Temperature       | С    | -5   | 75   |
|            | RX power          | uW   | 10   | 1585 |
|            | TX power          | uW   | 135  | 5012 |
|            | Current           | mA   | 20   | 120  |
|            | Supply<br>voltage | mV   | 3035 | 3665 |
|            | Power on hours    | Hrs  | 0    | 0    |
| 40GSR      | Temperature       | С    | -5   | 75   |
|            | RX power          | uW   | 40   | 1995 |
|            | TX power          | uW   | 0    | 0    |
|            | Current           | mA   | 1    | 10   |
|            | Supply<br>voltage | mV   | 2970 | 3600 |
|            | Power on hours    | Hrs  | 0    | 0    |
| 40GSRINT   | Temperature       | С    | -5   | 75   |
|            | RX power          | uW   | 45   | 2188 |
|            | TX power          | uW   | 0    | 0    |
|            | Current           | mA   | 1    | 55   |
|            | Supply<br>voltage | mV   | 2970 | 3630 |
|            | Power on hours    | Hrs  | 0    | 0    |
| 40GESR     | Temperature       | С    | -5   | 75   |
|            | RX power          | uW   | 45   | 2188 |
|            | TX power          | uW   | 0    | 0    |
|            | Current           | mA   | 1    | 55   |
|            | Supply<br>voltage | mV   | 2970 | 3630 |
|            | Power on hours    | Hrs  | 0    | 0    |

Table 11: Factory thresholds for optic types and monitoring areas (continued)

| Optic type | Area              | Unit | Low  | High |
|------------|-------------------|------|------|------|
| 40GLR      | Temperature       | С    | -5   | 70   |
|            | RX power          | uW   | 21   | 3380 |
|            | TX power          | uW   | 0    | 0    |
|            | Current           | mA   | 5    | 70   |
|            | Supply<br>voltage | mV   | 2900 | 3700 |
|            | Power on hours    | Hrs  | 0    | 0    |
| 100GSR     | Temperature       | С    | -5   | 75   |
|            | RX power          | uW   | 40   | 2188 |
|            | TX power          | uW   | 100  | 3162 |
|            | Current           | mA   | 3    | 13   |
|            | Supply<br>voltage | mV   | 2970 | 3630 |
|            | Power on hours    | Hrs  | 0    | 0    |
| 100GLR     | Temperature       | С    | -5   | 75   |
|            | RX power          | uW   | 35   | 3548 |
|            | TX power          | uW   | 148  | 5623 |
|            | Current           | mA   | 20   | 110  |
|            | Supply<br>voltage | mV   | 2970 | 3630 |
|            | Power on hours    | Hrs  | 0    | 0    |
| 100GPSM    | Temperature       | С    | 0    | 70   |
|            | RX power          | uW   | 55   | 2818 |
|            | TX power          | uW   | 398  | 2818 |
|            | Current           | mA   | 30   | 70   |
|            | Supply<br>voltage | mV   | 3135 | 3465 |
|            | Power on hours    | Hrs  | 0    | 0    |

Table 11: Factory thresholds for optic types and monitoring areas (continued)

| Optic type | Area              | Unit | Low  | High |
|------------|-------------------|------|------|------|
| 100GCWDM   | Temperature       | С    | -3   | 75   |
|            | RX power          | uW   | 45   | 2239 |
|            | TX power          | uW   | 114  | 2818 |
|            | Current           | mA   | 5    | 75   |
|            | Supply<br>voltage | mV   | 3040 | 3560 |
|            | Power on hours    | Hrs  | 0    | 0    |
| 100GCLR    | Temperature       | С    | 0    | 70   |
|            | RX power          | uW   | 55   | 2818 |
|            | TX power          | uW   | 398  | 2818 |
|            | Current           | mA   | 30   | 70   |
|            | Supply<br>voltage | mV   | 3135 | 3465 |
|            | Power on hours    | Hrs  | 0    | 0    |
| 100GLRLT   | Temperature       | С    | -5   | 75   |
|            | RX power          | uW   | 55   | 3548 |
|            | TX power          | uW   | 234  | 3548 |
|            | Current           | mA   | 20   | 110  |
|            | Supply<br>voltage | mV   | 2970 | 3630 |
|            | Power on hours    | Hrs  | 0    | 0    |
| 10GZR      | Temperature       | С    | -11  | 91   |
|            | RX power          | uW   | 2    | 51   |
|            | TX power          | uW   | 316  | 3548 |
|            | Current           | mA   | 15   | 130  |
|            | Supply<br>voltage | mV   | 3000 | 3510 |
|            | Power on hours    | Hrs  | 0    | 0    |

Table 11: Factory thresholds for optic types and monitoring areas (continued)

| Optic type | Area              | Unit | Low  | High |
|------------|-------------------|------|------|------|
| 1GCWDM     | Temperature       | С    | -9   | 110  |
|            | RX power          | uW   | 4    | 1000 |
|            | TX power          | uW   | 398  | 8310 |
|            | Current           | mA   | 2    | 105  |
|            | Supply<br>voltage | mV   | 2800 | 4000 |
|            | Power on hours    | Hrs  | 0    | 0    |
| 10GDWDMT   | Temperature       | С    | -8   | 73   |
|            | RX power          | uW   | 1    | 398  |
|            | TX power          | uW   | 501  | 1995 |
|            | Current           | mA   | 15   | 126  |
|            | Supply<br>voltage | mV   | 2970 | 3630 |
|            | Power on hours    | Hrs  | 0    | 0    |
| 40GER      | Temperature       | С    | -5   | 78   |
|            | RX power          | uW   | 3    | 2239 |
|            | TX power          | uW   | 0    | 0    |
|            | Current           | mA   | 8    | 105  |
|            | Supply<br>voltage | mV   | 2970 | 3630 |
|            | Power on hours    | Hrs  | 0    | 0    |
| 40GLM      | Temperature       | С    | -5   | 78   |
|            | RX power          | uW   | 17   | 3388 |
|            | TX power          | uW   | 0    | 0    |
|            | Current           | mA   | 8    | 105  |
|            | Supply<br>voltage | mV   | 2970 | 3630 |
|            | Power on hours    | Hrs  | 0    | 0    |

Table 11: Factory thresholds for optic types and monitoring areas (continued)

| Optic type   | Area              | Unit | Low  | High |
|--------------|-------------------|------|------|------|
| 100GESR40GLM | Temperature       | С    | -5   | 75   |
|              | RX power          | uW   | 35   | 2188 |
|              | TX power          | uW   | 74   | 3467 |
|              | Current           | mA   | 2    | 10   |
|              | Supply<br>voltage | mV   | 2970 | 3630 |
|              | Power on hours    | Hrs  | 0    | 0    |
| 100GAOC40GLM | Temperature       | С    | -5   | 75   |
|              | RX power          | uW   | 40   | 2188 |
|              | TX power          | uW   | 0    | 0    |
|              | Current           | mA   | 3    | 13   |
|              | Supply<br>voltage | mV   | 2970 | 3630 |
|              | Power on hours    | Hrs  | 0    | 0    |
| 1GBIDI10KM   | Temperature       | С    | -40  | 95   |
|              | RX power          | uW   | 11   | 501  |
|              | TX power          | uW   | 126  | 501  |
|              | Current           | mA   | 3    | 80   |
|              | Supply<br>voltage | mV   | 2970 | 3630 |
| 1GBIDI40KM   | Temperature       | С    | -40  | 85   |
|              | RX power          | uW   | 6    | 1000 |
|              | TX power          | uW   | 316  | 1000 |
|              | Current           | mA   | 0    | 300  |
|              | Supply<br>voltage | mV   | 3130 | 3470 |
| 1GBIDI120KM  | Temperature       | С    | -40  | 85   |
|              | RX power          | uW   | 1    | 200  |
|              | TX power          | uW   | 794  | 2512 |
|              | Current           | mA   | 0    | 500  |
|              | Supply<br>voltage | mV   | 3130 | 3470 |

Table 11: Factory thresholds for optic types and monitoring areas (continued)

| Optic type | Area              | Unit | Low  | High |
|------------|-------------------|------|------|------|
| 1GELX      | Temperature       | С    | -10  | 85   |
|            | RX power          | uW   | 0    | 5000 |
|            | TX power          | uW   | 0    | 5000 |
|            | Current           | mA   | 0    | 50   |
|            | Supply<br>voltage | mV   | 2800 | 4000 |
| 1GFX       | Temperature       | С    | -40  | 85   |
|            | RX power          | uW   | 0    | 5000 |
|            | TX power          | uW   | 126  | 794  |
|            | Current           | mA   | 0    | 50   |
|            | Supply<br>voltage | mV   | 2800 | 4000 |
| 1GLHA      | Temperature       | С    | -5   | 85   |
|            | RX power          | uW   | 2    | 1000 |
|            | TX power          | uW   | 794  | 3981 |
|            | Current           | mA   | 2    | 90   |
|            | Supply<br>voltage | mV   | 3000 | 3600 |
| 1GLHB      | Temperature       | С    | -10  | 85   |
|            | RX power          | uW   | 0    | 5000 |
|            | TX power          | uW   | 0    | 5000 |
|            | Current           | mA   | 0    | 50   |
|            | Supply<br>voltage | mV   | 2800 | 4000 |
| 1GLX       | Temperature       | С    | -40  | 85   |
|            | RX power          | uW   | 5    | 1585 |
|            | TX power          | uW   | 71   | 794  |
|            | Current           | mA   | 0    | 60   |
|            | Supply<br>voltage | mV   | 3000 | 3600 |
| 1GLX-1     | Temperature       | С    | -40  | 85   |
|            | RX power          | uW   | 10   | 500  |
|            | TX power          | uW   | 100  | 500  |
|            | Current           | mA   | 0    | 60   |
|            | Supply<br>voltage | mV   | 3000 | 3600 |

Table 11: Factory thresholds for optic types and monitoring areas (continued)

| Optic type | Area              | Unit | Low  | High |
|------------|-------------------|------|------|------|
| 1GLXDUAL   | Temperature       | С    | -40  | 95   |
|            | RX power          | uW   | 1    | 158  |
|            | TX power          | uW   | 32   | 158  |
|            | Current           | mA   | 3    | 80   |
|            | Supply<br>voltage | mV   | 2970 | 3630 |
| 1GLXTAA    | Temperature       | С    | -40  | 85   |
|            | RX power          | uW   | 10   | 500  |
|            | TX power          | uW   | 100  | 500  |
|            | Current           | mA   | 0    | 90   |
|            | Supply voltage    | mV   | 3000 | 3600 |
| 1GLXTAA-1  | Temperature       | С    | -10  | 100  |
|            | RX power          | uW   | 5    | 501  |
|            | TX power          | uW   | 126  | 501  |
|            | Current           | mA   | 0    | 90   |
|            | Supply<br>voltage | mV   | 3000 | 3600 |
| 1GSX       | Temperature       | С    | -40  | 85   |
|            | RX power          | uW   | 31   | 500  |
|            | TX power          | uW   | 100  | 500  |
|            | Current           | mA   | 0    | 50   |
|            | Supply<br>voltage | mV   | 2800 | 4000 |
| 1GSXTAA    | Temperature       | С    | -40  | 100  |
|            | RX power          | uW   | 13   | 1000 |
|            | TX power          | uW   | 158  | 501  |
|            | Current           | mA   | 0    | 20   |
|            | Supply<br>voltage | mV   | 3000 | 3600 |
| 1GZRCWDM   | Temperature       | С    | -40  | 85   |
|            | RX power          | uW   | 5    | 1000 |
|            | TX power          | uW   | 100  | 3162 |
|            | Current           | mA   | 0    | 90   |
|            | Supply<br>voltage | mV   | 3000 | 4000 |

Table 11: Factory thresholds for optic types and monitoring areas (continued)

| Optic type | Area              | Unit | Low  | High |
|------------|-------------------|------|------|------|
| 1GZRCWDM-1 | Temperature       | С    | -40  | 85   |
|            | RX power          | uW   | 5    | 1000 |
|            | TX power          | uW   | 100  | 3162 |
|            | Current           | mA   | 0    | 90   |
|            | Supply<br>voltage | mV   | 3000 | 4000 |
| 1GZRCWDM-2 | Temperature       | С    | -40  | 85   |
|            | RX power          | uW   | 5    | 1000 |
|            | TX power          | uW   | 100  | 3162 |
|            | Current           | mA   | 0    | 90   |
|            | Supply voltage    | mV   | 3000 | 4000 |
| 8GELS      | Temperature       | С    | -10  | 85   |
|            | RX power          | uW   | 12   | 1122 |
|            | TX power          | uW   | 250  | 2500 |
|            | Current           | mA   | 0    | 50   |
|            | Supply<br>voltage | mV   | 2800 | 4000 |
| 8GLR       | Temperature       | С    | -10  | 85   |
|            | RX power          | uW   | 12   | 1122 |
|            | TX power          | uW   | 144  | 1122 |
|            | Current           | mA   | 0    | 50   |
|            | Supply<br>voltage | mV   | 2800 | 4000 |
| 8GSR       | Temperature       | С    | -40  | 125  |
|            | RX power          | uW   | 10   | 1000 |
|            | TX power          | uW   | 100  | 1585 |
|            | Current           | mA   | 0    | 20   |
|            | Supply<br>voltage | mV   | 2800 | 4000 |
| 8GSR-1     | Temperature       | С    | -10  | 85   |
|            | RX power          | uW   | 49   | 500  |
|            | TX power          | uW   | 100  | 500  |
|            | Current           | mA   | 0    | 20   |
|            | Supply voltage    | mV   | 2800 | 4000 |

Table 11: Factory thresholds for optic types and monitoring areas (continued)

| Optic type  | Area              | Unit | Low  | High |
|-------------|-------------------|------|------|------|
| 10GBIDI     | Temperature       | С    | -40  | 85   |
|             | RX power          | uA   | 36   | 1122 |
|             | TX power          | uA   | 151  | 1122 |
|             | Current           | mA   | 0    | 65   |
|             | Supply<br>voltage | mV   | 3100 | 3500 |
| 10GBIDI40KM | Temperature       | С    | -40  | 125  |
|             | RX power          | uA   | 40   | 1122 |
|             | TX power          | uA   | 1585 | 5012 |
|             | Current           | mA   | 0    | 285  |
|             | Supply voltage    | mV   | 3130 | 3470 |
| 10GBIDITAA  | Temperature       | С    | -40  | 125  |
|             | RX power          | uA   | 40   | 1122 |
|             | TX power          | uA   | 316  | 1000 |
|             | Current           | mA   | 0    | 400  |
|             | Supply voltage    | mV   | 3130 | 3470 |
| 10GCWDM-1   | Temperature       | С    | -10  | 75   |
|             | RX power          | uA   | 10   | 1585 |
|             | TX power          | uA   | 316  | 1585 |
|             | Current           | mA   | 0    | 20   |
|             | Supply<br>voltage | mV   | 2800 | 4000 |
| 10GCWDM-2   | Temperature       | С    | -10  | 75   |
|             | RX power          | uA   | 10   | 1585 |
|             | TX power          | uA   | 316  | 1585 |
|             | Current           | mA   | 0    | 20   |
|             | Supply voltage    | mV   | 2800 | 4000 |
| 10GER40KM   | Temperature       | С    |      |      |
|             | RX power          | uA   | -10  | 85   |
|             | TX power          | uA   | 0    | 5000 |
|             | Current           | mA   | 0    | 50   |
|             | Supply<br>voltage | mV   | 2800 | 4000 |

Table 11: Factory thresholds for optic types and monitoring areas (continued)

| Optic type   | Area              | Unit | Low  | High |
|--------------|-------------------|------|------|------|
| 10GERDWDM    | Temperature       | С    | -8   | 73   |
|              | RX power          | uW   | 20   | 1000 |
|              | TX power          | uW   | 501  | 3162 |
|              | Current           | mA   | 40   | 120  |
|              | Supply<br>voltage | mV   | 3000 | 3600 |
| 10GERDWDM -1 | Temperature       | С    | -8   | 73   |
|              | RX power          | uA   | 20   | 1000 |
|              | TX power          | uA   | 501  | 3162 |
|              | Current           | mA   | 40   | 120  |
|              | Supply<br>voltage | mV   | 3000 | 3600 |
| 10GERX       | Temperature       | С    | -10  | 85   |
|              | RX power          | uA   | 0    | 5000 |
|              | TX power          | uA   | 0    | 5000 |
|              | Current           | mA   | 0    | 50   |
|              | Supply<br>voltage | mV   | 2800 | 4000 |
| 10GET        | Temperature       | С    | -10  | 85   |
|              | RX power          | uA   | 0    | 5000 |
|              | TX power          | uA   | 0    | 5000 |
|              | Current           | mA   | 0    | 50   |
|              | Supply<br>voltage | mV   | 2800 | 4000 |
| 10GLR10KM    | Temperature       | С    | -5   | 70   |
|              | RX power          | uA   | 38   | 1122 |
|              | TX power          | uA   | 151  | 1122 |
|              | Current           | mA   | 0    | 20   |
|              | Supply<br>voltage | mV   | 3100 | 3500 |
| 10GLRDUAL    | Temperature       | С    | -40  | 125  |
|              | RX power          | uA   | 6    | 1585 |
|              | TX power          | uA   | 100  | 1585 |
|              | Current           | mA   | 0    | 20   |
|              | Supply<br>voltage | mV   | 2800 | 4000 |

Table 11: Factory thresholds for optic types and monitoring areas (continued)

| Optic type   | Area              | Unit | Low  | High |
|--------------|-------------------|------|------|------|
| 10GLRDUAL -1 | Temperature       | С    | 0    | 70   |
|              | RX power          | uA   | 25   | 1120 |
|              | TX power          | uA   | 151  | 1120 |
|              | Current           | mA   | 0    | 20   |
|              | Supply<br>voltage | mV   | 2800 | 4000 |
| 10GLRMX      | Temperature       | С    | -10  | 85   |
|              | RX power          | uA   | 0    | 5000 |
|              | TX power          | uA   | 0    | 5000 |
|              | Current           | mA   | 0    | 50   |
|              | Supply<br>voltage | mV   | 2800 | 4000 |
| 10GLRTAA     | Temperature       | С    | -10  | 90   |
|              | RX power          | uA   | 16   | 1259 |
|              | TX power          | uA   | 126  | 1413 |
|              | Current           | mA   | 7    | 100  |
|              | Supply<br>voltage | mV   | 3000 | 3600 |
| 10GSLRM      | Temperature       | С    | -40  | 125  |
|              | RX power          | uA   | 6    | 1000 |
|              | TX power          | uA   | 100  | 1995 |
|              | Current           | mA   | 0    | 75   |
|              | Supply<br>voltage | mV   | 2800 | 4000 |
| 10GSLRM-1    | Temperature       | С    | -25  | 95   |
|              | RX power          | uA   | 10   | 1259 |
|              | TX power          | uA   | 158  | 1585 |
|              | Current           | mA   | 2    | 90   |
|              | Supply<br>voltage | mV   | 2800 | 3800 |
| 10GSR300M    | Temperature       | С    | 0    | 70   |
|              | RX power          | uA   | 10   | 1000 |
|              | TX power          | uA   | 126  | 562  |
|              | Current           | mA   | 0    | 20   |
|              | Supply<br>voltage | mV   | 3140 | 3460 |

Table 11: Factory thresholds for optic types and monitoring areas (continued)

| Optic type  | Area              | Unit | Low  | High |
|-------------|-------------------|------|------|------|
| 10GSR300M-1 | Temperature       | С    | -10  | 85   |
|             | RX power          | uA   | 77   | 500  |
|             | TX power          | uA   | 100  | 500  |
|             | Current           | mA   | 0    | 20   |
|             | Supply voltage    | mV   | 3140 | 3460 |
| 10GSR300M-2 | Temperature       | С    | -20  | 90   |
|             | RX power          | uiA  | 10   | 1259 |
|             | TX power          | uA   | 160  | 1589 |
|             | Current           | mA   | 1    | 20   |
|             | Supply voltage    | mV   | 2800 | 3000 |
| 10GSR300M-3 | Temperature       | С    | -5   | 70   |
|             | RX power          | uA   | 10   | 1000 |
|             | TX power          | uA   | 126  | 562  |
|             | Current           | mA   | 0    | 20   |
|             | Supply voltage    | mV   | 3000 | 3600 |
| 10GSRDUAL   | Temperature       | С    | -40  | 125  |
|             | RX power          | uA   | `10  | 1000 |
|             | TX power          | uA   | 100  | 794  |
|             | Current           | mA   | 0    | 20   |
|             | Supply voltage    | mV   | 2800 | 4000 |
| 10GSRDUAL-1 | Temperature       | С    | -10  | 85   |
|             | RX power          | uA   | 77   | 500  |
|             | TX power          | uA   | 100  | 500  |
|             | Current           | mA   | 0    | 20   |
|             | Supply voltage    | mV   | 2800 | 4000 |
| 10GSRTAA    | Temperature       | С    | -10  | 85   |
|             | RX power          | uA   | 77   | 500  |
|             | TX power          | uA   | 100  | 500  |
|             | Current           | mA   | 1    | 20   |
|             | Supply<br>voltage | mV   | 2800 | 4000 |

Table 11: Factory thresholds for optic types and monitoring areas (continued)

| Optic type   | Area              | Unit | Low  | High |
|--------------|-------------------|------|------|------|
| 10GSRTAA-1   | Temperature       | С    | -20  | 90   |
|              | RX power          | uA   | 10   | 1259 |
|              | TX power          | uA   | 160  | 1589 |
|              | Current           | mA   | 1    | 20   |
|              | Supply<br>voltage | mV   | 2800 | 3000 |
| 10GSRX       | Temperature       | С    | -10  | 85   |
|              | RX power          | uA   | 0    | 5000 |
|              | TX power          | uA   | 0    | 5000 |
|              | Current           | mA   | 0    | 50   |
|              | Supply<br>voltage | mV   | 2800 | 4000 |
| 10GUSR       | Temperature       | С    | -5   | 100  |
|              | RX power          | uA   | 32   | 2000 |
|              | TX power          | uA   | 126  | 2000 |
|              | Current           | mA   | 3    | 11   |
|              | Supply voltage    | mV   | 3000 | 3600 |
| 10GUSR100M   | Temperature       | С    | -5   | 85   |
|              | RX power          | uA   | 10   | 1000 |
|              | TX power          | uA   | 316  | 794  |
|              | Current           | mA   | 0    | 20   |
|              | Supply voltage    | mV   | 3140 | 3460 |
| 10GUSR100M-1 | Temperature       | С    | -10  | 85   |
|              | RX power          | uA   | 77   | 500  |
|              | TX power          | uA   | 100  | 500  |
|              | Current           | mA   | 0    | 20   |
|              | Supply voltage    | mV   | 3140 | 3460 |
| 10GUSR100MTA | Temperature       | С    | -5   | 70   |
|              | RX power          | uA   | 10   | 1000 |
|              | TX power          | uA   | 126  | 562  |
|              | Current           | mA   | 0    | 20   |
|              | Supply<br>voltage | mV   | 3140 | 3640 |

Table 11: Factory thresholds for optic types and monitoring areas (continued)

| Optic type | Area              | Unit | Low  | High |
|------------|-------------------|------|------|------|
| 10GZR      | Temperature       | С    | -11  | 91   |
|            | RX power          | uA   | 2    | 251  |
|            | TX power          | uA   | 316  | 3548 |
|            | Current           | mA   | 15   | 130  |
|            | Supply<br>voltage | mV   | 3000 | 3510 |
| 10GZR80KM  | Temperature       | С    | -10  | 75   |
|            | RX power          | uA   | 2    | 316  |
|            | TX power          | uA   | 794  | 3162 |
|            | Current           | mA   | 0    | 127  |
|            | Supply<br>voltage | mV   | 2800 | 4000 |
| 10GZRCWDM  | Temperature       | С    | -10  | 85   |
|            | RX power          | uA   | 0    | 5000 |
|            | TX power          | uA   | 0    | 5000 |
|            | Current           | mA   | 0    | 50   |
|            | Supply<br>voltage | mV   | 2800 | 4000 |
| 10GZRX     | Temperature       | С    | -10  | 85   |
|            | RX power          | uA   | 0    | 5000 |
|            | TX power          | uA   | 0    | 5000 |
|            | Current           | mA   | 0    | 50   |
|            | Supply<br>voltage | mV   | 2800 | 4000 |
| 25GER      | Temperature       | С    | -10  | 85   |
|            | RX power          | uA   | 0    | 5000 |
|            | TX power          | uA   | 0    | 5000 |
|            | Current           | mA   | 0    | 50   |
|            | Supply<br>voltage | mV   | 2800 | 4000 |
| 25GESR     | Temperature       | С    | 0    | 70   |
|            | RX power          | uA   | 79   | 1738 |
|            | TX power          | uA   | 126  | 1738 |
|            | Current           | mA   | 0    | 50   |
|            | Supply<br>voltage | mV   | 3140 | 3450 |

Table 11: Factory thresholds for optic types and monitoring areas (continued)

| Optic type | Area              | Unit       | Low  | High |
|------------|-------------------|------------|------|------|
| 25GLR      | Temperature       | С          | 0    | 70   |
|            | RX power          | uA 52 1585 | 1585 |      |
|            | TX power          | uA         | 200  | 1585 |
|            | Current           | mA         | 0    | 300  |
|            | Supply<br>voltage | mV         | 3135 | 3465 |
| 25GSR      | Temperature       | С          | 0    | 70   |
|            | RX power          | uA         | 79   | 1738 |
|            | TX power          | uA         | 126  | 1738 |
|            | Current           | mA         | 0    | 50   |
|            | Supply<br>voltage | mV         | 3140 | 3450 |
| 25GSR100M  | Temperature       | С          | 0    | 85   |
|            | RX power          | uA         | 40   | 1000 |
|            | TX power          | uA         | 158  | 794  |
|            | Current           | mA         | 0    | 20   |
|            | Supply<br>voltage | mV         | 3150 | 3460 |
| 40GSRBIDI  | Temperature       | С          | 10   | 70   |
|            | RX power          | uW         | 170  | 1000 |
|            | TX power          | uW         | 0    | 0    |
|            | Current           | mA         | 0    | 50   |
|            | Supply<br>voltage | mV         | 2800 | 4000 |
| 40GSRINT   | Temperature       | С          | -5   | 75   |
|            | RX power          | uA         | 45   | 2188 |
|            | TX power          | uA         | 0    | 0    |
|            | Current           | mA         | 1    | 55   |
|            | Supply<br>voltage | mV         | 2970 | 3630 |
| 100G4WDM   | Temperature       | С          | -10  | 85   |
|            | RX power          | uA         | 0    | 5000 |
|            | TX power          | uA         | 0    | 5000 |
|            | Current           | mA         | 0    | 50   |
|            | Supply<br>voltage | mV         | 2800 | 4000 |

Table 11: Factory thresholds for optic types and monitoring areas (continued)

| Optic type  | Area              | Unit | Low  | High |
|-------------|-------------------|------|------|------|
| 100GCWDM2KM | Temperature       | С    | 0    | 70   |
|             | RX power          | uA   | 71   | 1778 |
|             | TX power          | uA   | 224  | 1778 |
|             | Current           | mA   | 0    | 100  |
|             | Supply<br>voltage | mV   | 0    | 3450 |
| 100GERLT    | Temperature       | С    | -10  | 85   |
|             | RX power          | uA   | 0    | 5000 |
|             | TX power          | uA   | 0    | 5000 |
|             | Current           | mA   | 0    | 50   |
|             | Supply<br>voltage | mV   | 2800 | 4000 |
| 100GLR10KM  | Temperature       | С    | 0    | 70   |
|             | RX power          | uA   | 87   | 2818 |
|             | TX power          | uA   | 372  | 2818 |
|             | Current           | mA   | 0    | 100  |
|             | Supply<br>voltage | mV   | 0    | 3465 |
| 100GLRLT    | Temperature       | С    | -5   | 75   |
|             | RX power          | uA   | 55   | 3548 |
|             | TX power          | uA   | 234  | 3548 |
|             | Current           | mA   | 20   | 110  |
|             | Supply<br>voltage | mV   | 2970 | 3630 |
| 100GSR100M  | Temperature       | С    | -10  | 80   |
|             | RX power          | uA   | 40   | 3467 |
|             | TX power          | uA   | 62   | 3467 |
|             | Current           | mA   | 0    | 12   |
|             | Supply<br>voltage | mV   | 3000 | 3600 |
| 100GSRBIDI  | Temperature       | С    | -10  | 85   |
|             | RX power          | uA   | 0    | 5000 |
|             | TX power          | uA   | 0    | 5000 |
|             | Current           | mA   | 0    | 50   |
|             | Supply<br>voltage | mV   | 2800 | 4000 |

Table 11: Factory thresholds for optic types and monitoring areas (continued)

| Optic type | Area              | Unit          | Low    | High |
|------------|-------------------|---------------|--------|------|
| 100GSRBIDI | Temperature       | С             | -10    | 85   |
|            | RX power          | uA            | 0 5000 |      |
|            | TX power          | uA            | 0      | 5000 |
|            | Current           | mA            | 0      | 50   |
|            | Supply<br>voltage | mV            | 2800   | 4000 |
| 100MBIDI   | Temperature       | С             | -40    | 95   |
|            | RX power          | uA            | 1      | 40   |
|            | TX power          | uA            | 40     | 158  |
|            | Current           | mA            | 3      | 80   |
|            | Supply<br>voltage | mV            | 2970   | 3630 |
| 100MFX     | Temperature       | С             | -40    | 85   |
|            | RX power          | uA            | 62     | 125  |
|            | TX power          | uA            | 0      | 5000 |
|            | Current           | mA            | 0      | 50   |
|            | Supply<br>voltage | mV            | 2800   | 4000 |
| 100MFX-1   | Temperature       | С             | -10    | 85   |
|            | RX power          | wer uA 0 5000 | 5000   |      |
|            | TX power          | uA            | 0      | 5000 |
|            | Current           | mA            | 0      | 50   |
|            | Supply<br>voltage | mV            | 2800   | 4000 |
| 100MLX     | Temperature       | С             | -40    | 95   |
|            | RX power          | uA            | 1      | 200  |
|            | TX power          | uA            | 25     | 200  |
|            | Current           | mA            | 0      | 80   |
|            | Supply<br>voltage | mV            | 3000   | 3600 |

#### Threshold values

A combination of high and low threshold settings can cause the following actions to occur:

- Above high threshold A default or user-configurable action is taken when the current value is above the high threshold.
- Below high threshold A default or user-configurable action is taken when the current value is between the high and low threshold.
- Below low threshold A default or user-configurable action is taken when the current value is below the low threshold.
- Above low threshold monitoring is not supported for this value.

## Cyclic redundancy check (CRC)

If the number of CRC error exceeds the configured threshold in a polling window, the configured action is taken. You can set the threshold in the range 1 to 10.

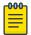

#### Note

This feature is enabled by default. The default threshold is 5.

Port CRC supports following actions:

- · Raslog: This is configured by default and the event are logged.
- Port-shutdown: If port-shutdown is configured as action, the event is logged and the port shuts down. The interface state changes to port CRC down. To bring up the port, you must explicitly enable the port.

The port CRC is enabled using the **crc enable** command. The command is run from the system monitor port configuration mode.

The command crc action allows you to set various actions. The command crc poll-interval allows you to set the polling interval. The command crc threshold allows you to set the crc monitoring threshold.

The show interface status command displays the port crc status.

| device# show interface status |                           |      |         |                              |             |
|-------------------------------|---------------------------|------|---------|------------------------------|-------------|
| Port                          | Status                    | Mode | Speed   | Туре                         | Description |
| Eth 3/1<br>Eth 3/2            | connected (up) adminDown  |      | 10G<br> | 10G-SFP-SR<br><br>10G-SFP-SR |             |
| Eth 3/3<br>Eth 3/4            | notconnected port-crcDown |      |         | 10G-5FP-SR                   |             |

To view port crc status on a specific ethernet interface, issue the show interface ethernet command.

```
device# show interface ethernet 3/4
Ethernet 3/4 is port-CRC down, line protocol is down (port-crc down)
Hardware is Ethernet, address is 00e0.0c76.79e8
   Current address is 00e0.0c76.79e8
Pluggable media not present
Interface index (ifindex) is 415367190
MTU 1548 bytes
10G Interface
LineSpeed Actual
                   : Nil
LineSpeed Configured : Auto, Duplex: Full
Priority Tag disable
Last clearing of show interface counters: 13:19:17
Queueing strategy: fifo
Receive Statistics:
    0 packets, 0 bytes
    Unicasts: 0, Multicasts: 0, Bro
```

You can also view the port crc status by issuing the show ip interface brief command.

```
device# show ip interface brief
                 IP-Address
Interface
                                   Wrf
                    Protocol
Status
Port-channel 1
                 unassigned
                                                       administratively
down down
Port-channel 2
              unassigned
                                                      administratively
down down
Ethernet 3/1 10.3.1.1
                                   default-vrf
up
                   up
Ethernet 3/2 unassigned
                                  default-vrf
                                                      port-crc
down
            down
Ethernet 3/3 10.3.3.1
                                  default-vrf
                   down
Ethernet 3/4 unassigned
                                  default-vrf
                                                      administratively
down down
```

To view the port crc status on a specific ip interface, issue the ip interface ethernet command.

```
device# show ip interface ethernet 3/4
Ethernet 3/4 is port-crc down protocol is down
 IP unassigned
 Proxy Arp is not Enabled
 Vrf : default-vrf
```

## High and Low watermarks for port utilization

#### Overview

This helps in monitoring and analyzing bandwidth usage and route traffic patterns, allowing you to capture burst conditions by tracking high and low water marks.

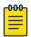

This feature is applicable only for Ethernet ports.

This features uses the snapshot of the ethernet port statistics maintained in the management module (MM). The statistics is updated periodically. This data is used to update the high and low water mark values. When the system is up, all the watermark values are set to zero by default.

#### Recording high and low water marks

This feature reads the ethernet port statistics in every 6 seconds and collects the ingress and egress MBPS and PPS. If the collected value is greater than the existing high watermark value, the high watermark value is updated with the collected value. If the value is non-zero and lower than the existing low watermark value, the low watermark value is updated with the collected value. If the value is zero, then it is ignored.

The watermark values recorded are maintained in two ways; the last 2 hours and the last two days.

- The last two hours data is maintained in two windows the current one hour and the last one hour. When the current one hour expires, the last one hour data is updated with the recently expired current one hour data and a new current one hour window is opened.
- The last 2 days data is maintained in two windows The current 24 hours and the last 24 hours. When the current 24 hours expire, the last 24 hours data is updated with the recently expired current 24 hours data and a new current 24 hours window is opened.

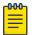

#### Note

The current I hour and 24 hour windows start when the MM is up.

#### Resetting watermark values

The watermark values are reset on chassis reboot. If a card goes down, the values for that card is maintained just the in the way it is handled when the card is up. Whenever a new card is up, watermark feature checks if the new card type is different from the old card that was occupying the slot. If yes, the data for that particular slot is reset.

#### Enabling and disabling High and Low watermarks

You can enable the high and low watermark feature using the **system interface utilization-watermark** command. The command is run form the configuration mode.

device(config)# system interface utilization-watermark

The no form of the command disables the feature. For more details about the command, please refer the SLX-OS Command Reference guide.

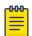

#### Note

By default, this feature is enabled globally.

When the feature is disabled, the watermark values already recorded persist. When the feature is enabled again, all the watermark values are reset to default. The **show** and **clear** commands to display and clear watermark values are available even when the

feature is disabled. When you disable the feature, the configuration shall be saved and restored on reset.

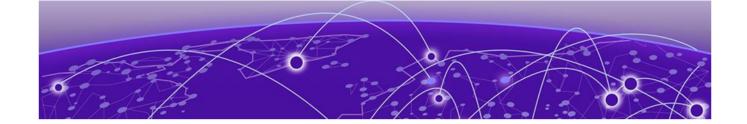

## **Remote Monitoring**

RMON overview on page 103 Configuring and managing RMON on page 103

### RMON overview

Remote monitoring (RMON) is an Internet Engineering Task Force (IETF) standard monitoring specification that allows various network agents and console systems to exchange network monitoring data. The RMON specification defines a set of statistics and functions that can be exchanged between RMON-compliant console managers and network probes. As such, RMON provides you with comprehensive network-fault diagnosis, planning, and performance-tuning information.

## Configuring and managing RMON

Both alarms and events are configurable RMON parameters.

- Alarms allow you to monitor a specific management information base (MIB) object for a specified interval, triggers an alarm at a specified value (rising threshold), and resets the alarm at another value (falling threshold). Alarms are paired with events; the alarm triggers an event, which can generate a log entry or an SNMP trap.
- Events determine the action to take when an event is triggered by an alarm. The action can be to generate a log entry, an SNMP trap, or both. You must define the events before an alarm can be configured. If you do not configure the RMON event first, you will receive an error when you configure the alarm settings.

By default, no RMON alarms and events are configured and RMON collection statistics are not enabled.

## Configuring RMON events

You can add or remove an event in the RMON event table that is associated with an RMON alarm number.

To configure RMON events, perform the following steps from privileged EXEC mode.

1. Enter the configure terminal command to access global configuration mode.

device# configure terminal

2. Configure the RMON event for generating logs and traps.

3. Return to privileged EXEC mode.

```
device(config) # end
```

4. Save the running-config file to the startup-config file.

```
device# copy running-config startup-config
```

### Configuring RMON Ethernet group statistics collection

You can collect RMON Ethernet group statistics on an interface. RMON alarms and events must be configured for you to display collection statistics. By default, RMON Ethernet group statistics are not enabled.

Ethernet group statistics collection is not supported on ISL links.

To collect RMON Ethernet group statistics on an interface, perform the following steps from privileged EXEC mode.

1. Enter the configure terminal command to access global configuration mode.

```
device# configure terminal
```

2. Enter the interface command to specify the interface type and slot/port number.

```
device(config) # interface ethernet 0/1
```

3. Configure RMON Ethernet group statistics on the interface.

```
device(conf-if-eth-0/1) # rmon collection stats 200 owner john smith
```

4. Return to privileged EXEC mode.

```
device(conf-if-eth-0/1) # end
```

5. Enter the copy command to save the running-config file to the startup-config file.

```
device# copy running-config startup-config
```

### Configuring RMON alarm settings

To configure RMON alarms and events, perform the following steps from privileged EXEC mode.

1. Enter the configure terminal command to access global configuration mode.

```
device# configure terminal
```

2. Configure the RMON alarms.

Example of an alarm that tests every sample for a rising threshold

Example of an alarm that tests the delta between samples for a falling threshold

```
\label{eq:config} \mbox{device(config) \# rmon alarm 5 1.3.6.1.2.1.16.1.1.1.5.65535 interval 10 delta} \\ \mbox{falling-threshold 65 event 42 owner john smith}
```

Monitoring CRC errors Remote Monitoring

3. Return to privileged EXEC mode.

```
device(config) # end
```

4. Save the running-config file to the startup-config file.

```
device# copy running-config startup-config
```

5. To view configured alarms, use the show running-config rmon alarm command.

### Monitoring CRC errors

The following synchronizes the statistics maintained for the interface and RMON, as well as ensures proper reporting from an operational standpoint.

1. Issue the clear counters all command in global configuration mode.

```
device# clear counters all
```

2. Issue the clear counters rmon command.

```
device# clear counters rmon
```

3. Execute the rmon collection stats command on each interface, as in the following example.

```
device(config) # interface ethernet 0/1
device(conf-if-eth-0/1) # rmon collection stats 2 owner admin
```

4. Use an appropriate RMON MIB for additional monitoring.

For example, to obtain CRC statistics on a Extreme SLX-OS platform, the following RMON MIB could be used: Object-etherStatsCRCAlignErrors, OID- .1.3.6.1.2.1.16.1.1.1.8

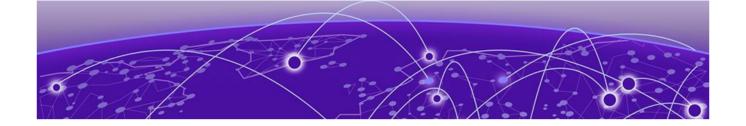

# **System Monitoring**

System Monitor overview on page 106 Configuring System Monitor on page 109

## System Monitor overview

Because of platform-specific values that vary from platform to platform, it was previously not possible to configure platform-specific thresholds through a global CLI command.

Threshold and notification configuration procedures are described in the following

### Monitored components

The following FRUs and temperature sensors are monitored on supported devices:

- compact-flash—Displays the threshold for the compact flash device.
- fan—Configures fan settings.
- power—Configures power supply settings.
- temp—Displays the threshold for the temperature sensor component.

#### Monitored FRUs

System Monitor monitors the absolute state of the following FRUs:

- Fan
- Power supply
- CID card
- SFM

Possible states for all monitored FRUs are removed, inserted, on, off, and faulty. A state of none indicates the device is not configured. If the FRU is removed, inserted, or goes into a faulty state, System Monitor sends a RASLog message or an e-mail alert, depending on the configuration. The health status of the FRU being monitored is not affected by the on or off status. The System Monitor generates a separate RASLog message for the overall health of the device. Use the show system monitor command to view the health status of a device. Refer to the Displaying the device health status section for example output.

#### SFM monitoring

#### FE Health Monitoring

All SFM-FEs are periodically polled to check for any access issues. When the number of error events in a polling window crosses the threshold, action is taken. You can configure the parameters using the sysmon fe-access-check command.

```
device(config)# sysmon fe-access-check ?
Possible completions:
  action
                        Set Fe-Access-Check action
 disable Disable Fe Access Check (Default: poll-interval Set Fe-Access-Check poll-interval
  disable
                        Disable Fe Access Check (Default: Enabled)
  recovery-threshold Set Fe-Access-Check recovery threshold
                       Set Fe-Access-Check threshold
 threshold
device(config)#
```

#### SFM Walk

This algorithm tries to isolate an SFM-FE in case of egress TM reassembly errors. It disables an SFM-FE, monitors egress TM reassembly errors and then either isolates it or re-enables it before moving on to next SFM-FE. This can be triggered manually or by egress monitoring running on TMs. You can configure the parameters using the sysmon sfm-walk command.

```
device(config)# sysmon sfm-walk ?
Possible completions:
                            Enable Auto SFM Walk (Default: Disabled)
 auto
 disable-redundancy-check Disable SFM Walk redundancy check (Default:
                            Enabled)
                            Set SFM Walk poll-interval
 poll-interval
 threshold
                            Set SFM Walk reassembly error threshold
device(config)#
```

Use the **sysmon sfm-walk** command to manually start or stop SFM walk.

```
device# sysmon sfm-walk ?
Possible completions:
 start Start SFM Walk
 stop Stop SFM Walk
device#
```

#### FE Link CRC Monitoring

All SFM-FE and TM fabric links are polled periodically to check for slow CRC errors. When the number of CRC events in a window crosses threshold, action is taken. You can configure the parameters using the sysmon link-crc-monitoring command.

```
device(config)# sysmon link-crc-monitoring ?
Possible completions:
 action Set Link CRC Monitoring action disable Disable Link CRC Monitoring (Default: Enabled)
 poll-interval Set Link CRC Monitoring poll-interval
  threshold Set Link CRC Monitoring threshold
device(config)#
```

#### Show commands

#### Following are sample show command outputs for the SFM module.

```
device# show sfm ?
Possible completions:
 link-connectivity Display fabric connectivity
 link-thresholds

Display rabil

Display fabric links
                  Display fabric thresholds
 links
 mcast
                 Display fabric mcast entries
 queue-occupancy Display fabric queues serdes-mode Display fabric serdes-mode statistics Display fabric global counters
device# show sfm link-connectivity
SFM Connectivity (FE 4):
Link | Logical Port | Remote Module | Remote Link | Remote Device Type
______
036 | 036 | 0012 | 011 |
                                               FAP
037 | 037 | 0012
038 | 038 | 0012
039 | 039 | 0012
                             | 009 | FAP
                             | 010 |
                                              FAP
                             008
device# show sfm queue-occupancy
FE Queue (FE 4):
DCH Queues:
_____
DCH0 Pipe 0: [22,9]
DCH1 Pipe 0: [59,6]
DCH2 Pipe 0: [64,8]
DCH3 Pipe 0: [136,6]
DCL Oueues:
_____
DCL0 Pipe 0: [20,4]
DCL1 Pipe 0: [56,12]
DCL2 Pipe 0: [136,4]
device# show sfm link-thresholds
  Link | Pipe | GCI1 | GCI2 | GCI2
  RX Thresholds:
  001 | 000 |
                       0511 |
                                     511
                                            | 511
  TX Thresholds:
  001 | 000
                       0024
                                032
                                            | 40
device# show sfm links
FE-LINKS:
FE Links (FE 4):
Link | CRC Error | Size Error | Code Group Error | Misalign | No Signal Lock | No
signal accept | Errored tokens | Errored tokens count
                    - | ***
                                   Ω
                                                  | 0
        ***
                                                   * * *
                                                                      | 0
        2
                                           * * *
                          | 0
 3
                          * * *
                      | 0
 4
                          | 63
 5
```

```
device# show sfm mcast id 1
For MGID 1 fap-list: idx:1 fap-id:0x0
For MGID 1 fap-list: idx:2 fap-id:0x1
For MGID 1 fap-list: idx:3 fap-id:0x2
For MGID 1 fap-list: idx:4 fap-id:0x3
device# show sfm statistics
                                        Pipe 0
                             #-----
# DCH:
      Total Incoming Cells |
                                                   0
     Total Outgoing Cells |
    Fifo Discard |
    Reorder Discard
    Unreach Discard
                                                    0
     Max Cells in Fifos |
# DCM:
   Total Incoming Cells |
                                                    0
   Dropped Cells |
                                                    0
    Max Cells in Fifos |
# DCL:
   Total Incoming Cells
                                                    0
      Total Outgoing Cells |
      Dropped Cells
    Max Cells in Fifos |
device# show switch_fabric_module
Slot Type Description
                                         ID Status
S1 SFM8 v6 Switch Fabric Module 187 ENABLED
S2 SFM8 v6 Switch Fabric Module 187 ENABLED
S3 SFM8 v6 Switch Fabric Module 187 ENABLED
S4 SFM8 v6 Switch Fabric Module 187 ENABLED
S5 SFM8 v6 Switch Fabric Module 187 ENABLED
S6 SFM8 v6 Switch Fabric Module 187 ENABLED
S6 SFM8 v6 Switch Fabric Module 187 ENABLED
```

# Configuring System Monitor

This section contains example basic configurations that illustrate various functions of the system-monitor command and related commands. For CLI details, refer to the Command Reference for your product.

# Setting system thresholds

Each component can be in one of two states, down or marginal, based on factorydefined or user-configured thresholds. (The default thresholds are listed in Configuring System Monitor on page 109.)

1. Issue the configure terminal command to enter global configuration mode.

2. Change down-threshold and marginal-threshold values for the Fan.

device(config)# system-monitor fan threshold marginal-threshold 1 down-threshold 2

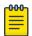

#### Note

You can disable the monitoring of each component by setting **down-threshold** and **marginal-threshold** values to 0 (zero).

### Setting state alerts and actions

System Monitor generates an alert when there is a change in the state from the default or defined threshold.

- 1. Issue the configure terminal command to enter global configuration mode.
- 2. To enable a RASLog alert (example: when the power supply is removed), enter the following command:

 $\label{eq:device} \texttt{device}\,(\texttt{config})\, \#\,\, \texttt{system-monitor}\,\, \texttt{power}\,\, \texttt{alert}\,\, \texttt{state}\,\, \texttt{removed}\,\, \texttt{action}\,\, \texttt{raslog}$ 

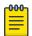

#### Note

There are no alerts for MM, compact-flash, or temp. There are no alert actions for SFPs.

# Configuring e-mail alerts

Use the **system-monitor-mail fru** command to configure e-mail threshold alerts for FRU and optic monitoring. For an e-mail alert to function correctly, you must add the IP addresses and host names to the domain name server (DNS) in addition to configuring the domain name and name servers. For complete information on the **system-monitor-mail relay host** command, refer to the *Extreme SLX-OS Command Reference Guide*.

- 1. Issue the configure terminal command to enter global configuration mode.
- 2. Enter the following command to enable e-mail alerts and to configure the e-mail address.

```
device(config) # system-monitor-mail fru enable email-id
```

Sendmail agent configuration

The sendmail agent must have one of the following configuration to resolve the domain-name.

- Configure DNS settings to connect device to DNS server.
- In case if DNS server is not available, DNS configuration along with relay host configuration is required for the sendmail agent on the device to resolve the domain-name. E-mail can be forwarded through the relay host. For example:

```
device(config)# ip dns domain-name domain_name1.Extreme.com
device(config)# ip dns name-server 1.2.3.4
device(config)# ip dns name-server 1.2.3.4
```

The following system-monitor-mail relay host commands allow the sendmail agent on the device to resolve the domain name and forward all e-mail messages to a relay server.

- · To create a mapping:
- · To delete the mapping:
- · To change the domain name:

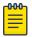

#### Note

You must delete the first domain name before you can change it to a new domain name.

• To delete the domain name and return to the default:

# Viewing system optical monitoring defaults

The following example command will display the defaults for type IGLR SFPs:

| evice# show o |                    |                                     | 1 11                   |         |                            |                       |
|---------------|--------------------|-------------------------------------|------------------------|---------|----------------------------|-----------------------|
| Area          | Hiq<br>  Value<br> | gh Thresho<br>  Above  <br>  Action | old<br>Below<br>Action | Low Thr | reshold<br>Below<br>Action | Buffer<br>  Value<br> |
| Temp C        | 90                 | raslog                              | none                   | -45     | raslog                     | 0                     |
| RXP uWatts    | 501                | raslog                              | none                   | 6       | raslog                     | 0                     |
| TXP uWatts    | 794                | raslog                              | none                   | 71      | raslog                     | 0                     |
| Current mA    | 1 45               | raslog                              | none                   | 1       | raslog                     | 0                     |
| Voltage mV    | 3700               | raslog                              | none                   | 2900    | raslog                     | 0                     |
| evice#        | T                  | r                                   |                        | r+      |                            | T                     |

### Viewing the area-wise optical monitoring current status

| device# show<br>Interface<br>Status | threshold monitor sfp all Monitoring Status | area temperature<br>Type | Area        | Value         |
|-------------------------------------|---------------------------------------------|--------------------------|-------------|---------------|
| Eth 0/5                             | Monitoring                                  | 10GSR                    | Temperature | 24 Centigrade |

# Displaying the device health status

To display the health status of a device, enter **show system monitor**.

```
SLX# show system monitor

** ** System Monitor Switch Health Report **

Switch status : MARGINAL

Time of Report : 2020-01-05 01:05:39

Power supplies monitor : MARGINAL

Temperatures monitor : HEALTHY
```

Fans monitor : HEALTHY
Flash monitor : HEALTHY

SLX#

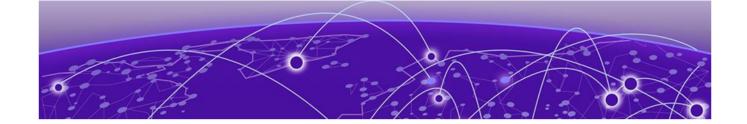

# Logging and tracing

Overview on page 113 RASLog on page 113 AuditLog on page 114 Syslog on page 115

# Overview

RASTrace captures low level info which can be used for debugging or troubleshooting issues. Use the **rasdecode** command to decode the traces collected. You must provide the module ID (-m) and display count (-n) parameters.

Use the tracecfg command to display, clear, and modify the trace configurations such as debug level, number of trace entries, trace dump size, and so on, for any individual module. Use tracecfg -h command from the linux shell for usage information.

RASTrace, RASLog, AuditLog, and Syslog are detailed in the following section of the docuemnt.

# **RASLog**

It can store 2048 external customer visible messages in total. These are forwarded to the console, to the configured syslog servers and through the SNMP traps or informs the SNMP management station.

There are four levels of severity for messages, ranging from CRITICAL to INFO. In general, the definitions are wide ranging and are to be used as general guidelines for

AuditLog Logging and tracing

troubleshooting. You must look at each specific error message description thoroughly before taking action.

Table 12: Severity levels of the RASLog messages

| Severity level | Description                                                                                                    |
|----------------|----------------------------------------------------------------------------------------------------|
| CRITICAL       | Critical-level messages indicate that the software has detected serious problems that cause a partial or complete failure of a subsystem if not corrected immediately; for example, a power supply failure or rise in temperature must receive immediate attention.                                                     |
| ERROR          | Error-level messages represent an error condition that does not affect overall system functionality significantly. For example, error-level messages may indicate timeouts on certain operations, failures of certain operations after retries, invalid parameters, or failure to perform a requested operation.        |
| WARNING        | Warning-level messages highlight a current operating condition that must be checked or it may lead to a failure in the future. For example, a power supply failure in a redundant system relays a warning that the system is no longer operating in redundant mode unless the failed power supply is replaced or fixed. |
| INFO           | Info-level messages report the current non-error status of the system components; for example, detecting online and offline status of an interface.                                                                                                    |

For more information on RASLog messages, refer the *Extreme SLX-OS Message Reference*.

# <u>AuditLog</u>

DCMCFG audits all the configuration changes in DB. FIRMWARE audit the events occurring during firmware download process. SECURITY audit any user-initiated security event for all management interfaces. Audit log messages are saved in the persistent storage. The storage has a limit of 1024 entries and will wrap around if the number of messages exceed the limit.

The SLX device can be configured to stream Audit messages to the specified syslog servers. Audit log messages are not forwarded to SNMP management stations.

Following are few sample outputs.

```
device(config)# sflow polling-interval 25
2016/06/02-08:48:39, [SFLO-1004], 1067, M1 | Active | DCE, INFO,
MMVM, Global sFlow polling interval is changed to 25.
2016/06/02-08:48:39, [SFLO-1006], 1068, M1 | Active | DCE, INFO,
MMVM, sFlow polling interval on port Ethernet 1/14 is changed to
25.
device# show logging auditlog reverse count 2
394 AUDIT,2016/06/02-08:48:39 (GMT), [DCM-1006], INFO, DCMCFG,
admin/admin/127.0.0.1/console/cli,, SLX9850-4, Event: database
commit transaction, Status: Succeeded, User command: "configure
```

Logging and tracing Syslog

```
config sflow polling-interval 25".

393 AUDIT,2016/06/02-08:40:57 (GMT), [SEC-3022], INFO, SECURITY,
root/root/172.22.224.196/telnet/CLI,, MMVM, Event: logout, Status:
success, Info: Successful logout by user [root].
```

For more information on AuditLog messages, refer to the *Extreme SLX-OS Message Reference*.

When logging off a SSH session that uses <RSA 4096>, the audit log entry will display 127.0.0.1 (localhost) instead of the IP address of the device used to login.

# Syslog

RASLog and AuditLog infrastructure makes use of Syslog service running on the SLX device to log messages into the local file system or to remote syslog server. All external RASLog messages and all Audit logs are sent to syslog server. SLX-OS uses <code>syslog-ng</code> which is an open source implementation of the syslog protocol for Unix and Unix-like systems. It runs over any of the following:

- UDP (default port 514)
- TLS (default port 6514)

A maximum of 4 syslog servers can be configured on any SLX device. These servers can have IPV4 or IPV6 address and reside in mgmt-vrf, default-vrf or user defined VRF. The **logging syslog-server** command enables the syslog event capturing on the syslog server. The IP address and VRF-name are configurable parameters.

Following are sample syslog events captured at the syslog server.

```
Jun 2 09:17:42 MMVM raslogd: [log@1588
value="AUDIT"][timestamp@1588 value="2016-06-
02T09:17:42.428106"][tz@1588 value="GMT"][msgid@1588 value="DCM-
1006"][severity@1588 value="INFO"][class@1588
value="DCMCFG"][user@1588 value="admin"][role@1588
value="admin"][ip@1588 value="127.0.0.1"][interface@1588
value="console"][application@1588 value="cli"][swname@1588
value="SLX9540"][arg0@1588 value="database commit transaction"
desc="Event Name"][arg1@1588 value="Succeeded" desc="Command
status"][arg2@1588 value=""configure config snmp-server location
"EMIS Rack 11-1""" desc="ConfD hpath string"] BOMEvent: database
commit transaction, Status: Succeeded, User command: "configure
config snmp-server location "EMIS Rack 11-1"".
Jun 2 09:17:42 MMVM raslogd: [log@1588
value="RASLOG"][timestamp@1588 value="2016-06-
02T09:17:42.420216"][msgid@1588 value="SNMP-1005"][seqnum@1588
value="1071"][attr@1588 value=" M1 | Active | WWN
10:00:00:27:fffffff8:fffff[severity@1588
value="INFO"][swname@1588 value="MMVM"][arg0@1588
value="sysLocation" desc="Changed attribute"][arg1@1588
value="has changed from [End User Premise.] to [EMIS Rack 11-1]"
desc="String Value"] BOMSNMP configuration attribute,
sysLocation, has changed from [End User Premise.] to [EMIS Rack 11-1].
```

For more information on Syslog messages, refer to the *Extreme SLX-OS Message Reference Guide*.

.

## Importing a syslog CA certificate

The following procedure imports the syslog CA certificate from the remote host to the device.

- 1. Connect to the device and log in using an account with admin role permissions.
- 2. In privileged EXEC mode, enter the **crypto import syslogca** command. Include the full path to the certificate on the host, specify SCP as the protocol, and include the IP address of the host.

SLX# crypto import syslogca directory file protocol use-vrf mgmt.-vrf host 10.23.54.56 user jane password: \*\*\*\*

# Viewing the syslog CA certificate

The following procedure allows you to view the syslog CA certificate that has been imported on the device.

- 1. Connect to the device and log in using an account with admin role permissions.
- 2. In privileged EXEC mode, enter the **show crypto ca certificate** command.

This example displays the syslog CA certificates.

SLX# show crypto ca certificate

## Verifying syslog CA certificates

To test whether a syslog CA certificate has been imported on the device, in privileged EXEC mode, enter the **no crypto import syslogca** command and examine the message returned by the system. The command returns an error if there is no syslog CA certificate on the device. If a syslog CA certificate exists on the device, you are prompted to delete it. Enter the **no certutil syslogcacert** command to retain the certificate.

Example for when no syslog CA certificate is present

```
SLX# no crypto import syslogca
% Error: syslog CA certificate does not exist.
```

Example for when a syslog CA certificate exists on the device

```
SLX# no crypto import syslogca Do you want to delete syslog CA certificate? [y/n]:n
```

# Deleting a syslog CA certificate

The following procedure deletes the syslog CA certificates of all attached Active Directory servers from the device.

- 1. Connect to the device and log in using an account with admin role permissions.
- 2. In privileged EXEC mode, enter the **no crypto import syslogca** command. You will be prompted to confirm that you want to delete the syslog CA certificates.

Logging and tracing LOGS over RELP

This example deletes the syslog CA certificates.

```
SLX# no crypto import syslogca
Do you want to delete syslogca certificate? [y/n]:y
Warning: All the syslog CA certificates are deleted.
```

#### LOGS over RELP

Reliable Event Logging Protocol (RELP) is a protocol for reliable delivery of event messages to remote logging servers. This protocol is used in environments which cannot afford to tolerate loss of event messages during transit.

RELP uses TCP for event message transmission. Using TCP provides basic protection for message loss. However, it does not guarantee message delivery under all circumstances. TCP cannot reliably detect that the last message sent has actually reached the destination. However, RELP uses a different method to convey information back to the sender about the messages processed by the receiver. This ensures that the both the sender and receiver always know which messages have been transmitted and which have been received at all points of time, even in case of a connection loss.

#### Sending logs Over RELP

Use the CLI logging utility enable relp to switch between using syslog or rsyslog over RELP. syslog is the default event message transmission protocol for SLX-OS.

1. Navigate to the *Global Configuration* mode.

```
SLX # config terminal
SLX (config)#
```

- 2. Enable or disable logging over RELP.
  - · Enable logging over RELP.

```
SLX (config) # logging utility enable relp
SLX (config) #
```

When logging over RELP is enabled, logging over SYSLOG is automatically disabled and all event messages are transmitted over RELP.

Disable logging over RELP.

```
SLX (config) # no logging utility enable
SLX (config) #
```

When logging over RELP is disabled, logging over SYSLOG is automatically enabled and all event messages are transmitted using SYSLOG.

- When *rsyslog* over is RELP is configured as secured with TLS, the certificates that are used for securing SYSLOG are used by *rsyslog* over RELP.
- After turning on logging over RELP, and when you use the login credentials of the *SYSLOG* server, then the same credentials are used for logging over RELP.
- RELP mode does not support *syslog-server host* configuration. This configuration is automatically blocked in the RELP mode. An error message is displayed.

The following example shows the complete configuration for selecting the events to be logged and then enabling logging over RELP.

```
SLX# show run logg
logging raslog console INFO
logging auditlog class SECURITY
logging auditlog class CONFIGURATION
logging auditlog class FIRMWARE
logging syslog-facility local LOG_LOCAL7
logging utility enable relp
SLX#
```

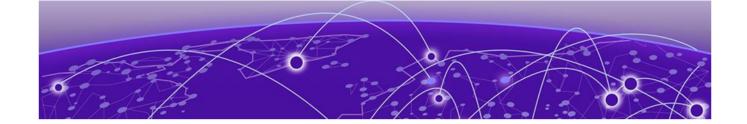

# **sFlow**

sFlow overview on page 119 sFlow Datagram Flow on page 121 Configure sFlow forwarding on MPLS interfaces on page 122 Feature support matrix for sFlow on page 122 Configuring sFlow on page 123

# sFlow overview

The sFlow standard consists of an sFlow agent that resides anywhere within the path of the packet and an sFlow collector that resides on a central server. This release is compliant with sFlow Version 5.

The sFlow agent combines the flow samples and interface counters into sFlow datagrams and forwards them to the sFlow Collector at regular intervals. The datagrams consist of information on, but not limited to, packet header, ingress interfaces, sampling parameters, and interface counters. Packet sampling is typically performed by the ASIC. The sFlow collector analyzes the sFlow datagrams received from different devices and produces a network-wide view of traffic flows. You can configure up to five collectors, using both IPv4 and IPv6 addresses.

The sFlow datagram provides information about the sFlow version, its originating agent's IP address, a sequence number, one or more flow samples or counter samples or both, and protocol information.

The sFlow agent uses two forms of operation:

- Time-based sampling of interface counters
- Statistical sampling of switched packets

sFlow can be port based or ACL based.

In port based sFlow, the sampling entity performs sampling on all flows originating from or destined to a specific port. Each packet is considered only once for sampling, irrespective of the number of ports it is forwarded to. Port based sFlow uses the port level sampling rate, if it is configured. Otherwise, it uses the global sampling rate. When port level sampling rate is unconfigured with 'no' option, it will revert back to using the global sampling rate.

Access-list (ACL) based sFlow ensures that sampling is done per flow instead of per port. ACL based sFlow uses global sampling rate .

BGP AS-Path sFlow

The following applications does flow based sFLow.

- User ACL based sflow
- VxLAN visibility sflow

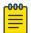

#### Note

When User ACL based sFlow is enabled along with port based sFlow, two samples are generated, one for port based and the other one for User ACL based sFlow. The difference between these two samples are not visible on the collector. However, the difference is visible in the **show sflow all** command output (sflow interface/ACL/VxLan Visibility statistics).

Port-based and flow-based sFlow are supported on physical ethernet ports only.

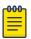

#### Note

sFlow counter samples will be generated for all the sflow enabled interfaces even if the interface is down.

#### **BGP AS-Path**

The sFlow packet processing support for the sflow BGP AS path forwarding works when the BGP is up and it advertises routes. sFlow samples with destination IP (DIP) address and source IP (SIP) address that match the route in BGP routing table, collected and sent to the collector are appended with the BGP AS-path information also known as the extended gateway header. In case of samples with DIPs and SIPs that do not have route in BGP routing table and sent to sFlow Collector are not appended with AS-path. However, this does not impact the sFlow operation. This attribute identifies autonomous systems (ASs) through which update message has passed. The last AS traversed by prefix is placed at the beginning of list. You can configure a maximum number of 300 ASs.

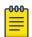

#### Note

- By default, the BGP AS-path is enabled. It does not requires any specific configuration.
- After enbaling sFlow configuring sample collector, you must disable counter sampling globally or per interface.

# **BGP Community**

A BGP community is used for traffic engineering and dynamic routing policies. It can be added to the route and advertised to all neighbors. The community attribute values are encoded with an Autonomous System (AS) number in the first two octets, with the remaining two octets defined by the AS. A prefix can have more than one community attribute. A BGP speaker that sees multiple community attributes in a prefix can act based on one, some or all the attributes. A router has the option to add or modify a community attribute before the router passes the attribute on to other peers. In sFlow, based on the standard, the community routing policies can be predicted for prefixes

sFlow sFlow Datagram Flow

belonging to same community. An AS-path exists in an sFlow sample where a DIP matches the BGP route table but presence of community attribute is optional.

# sFlow Datagram Flow

# sFlow datagram path to sFlow collectors

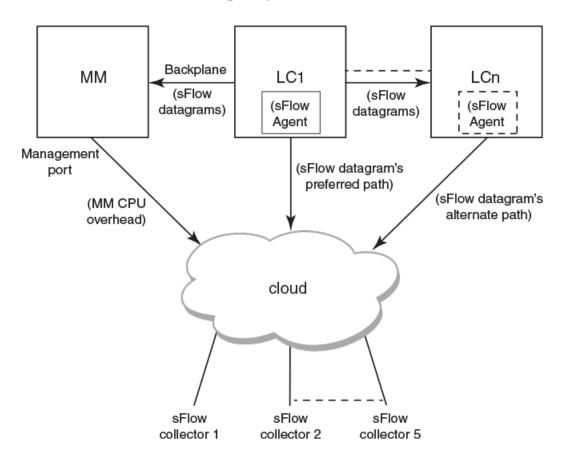

As shown in the diagram above, the sFlow datagram generated on LC1 can be sent to sFlow collector(s) via:

- LC's own data (in-band) ports This has the least CPU overhead in terms of forwarding the sFlow datagram to the collectors.
- Another LC's data (in-band) ports This has some amount of overhead in forwarding the sFlow datagram to the collectors since it has to forward from one LC to another LC before exiting through the other LC's data (in-band) port.

• MM management port - This has the maximum CPU overhead since the MM CPU has to process the messages (sflow datagrams) forwarded by the LC and then route them out through its management port.

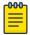

#### Note

Wherever possible, you must configure the sFlow collectors in such a way that the sFlow datagram gets routed through the same LC data (in-band) ports as described in option 1 above. If this is not possible, option 2 mentioned above may be considered as the next option. Option 3 is the least preferred in deployed systems due to the maximum CPU overhead.

# Configure sFlow forwarding on MPLS interfaces

MPLS interface can be physical or logical. However, sflow can be enabled only on the underlying physical port if the MPLS interface is logical. Hence, the sflow configuration on MPLS interfaces is the same as the physical interface configuration mentioned above.

# Feature support matrix for sFlow

**Table 13: sFlow feature support** 

| sFlow Feature                                                      | Support                                                                                                    |  |
|--------------------------------------------------------------------|----------------------------------------------------------------------------------------------------|--|
| sFlow v5                                                           | Supported                                                                                                    |  |
| sFlow MIB                                                          | Supported When the Data source related Table (sFlowFsTable) is retrieved, corresponding sFlowFsReceiver object will continue to return the first entry in the Collector table (sFlowRcvrTable). |  |
| ACL-based sFlow                                                    | Supported Port-based and flow-based sFlow are supported on physical ethernet ports only.                                                                                                    |  |
| sFlow support for 802.1x authentication                            | Supported sFlow .1x authentication support involves providing Extended User name header in the sFlow datagram.                                                                                  |  |
| sFlow Sampling for NullO Interface                                 | Supported (always enabled)                                                                                                    |  |
| Extended Gateway, Extended router, and NAT/MPLS/URL header formats | No Support for Extended Gateway. Only Raw header and Extended Switch header is supported.                                                                                                    |  |
| sFlow data source interface                                        | Supported, but does not support front port trunks.                                                                                                    |  |
| sFlow scanning for inbound, outbound, or both directions on a port | Inbound only                                                                                                    |  |
| Multiple collector configuration                                   | A maximum of five IPv4 or IPv6 collectors could be configured and can be part of any of the configured VRFs.                                                                                    |  |

sFlow Configuring sFlow

Table 13: sFlow feature support (continued)

| sFlow Feature                                                                         | Support                                                                                                    |  |
|---------------------------------------------------------------------------------------|----------------------------------------------------------------------------------------------------|--|
| Subagent-ID                                                                           | Slot number of the interface                                                                                                    |  |
| Agent IP address                                                                      | It can be configured through CLI.<br>By default, active MM is used as the Agent<br>IP address.                                                                                                    |  |
| sFlow source IP and Port                                                              | Supports configuration of source IP interface. Source IP port is not configurable.                                                                                                    |  |
| Maximum sFlow raw packet header size                                                  | For IPV6 sFlow sample, the raw packet header size is 256 bytes. For the rest, it is 128 bytes.                                                                                                    |  |
| sFlow datagram max size                                                               | 1400 bytes                                                                                                    |  |
| sFlow counter polling support on per-port, per-VLAN, or per-trunk or per tunnel basis | Supports per-port counter polling only.                                                                                                    |  |
| Ability to disable sFlow counter polling                                              | Supports global and per-interface level.                                                                                                    |  |
| All standard if_counters and Ethernet counters                                        | Supported                                                                                                    |  |
| AS path cleanup timer (v4: BGP communities, v5: BGP next hop router)                  | Not supported                                                                                                    |  |
| sFlow support on VxLAN tunnels                                                        | Supported In addition to the VxLAN tunnel related information specified in the sFlow Data source flag and Input interface index fields, VxLAN extension headers are supported for Ingress packet sampled before encapsulation and Ingress packet sampled before decapsulation. |  |

# Configuring sFlow

- · Enable sFlow feature globally on the device.
- · Configure sFlow collectors and optionally associated UDP ports.
- · Configure ACL based sFlow or Enable sFlow forwarding on Physical interfaces.
- · Configure other optional sFlow configuration parameters.
- For the SLX 9740 and Extreme 8820 devices, the configurable sample rate value is 1-16000000. For all other devices, the configurable sample rate value is 1-100000.

# Configuring sFlow globally

- Enter the configure terminal command to change to global configuration mode.
   device# configure terminal
- 2. Enable the sFlow protocol globally.

device (config) # sflow enable

3. Configure sFlow collectors and optionally associated UDP ports.

```
device(config) # sflow collector 172.22.12.83 6343 use-vrf mgmt-vrf
device(config) # sflow collector fdd1:a123:b123:c123:34:1:1:2 4713 use-vrf vrf2
device(config) # sflow collector fdd1:a123:b123:c123:112:1:1:2 5566 use-vrf default-vrf
```

4. Set the sFlow polling interval (in seconds).

```
device(config)# sflow polling-interval 35
```

5. Set the sFlow sample-rate.

```
device(config) # sflow sample-rate 4096
```

6. Return to privileged EXEC mode.

```
device(config) # end
```

7. Confirm the sFlow configuration status by using the show sflow or show sflow all commands.

```
device# show sflow
```

8. Clear any existing sFlow statistics to ensure accurate readings.

```
device# clear sflow statistics
```

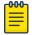

#### Note

No specific configuration is required for MPLS other than enabling sflow on physical interfaces.

## **Enabling flow-based sFlow**

Perform the following steps, beginning in global configuration mode.

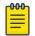

#### Note

The "deny ACL" rule is not supported for flow-based sflow. Only the permit action is supported.

1. Create an sFlow profile. Be sure to specify the sampling-rate as a power of 2.

```
device(config)# sflow-profile profile1 sampling-rate 256
```

2. Create a standard MAC ACL.

```
device# mac access-list standard acl1
device(conf-macl-std)# permit any
```

3. Create a class map and attach the ACL to the class map.

```
device(conf-macl-std)# class-map class1
device(config-classmap)# match access-group acl1
```

4. Create a policy map and attach the class map to the policy map.

```
device(config-classmap)# policy-map policy1
device(config-policymap)# class class1
```

5. Use the map command to add an sFlow profile name.

This example assigns the profile name "profile1."

```
device(config-policymap-class)# map sflow profile1
```

6. Switch to interface configuration mode.

7. Bind the policy map to an interface.

## Disabling flow-based sFlow on specific interfaces

To disable sFlow on a specific interface, perform the following steps in interface configuration mode.

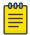

#### Note

Disabling sFlow on an interface port does not completely shut down the network communication on the interface port.

1. Disable the sFlow interface.

```
device(conf-if) # no sflow enable
```

2. Return to privileged EXEC mode.

```
device(conf-if) # end
```

3. Switch to interface configuration mode.

```
device(config-policymap-class)# exit
device(config) # interface ethernet 0/1
device(conf-if-eth-0/1)#
```

4. Disable flow-based sFlow by removing the policy map.

```
device(conf-if-eth-0/1) # no service-policy in
```

5. Confirm the sFlow configuration status on the specific interface.

```
device# show sflow interface ethernet 0/1
```

# Configuring sFlow for interfaces

After the global sFlow configuration, sFlow must be explicitly enabled on all the required interface ports.

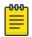

#### Note

When sFlow is enabled on an interface port, it inherits the sampling rate and polling interval from the global sFlow configuration.

Enabling and customizing sFlow on specific interfaces

Perform the following steps in privileged EXEC mode to enable and customize sFlow on an interface. This task assumes that sFlow has already been enabled at the global level.

In general, packets are typically sampled according to the configured rate. To prevent synchronization with any periodic patterns in the traffic, the sampling process has a random element to it. With higher sampling numbers, the actual sampled packet rate is approximately equal to the configured rate.

- 1. Enter the interface command.
- 2. Use the sflow enable command to enable sFlow on the interface.
- 3. Configure the sFlow polling interval.

- 4. Set the sFlow sample-rate.
- 5. (Optional) Confirm the sFlow configuration status on the specified interface using the **show sFlow interface** command.

Following is a sample output of the show sFlow interface command.

Configuring an sFlow policy map and binding it to an interface

Perform the following steps to configure an sFlow policy map and bind it to an interface.

1. Enter the configure terminal command to change to global configuration mode.

```
switch# configure terminal
```

2. Create a standard MAC access control list (ACL).

```
switch# mac access-list standard acl1
switch(conf-macl-std)# permit any
```

3. Create a class map and attach the ACL to the class map.

```
switch(conf-macl-std)# class-map class1
switch(config-classmap)# match access-group acl1
```

4. Create a policy map and attach the class map to the policy map.

```
switch(config-classmap)# policy-map policy1
switch(config-policymap)# class class1
```

5. Add an sFlow profile name by using the command.

This example assigns the profile name ""

6. Bind the policy map to an interface.

Disabling sFlow on specific interfaces

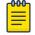

#### Note

Disabling sFlow on the interface port does not completely shut down the network communication on the interface port.

To disable sFlow on a specific interface, perform the following steps in interface configuration mode.

- 1. Disable the sFlow interface.
- 2. Return to privileged EXEC mode.

sFlow sFlow agent address

3. Confirm the sFlow configuration status on the specific interface.

## sFlow agent address

An sFlow agent address provides the SNMP connectivity to the agent in accordance with the sFlowAgentAddress definition in the sFlow RFC. You can configure the sFlow agent address similar to the source IP configuration instead of using the default agent address, which is set to the IPv4 address of the management port of the active management module. Use the sflow agent- address command to configure the sFlow agent IPv4 or IPv6 address.

Configuring sFlow agent address

Use the following steps to configure the sFlow agent address.

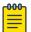

#### Note

If the sFlow agent address is not configured, or if sFlow agent address configuration is removed or when the IP address of a specified interface corresponding to the specified agent-address IP address type is not configured, the IPv4 address of the management port of the active management module will be used.

From the global configuration mode, use the sflow agent-address to configure the sFlow agent address.

```
device# configure terminal
(device-config) # sflow agent-address ipv4 ethernet 2/5
```

Use the no sflow agent-addres command to removed the sFlow agent address configuration.

```
(device-config) # no sflow agent-address
```

Limitations and restrictions

The sFlow agent address feature has the following limitations.

· The show sflow command displays the IP address of the selected interface for agent-address field. It does not display the specified interface for agent-address field. Use the show running-config command to display the agent address interface information.

# Configuration example

Global configuration

```
device(config) # sflow enable
2017/01/23-10:03:34, [SFLO-1001], 4337, DCE, INFO, switch, sFlow is enabled globally.
device(config) # no sflow enable
2017/01/23-10:03:53, [SFLO-1001], 4338, DCE, INFO, switch, sFlow is disabled globally.
device(config) # sflow sample-rate 4096
2017/01/23-10:04:15, [SFLO-1003], 4339, DCE, INFO, switch, Global sFlow sampling rate is
changed to 4096.
device(config) # no sflow sample-rate
```

```
2017/01/23-10:04:45, [SFLO-1003], 4340, DCE, INFO, switch, Global sFlow sampling rate is
changed to 2048.
device(config)# sflow polling-interval 30
2017/01/23-10:05:01, [SFLO-1004], 4341, DCE, INFO, switch, Global sFlow polling interval
is changed to 30.
device(config)# no sflow polling-interval
2017/01/23-10:05:19, [SFLO-1004], 4342, DCE, INFO, switch, Global sFlow polling interval
is changed to 20.
device(config) # sflow collector 172.22.108.57 6343
2017/01/23-10:06:00, [SFLO-1007], 4343, DCE, INFO, switch, 172.22.108.57 is configured as
sFlow collector.
device(config)# sflow collector 10.1.15.2 6343 use-vrf default-vrf
2017/01/23-10:06:47, [SFLO-1007], 4344, DCE, INFO, switch, 10.1.15.2 is configured as
sFlow collector.
device(config) # vrf red vrf
device(config-vrf-red_vrf)# address-family ipv4 unicast
device(vrf-red vrf-ipv4-unicast)# exit
device(config-vrf-red vrf)# exit
device (config) # sflow collector 100.1.1.2 6343 use-vrf red vrf
2017/01/23-10:08:42, [SFLO-1007], 4345, DCE, INFO, switch, 100.1.1.2 is configured as
sFlow collector.
device(config) # do show sflow
sFlow services are:
                                        disabled
Global default sampling rate:
                                         2048 pkts
Global default counter polling interval: 20 secs
Collector server address
                              Vrf-Name Sflow datagrams sent
10.1.15.2:6343
                              default-vrf
                                                     Ω
100.1.1.2:6343
                              red vrf
172.22.108.57:6343
                              mgmt-vrf
device(config) # do show run sflow
sflow collector 10.1.15.2 6343 use-vrf default-vrf
sflow collector 100.1.1.2 6343 use-vrf red vrf
sflow collector 172.22.108.57 6343 use-vrf mgmt-vrf
device(config) # no sflow collector 172.22.108.57
2017/01/23-10:12:38, [SFLO-1007], 4347, DCE, INFO, switch, 172.22.108.57 is unconfigured
as sFlow collector.
device(config) # no sflow collector 10.1.15.2 6343 use-vrf default-vrf
2017/01/23-10:13:13, [SFLO-1007], 4348, DCE, INFO, switch, 10.1.15.2 is unconfigured as
sFlow collector.
device(config) # no sflow collector 100.1.1.2 6343 use-vrf red vrf
2017/01/23-10:13:54, [SFLO-1008], 4349, DCE, INFO, switch, All the sFlow collectors are
unconfigured.
device(config)#
```

### Interface configuration

```
device(conf-if-eth-1/14) # sflow en

2015/12/02-02:49:13, [SFLO-1002], 73, M1 | Active | DCE, INFO, Device, sFlow is
enabled for port Ethernet 1/14.

device(conf-if-eth-1/14) # no sflow enable
2015/12/02-03:28:09, [SFLO-1002], 90, M1 | Active | DCE, INFO, Device, sFlow is
disabled for port Ethernet 1/14.

device(conf-if-eth-1/14) # sflow sample-rate 8192

2015/12/02-03:13:26, [SFLO-1005], 86, M1 | Active | DCE, INFO, Device, sFlow sampling
rate on port
```

```
Ethernet 1/14 is changed to 8192.
\label{eq:device} \mbox{device}(\mbox{conf-if-eth-1/14}) \; \# \; \mbox{no sflow sample-rate}
2015/12/02-03:26:39, [SFLO-1005], 88, M1 | Active | DCE, INFO, Device, sFlow sampling
rate on port
Ethernet 1/14 is changed to 4096.
device(conf-if-eth-1/14) # sflow polling-interval 40
2015/12/02-03:13:40, [SFLO-1006], 87, M1 | Active | DCE, INFO, Device, sflow polling
interval on
port Ethernet 1/14 is changed to 40.
device(conf-if-eth-1/14) # no sflow polling-interval
2015/12/02-03:26:47, [SFLO-1006], 89, M1 | Active | DCE, INFO, Device, sflow polling
interval on port Ethernet 1/14 is changed to 30
```